# Joruri CMS 2017→2020

# バージョンアップに伴う主な変更箇所

# Joruri CMS 2020

2020 年 10 月 28 日

# 目次

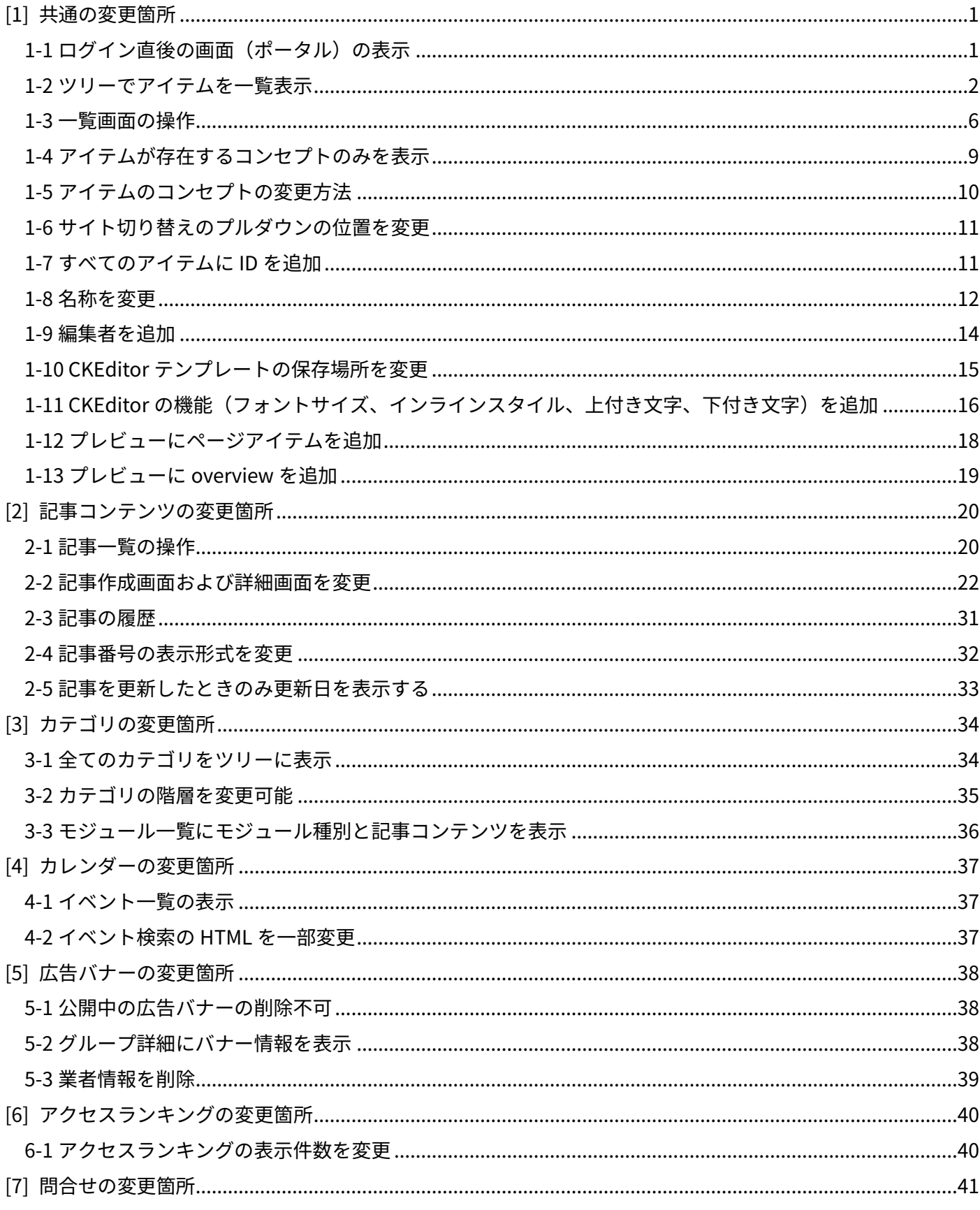

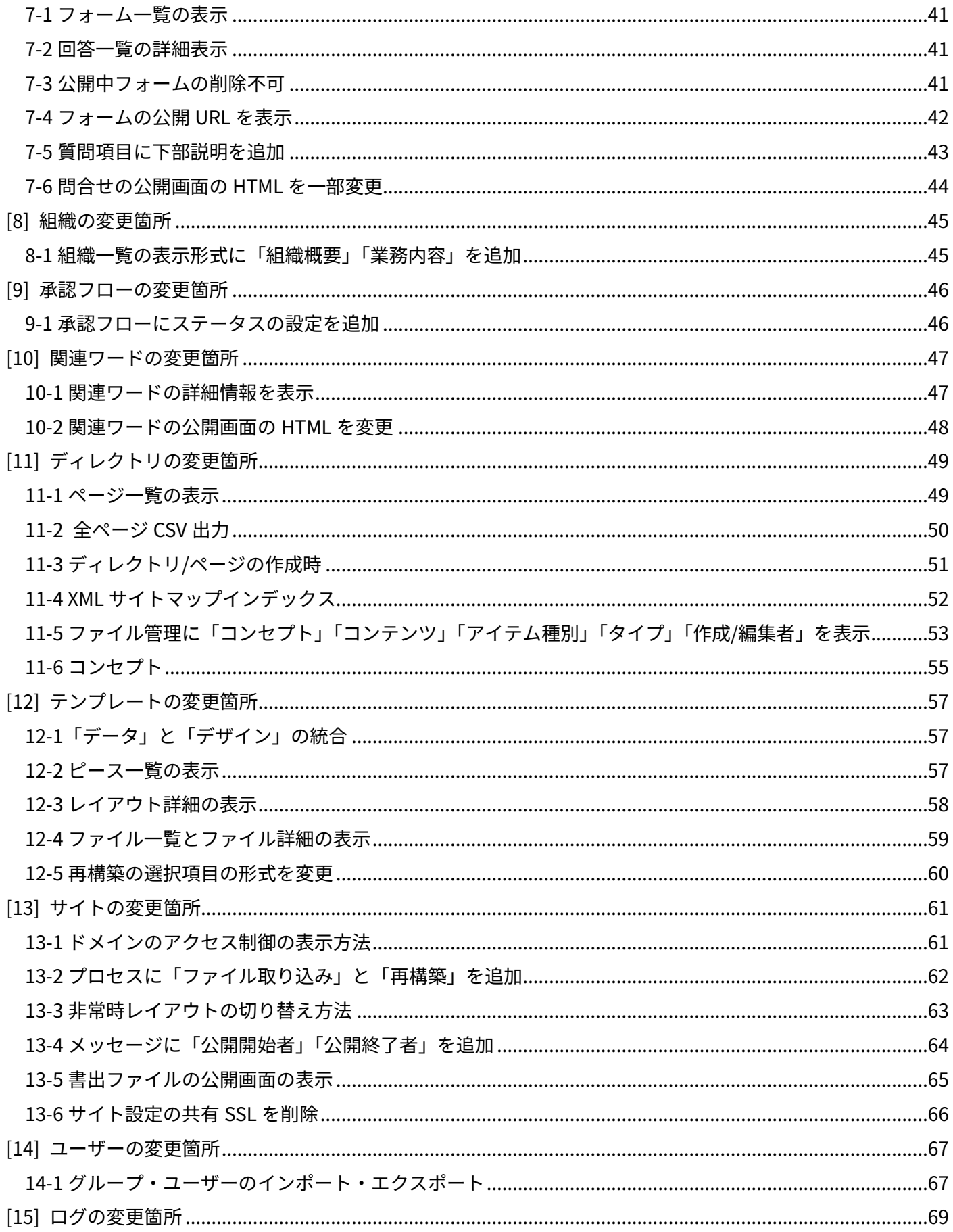

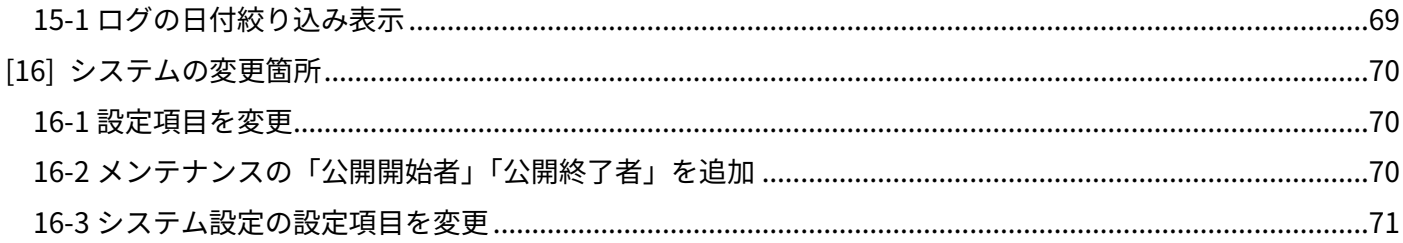

# <span id="page-4-0"></span>[1] 共通の変更箇所

# <span id="page-4-1"></span>1-1 ログイン直後の画面 (ポータル)の表示

ログイン直後の画面に「公開待ち」「公開予約」「公開終了予約」「リンクチェックエラー」「問合せ回答」の一覧 を表示します。

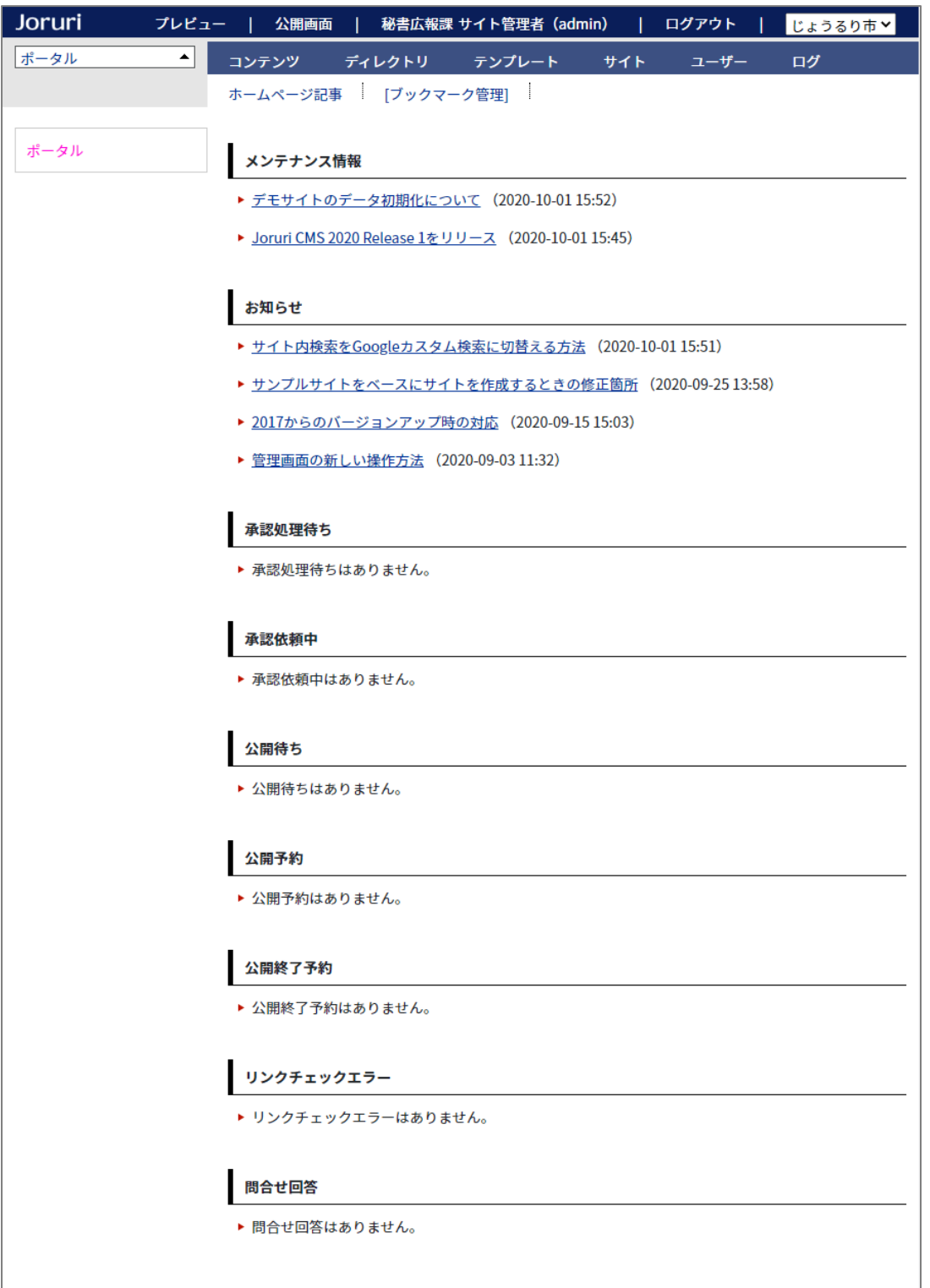

# <span id="page-5-0"></span>1-2 ツリーでアイテムを一覧表示

左サイドのツリーでアイテムを(下層コンセプトも含めて)一覧表示できるようにしました。 コンテンツ等の設定画面もツリーで表示されます。ツリーを選択すると絞り込み表示されます。

### <サイトに存在する全てのアイテムを表示>

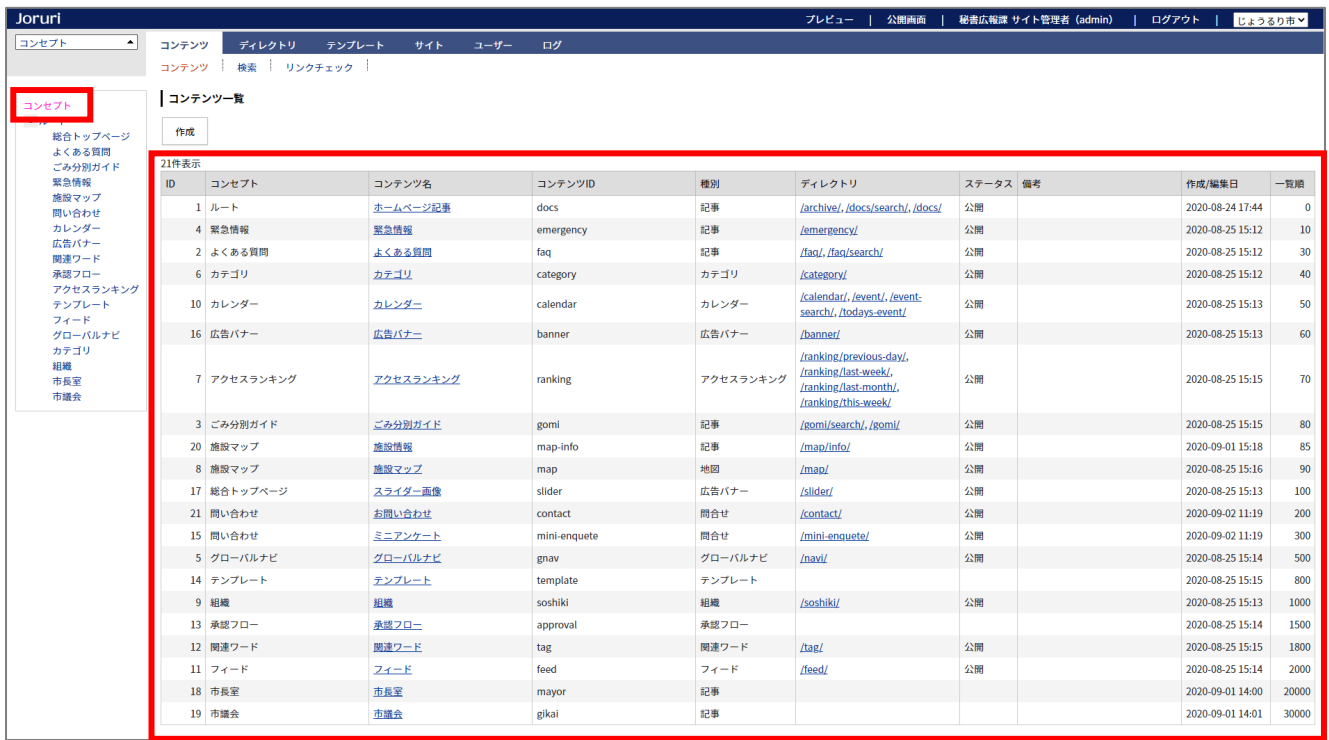

## <コンセプトで絞り込んで表示>

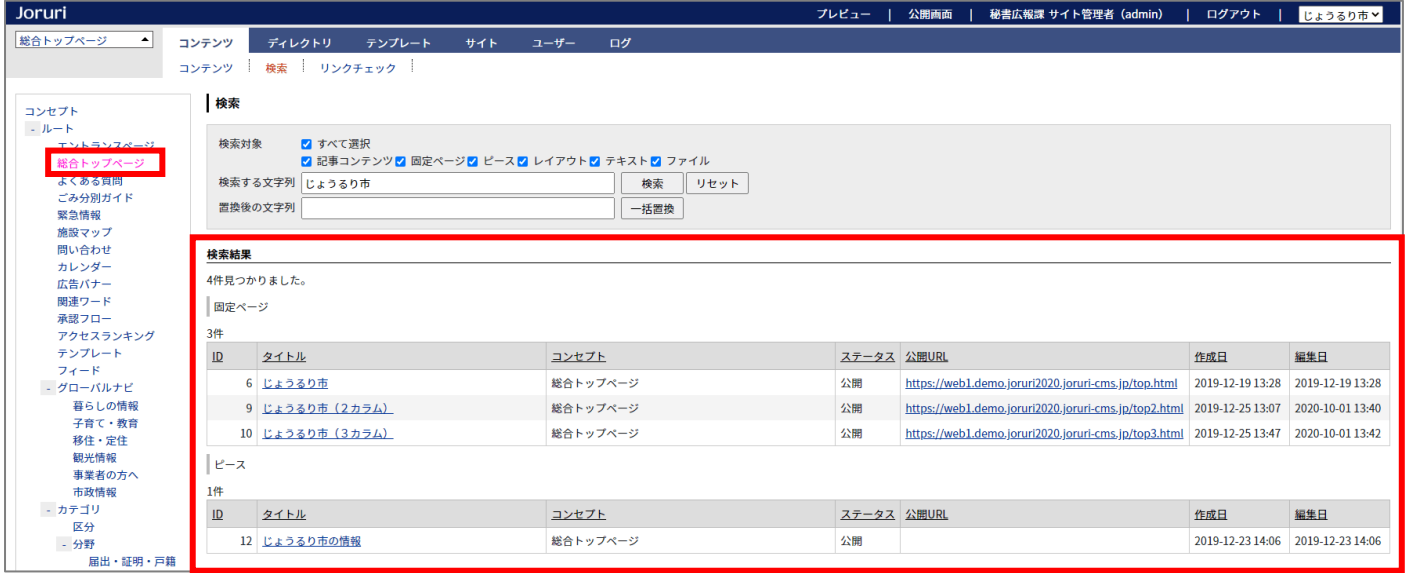

# <状態で絞り込んで表示>

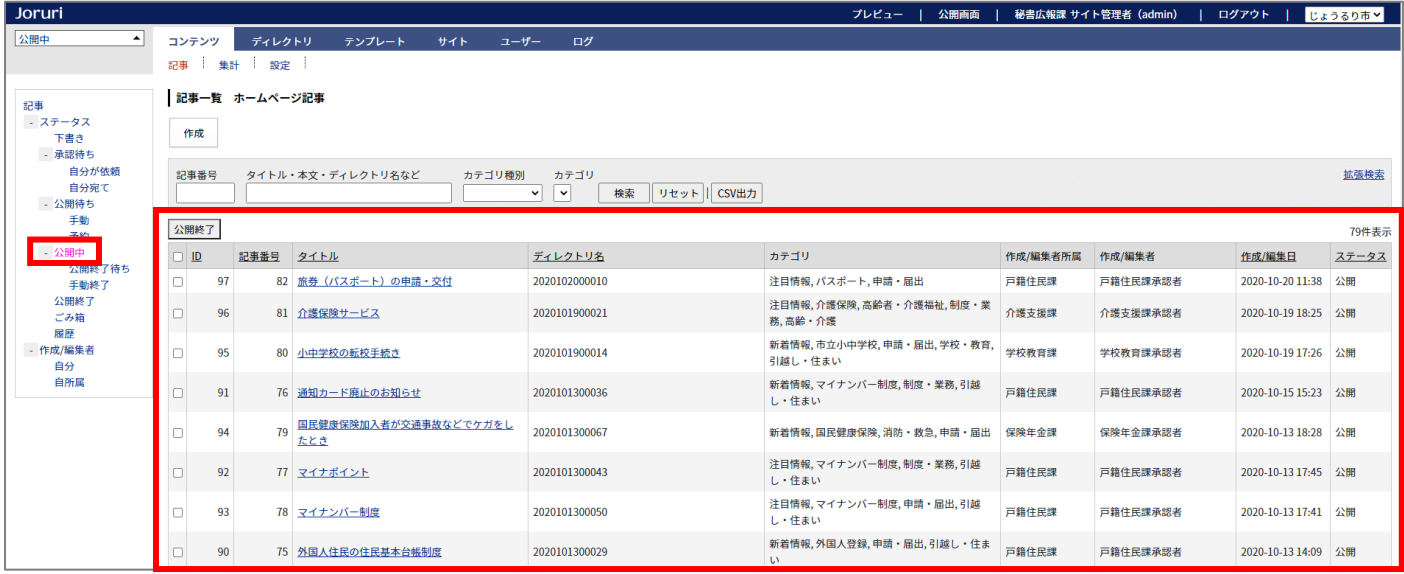

# <ツリーで下層も含めて全て一覧表示>

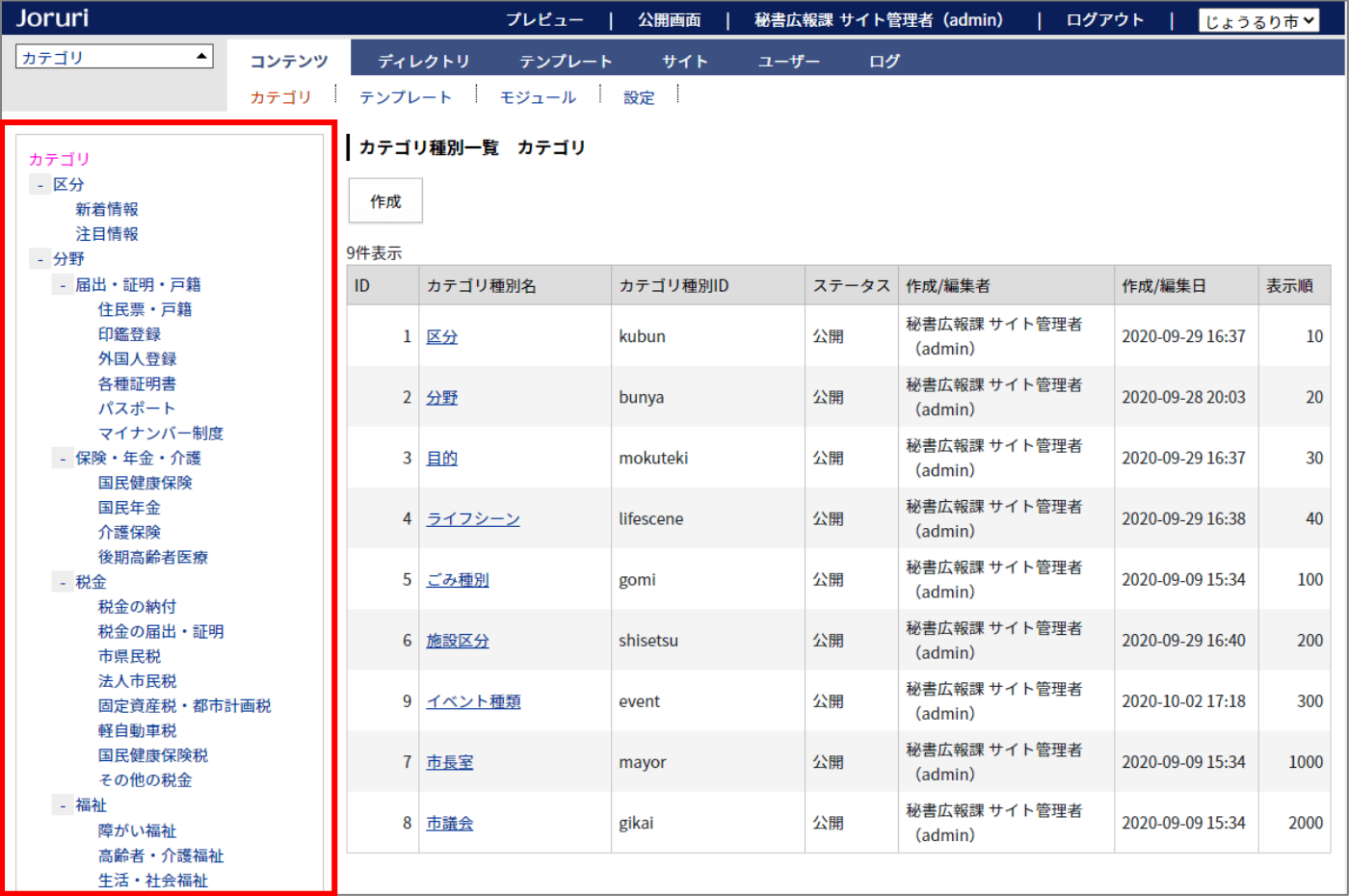

#### <ツリーで設定項目を一覧表示>

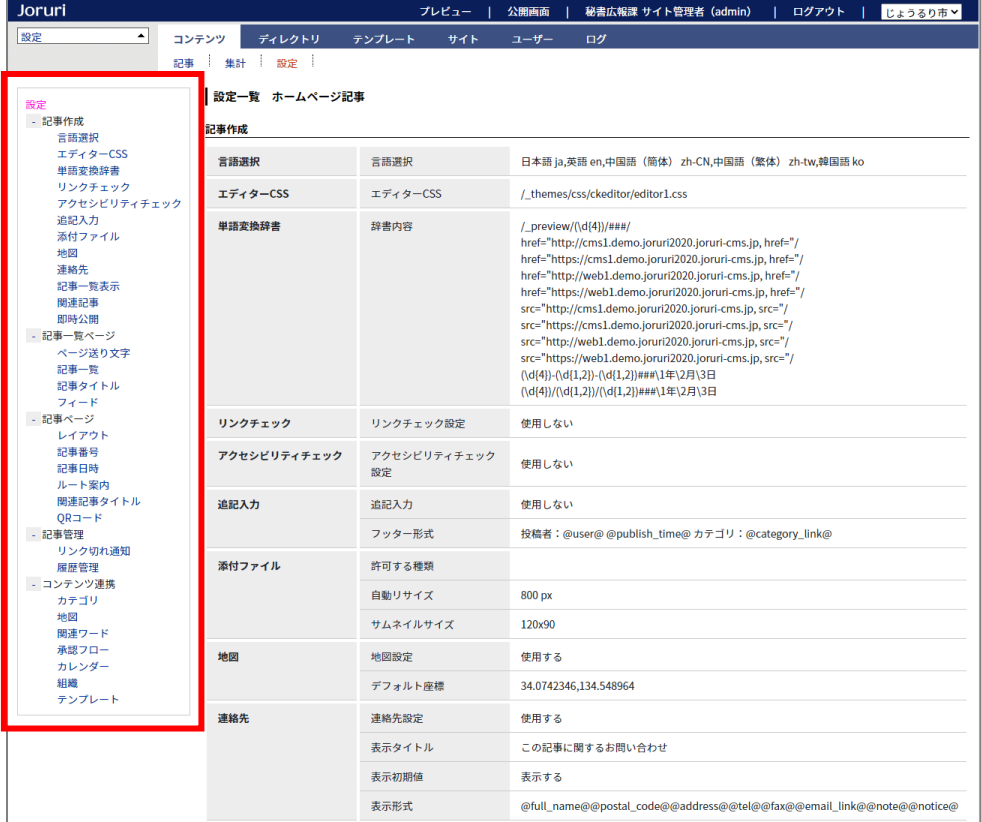

### <ツリーで選択して編集画面を表示>

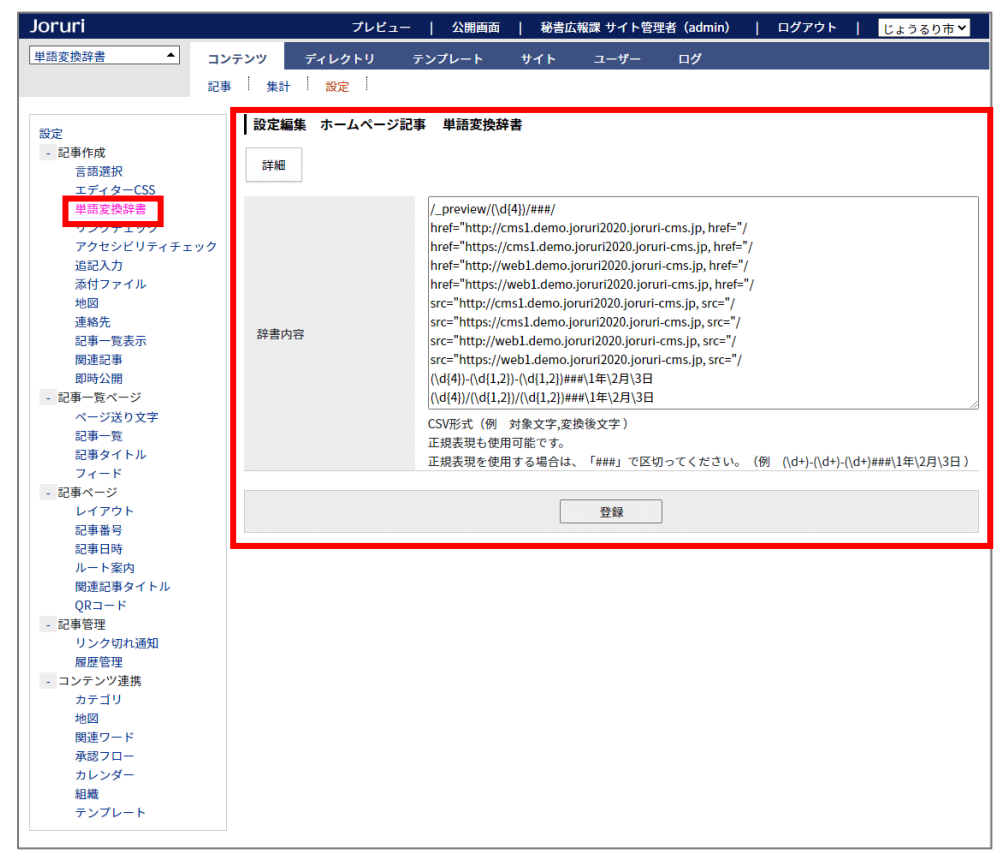

ツリーの展開情報はユーザーごとに保存され、次回アクセス時に最後に操作した展開状態になります。 例えば、記事のタイトル設定を表示していた場合は、

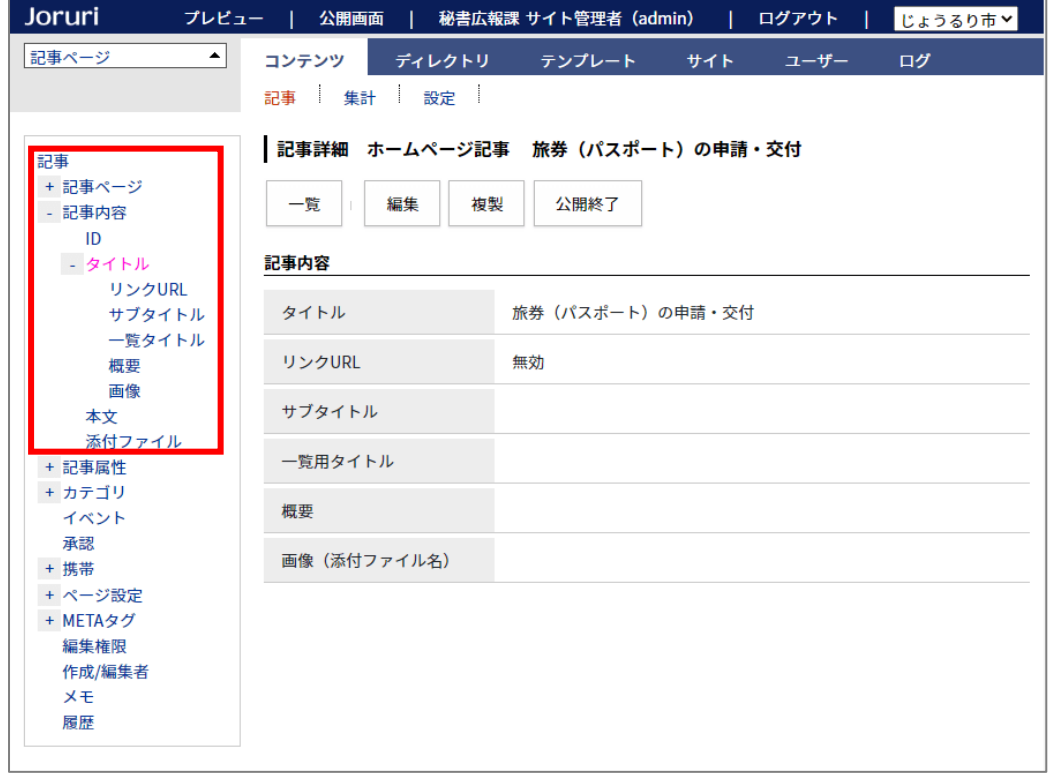

# 他の記事を表示しても、ツリーは最初から開いた状態になります。

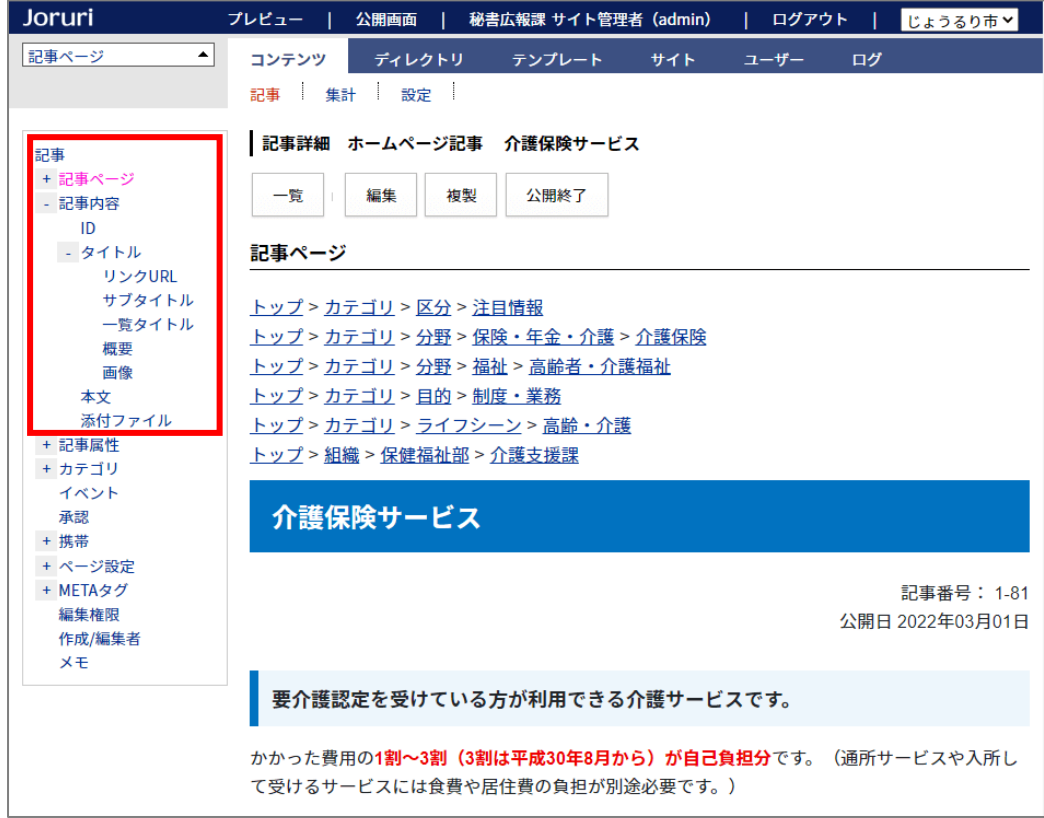

# <span id="page-9-0"></span>1-3 一覧画面の操作

#### ブラウザの幅によって表示される項目が変更されます。

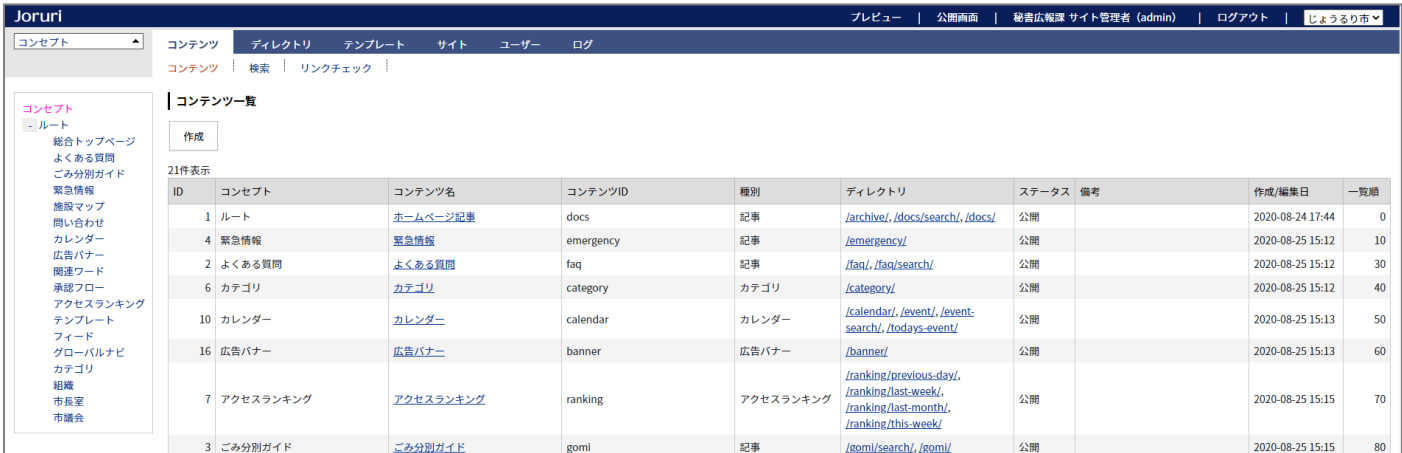

# ブラウザの幅を狭くすると、あまり重要でない項目は非表示になります。

# コンテンツ一覧では「ID」「コンテンツ ID」「備考」「作成/編集日」「一覧順」が非表示になります。

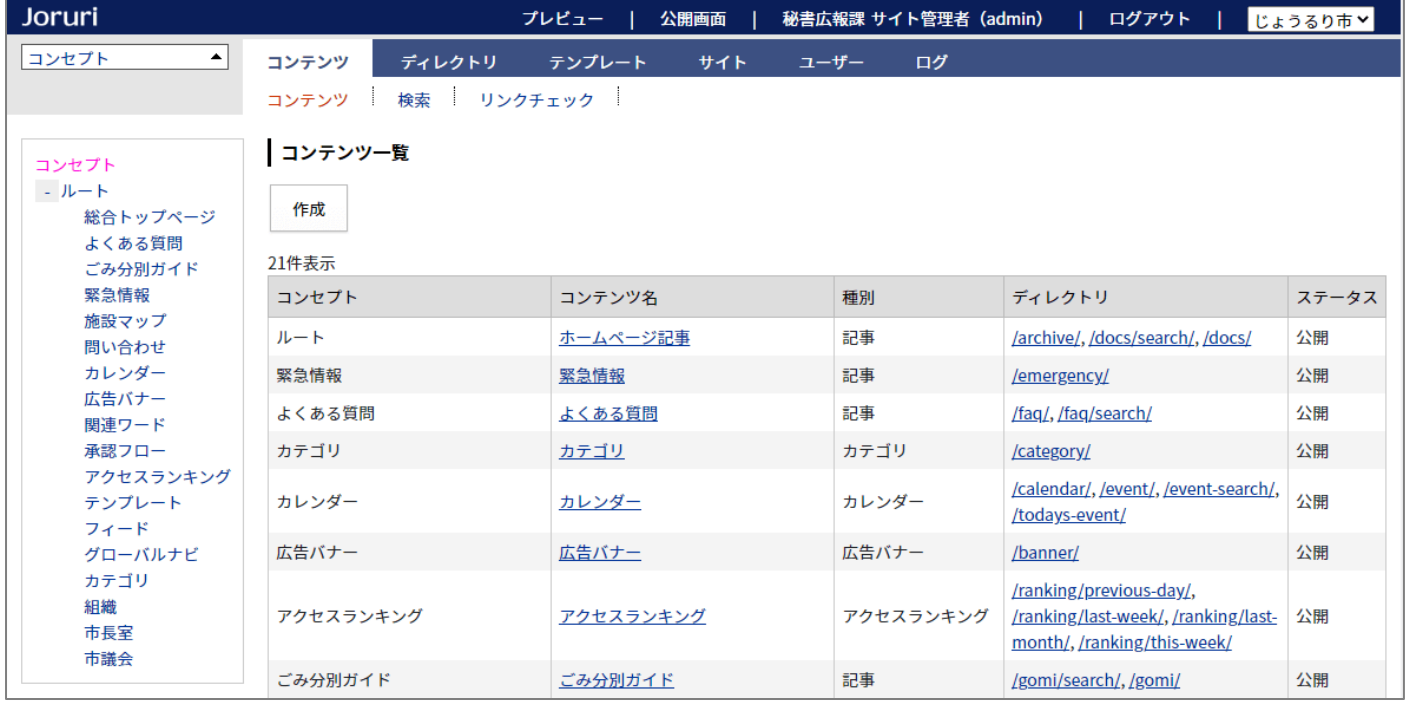

# 行をマウスオーバーすると色が変わります。行またはリンクをクリックすると、各画面を表示します。

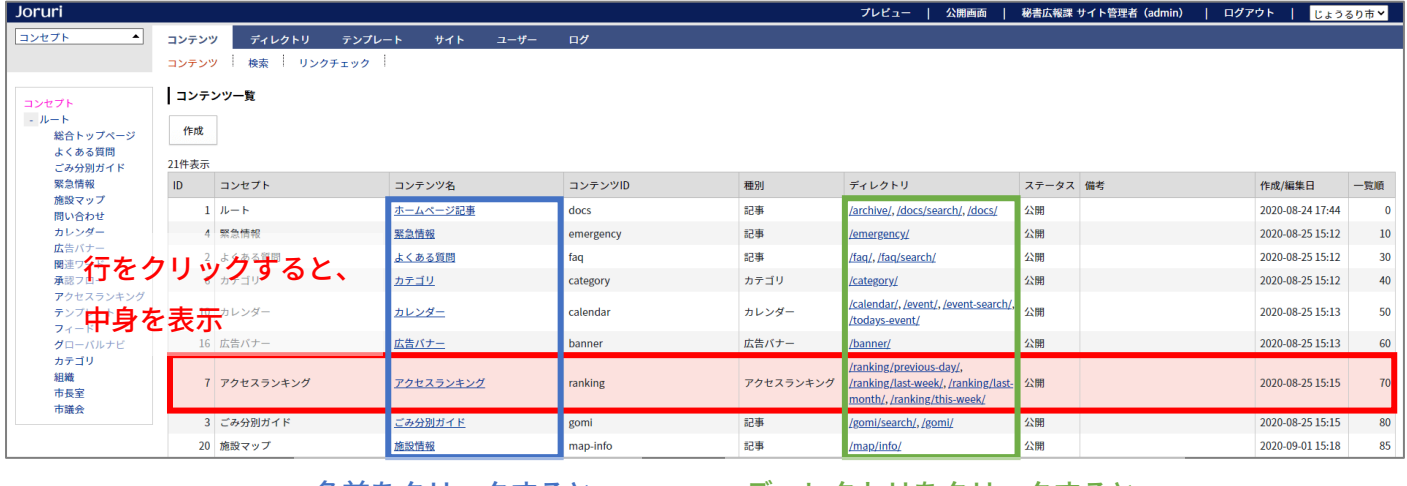

名前をクリックすると、 ディレクトリをクリックすると、

詳細画面を表示

公開画面を表示

#### 行をクリックすると中身を表示します。

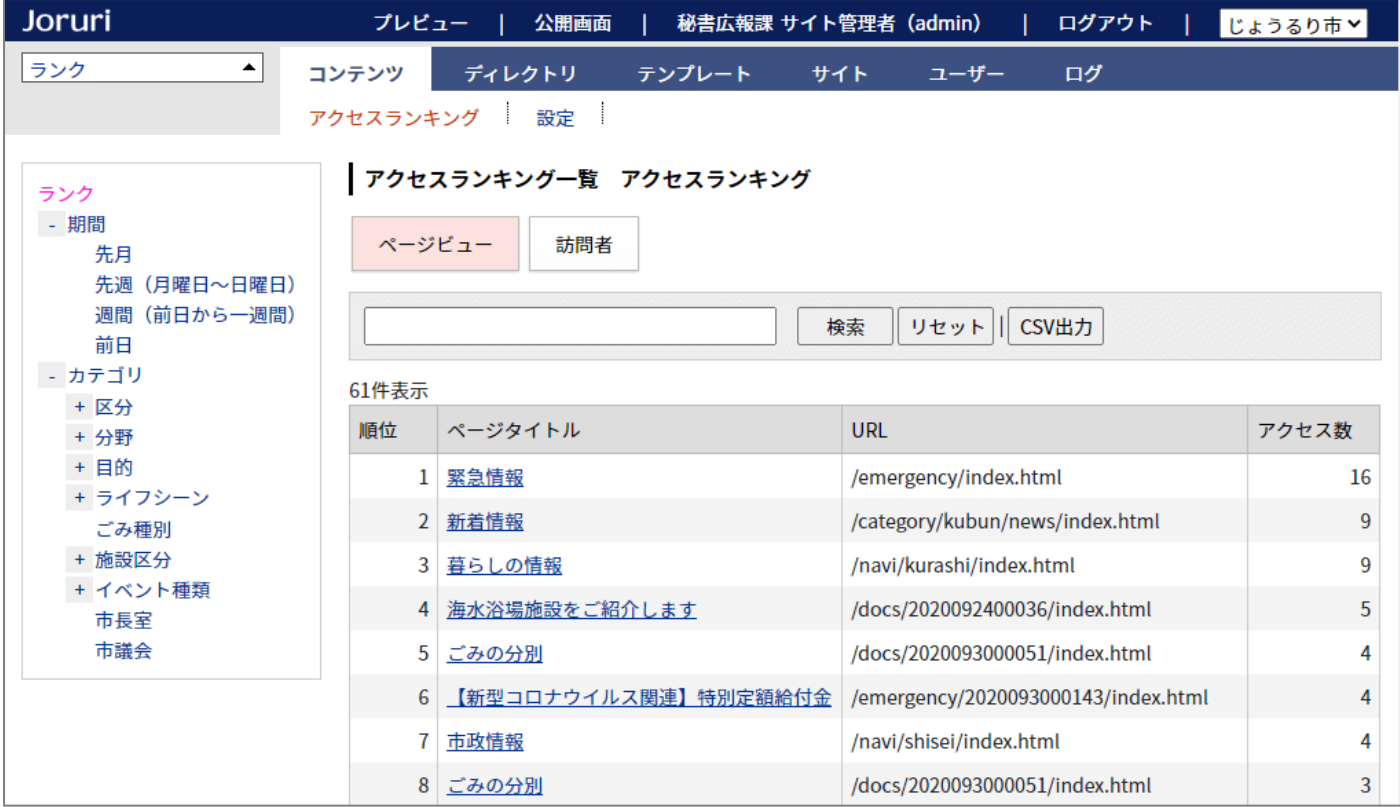

# 一覧画面の「詳細」リンクは廃止しました。名前をクリックすると、詳細画面を表示します。

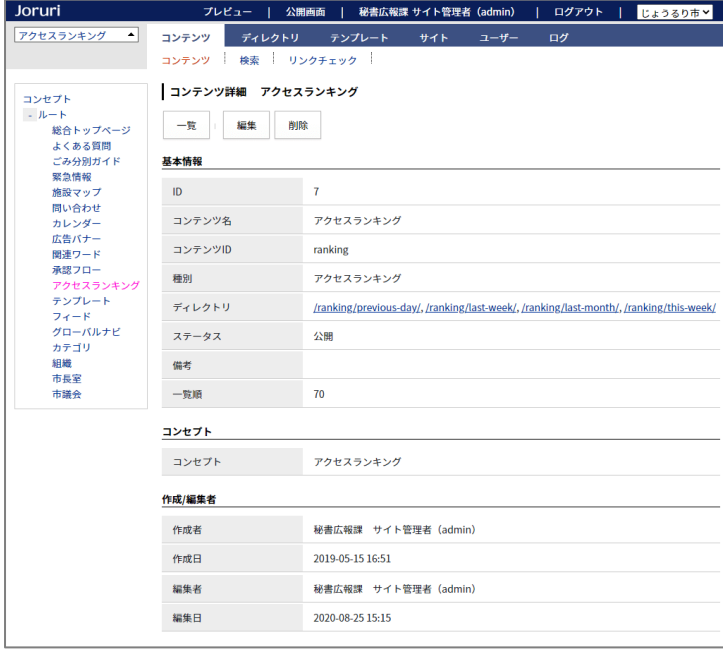

# ディレクトリのリンクをクリックすると、公開画面を表示します。

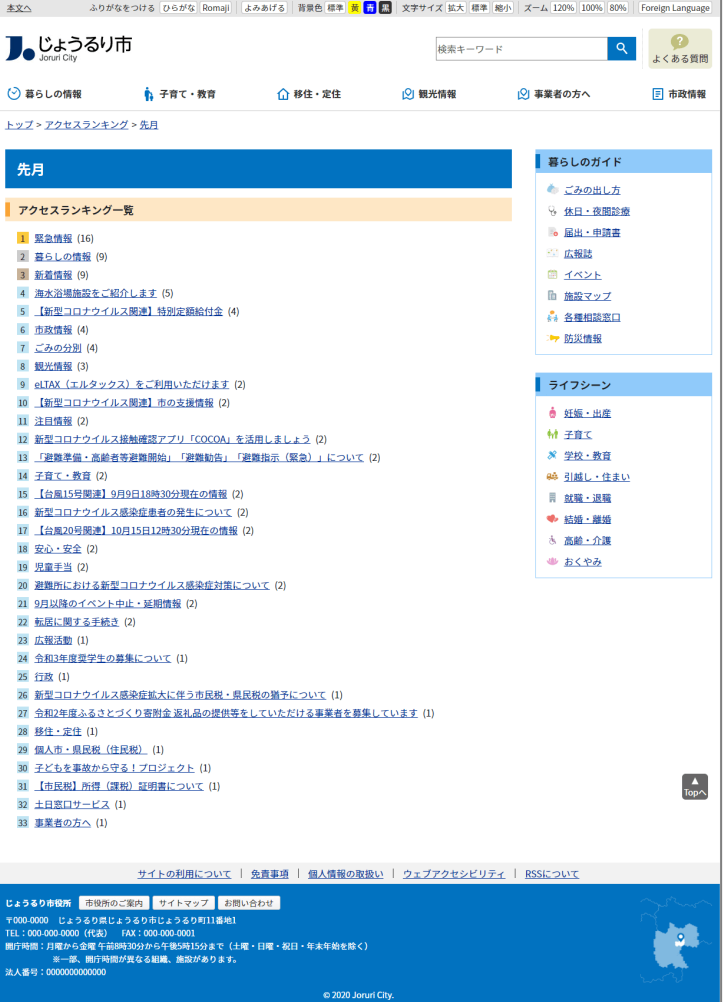

# <span id="page-12-0"></span>1-4 アイテムが存在するコンセプトのみを表示

一覧にコンセプトのツリーが表示されているとき、アイテムが存在するコンセプトのみを表示するようにしました。 (Joruri CMS 2017 では中身のないコンセプトも表示されていました)

## <コンテンツ一覧>

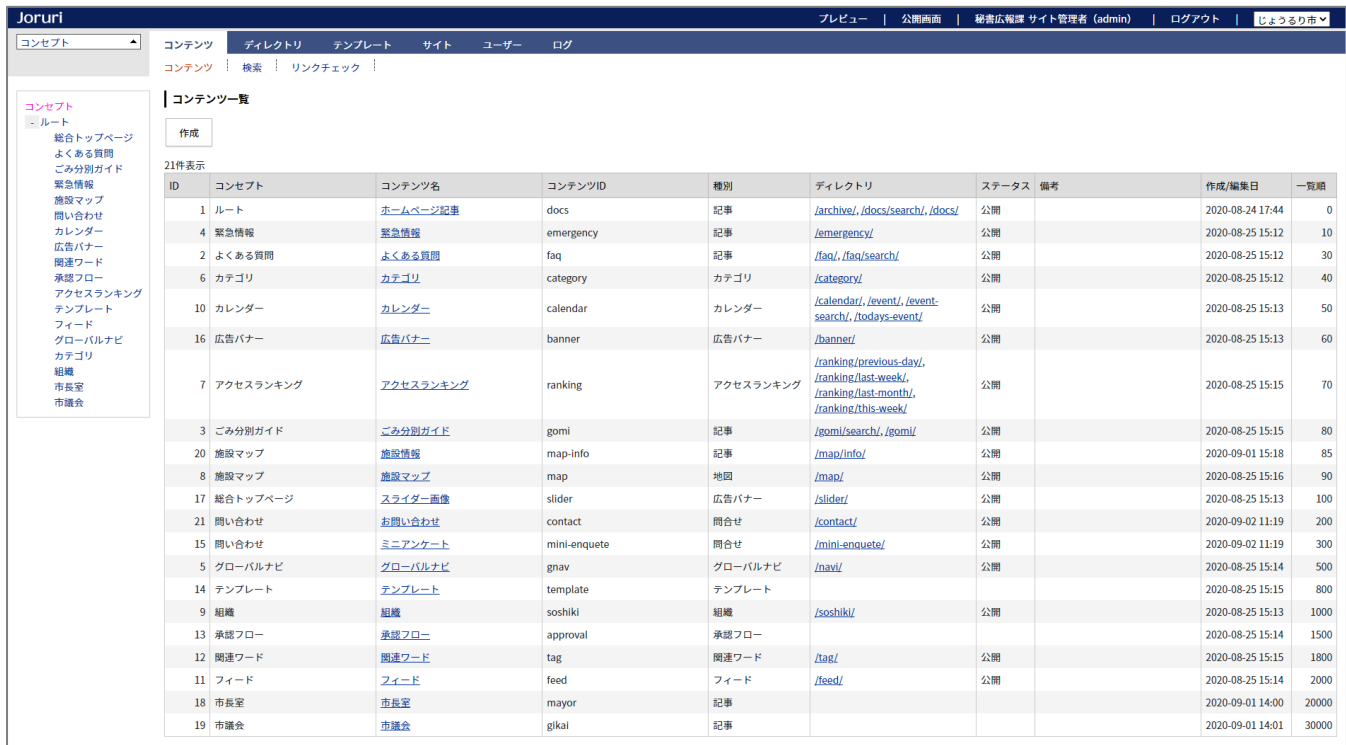

# <ピース一覧>

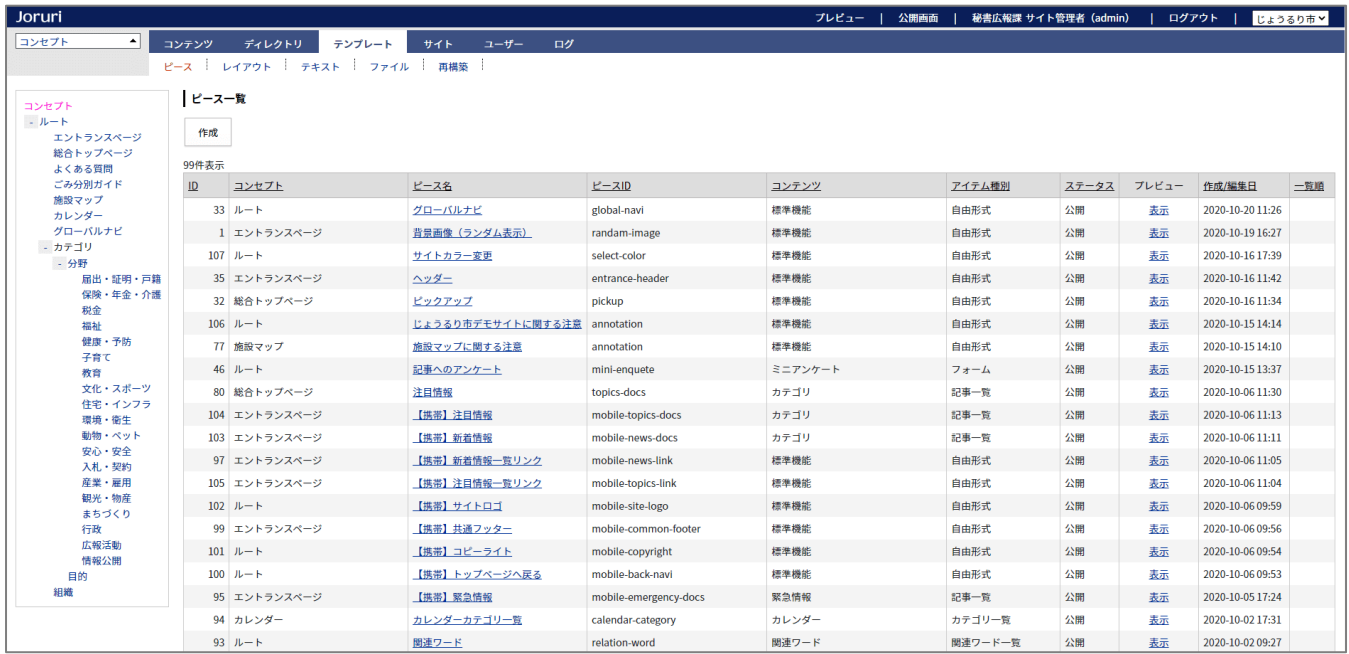

# <span id="page-13-0"></span>1-5 アイテムのコンセプトの変更方法

アイテムのコンセプトを変更する場合は、編集画面でツリーのコンセプトをクリックします。

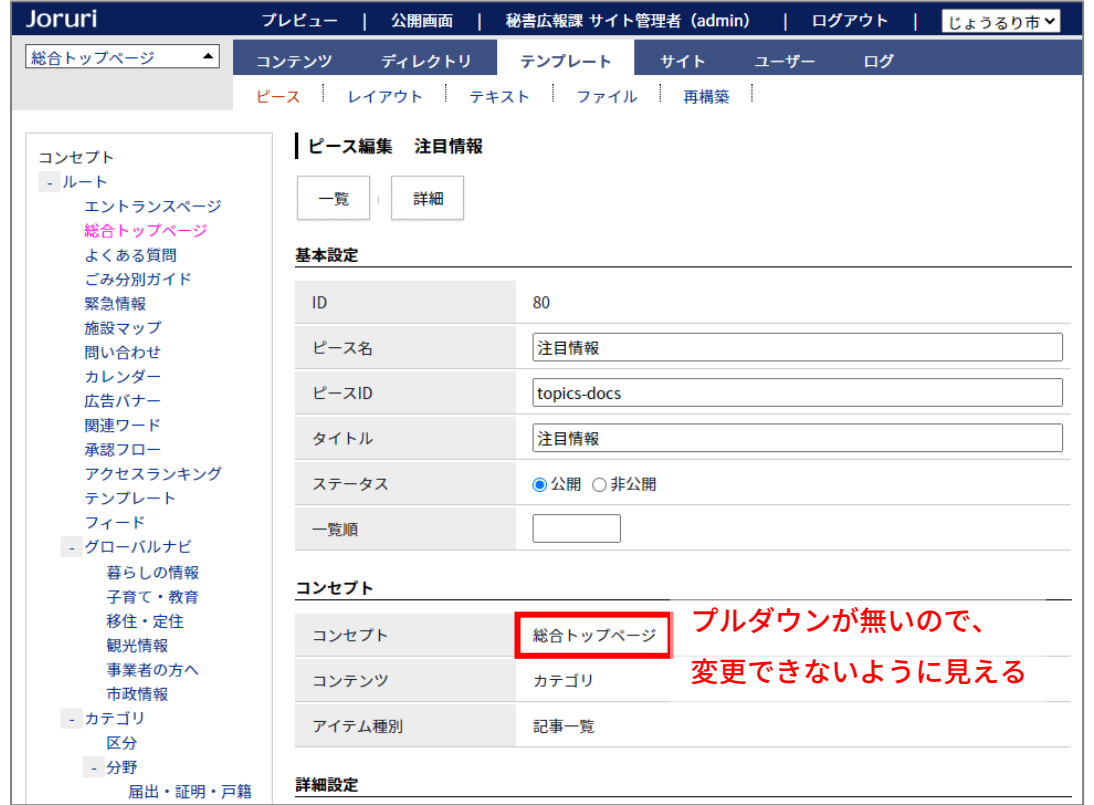

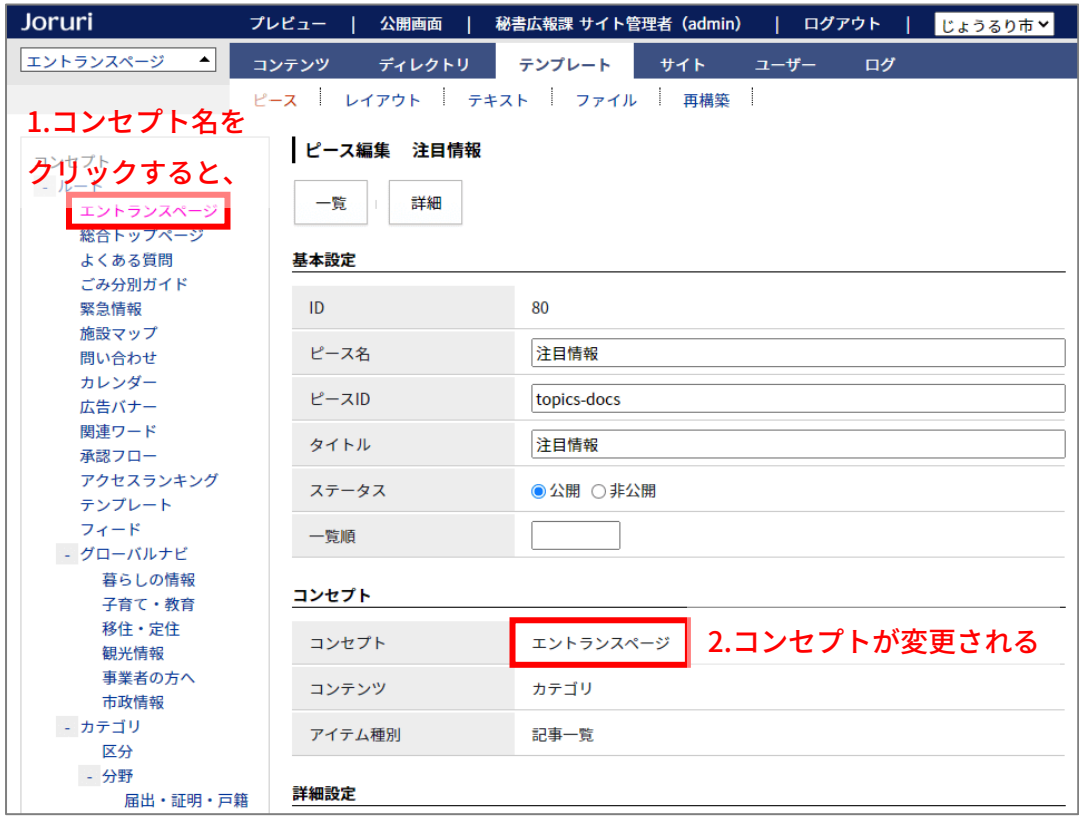

# <span id="page-14-0"></span>1-6 サイト切り替えのプルダウンの位置を変更

サイト切り替えのプルダウンを右上に変更しました。これにより左上のプルダウンは 1 つだけになりました。

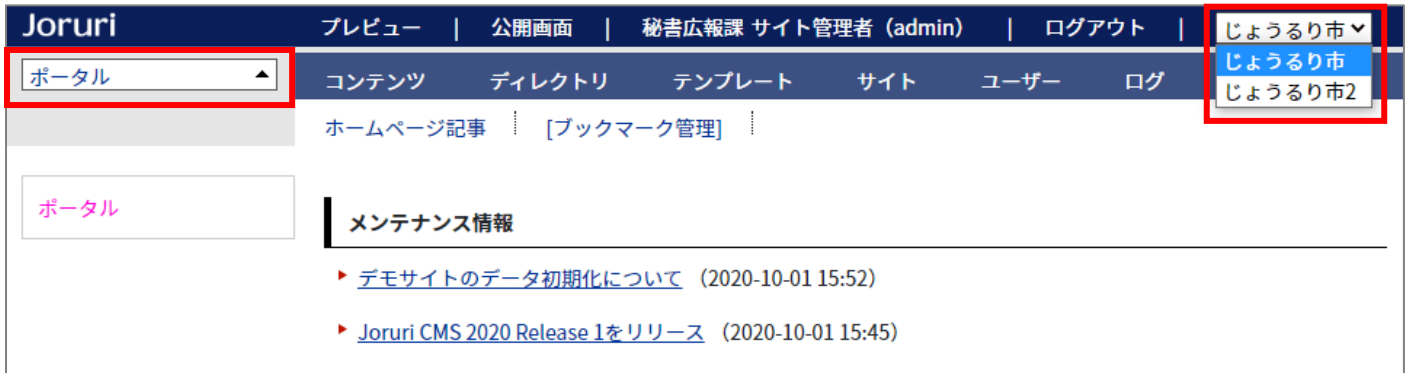

# <span id="page-14-1"></span>1-7 すべてのアイテムに ID を追加

#### コンテンツやピースなどのすべてのアイテムに ID を追加しました。

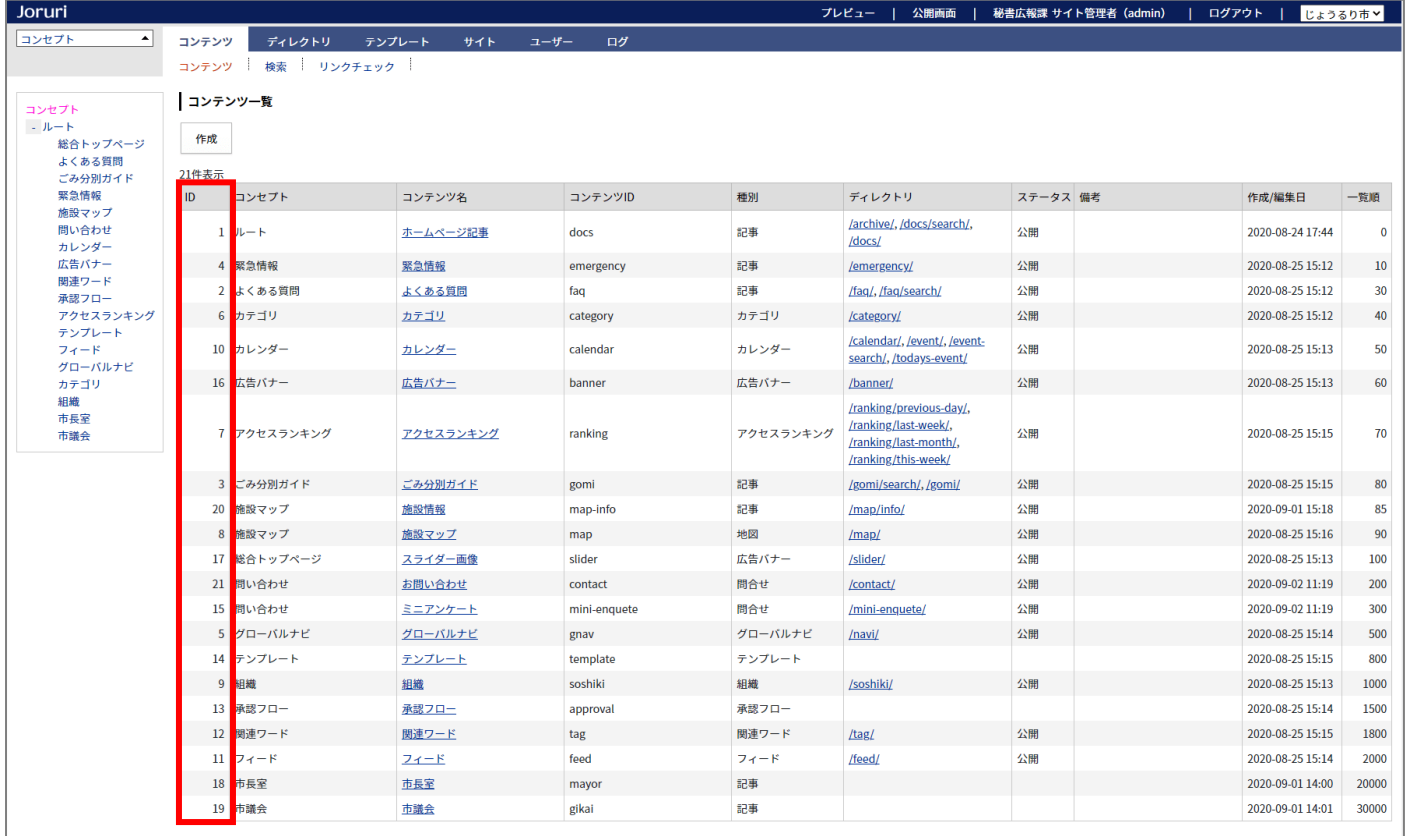

### ID はサイトごとに独立した固有の数字となります。

# <span id="page-15-0"></span>1-8 名称を変更

以下の名称を変更しました。

- ・ 「新規作成」→「作成」
- ・ 「状態」→「ステータス」
- ・ 「更新日時」→「作成/編集日」
- ・ 「並び順」→「一覧順」または「表示順」※

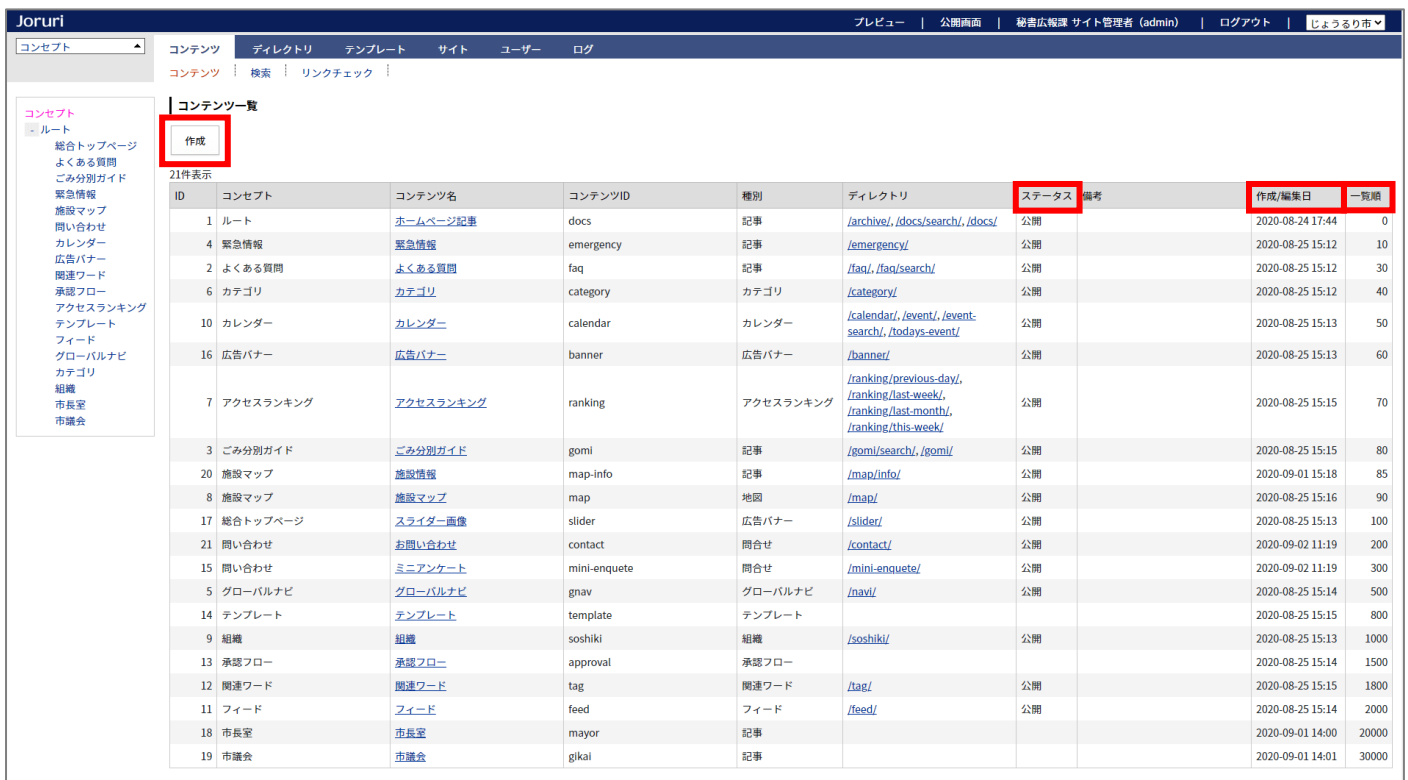

※「一覧順」と「表示順」の違い

管理画面側のみを変更するものは「一覧順」、公開画面側に影響するものは「表示順」と表示されます。

<管理画面>

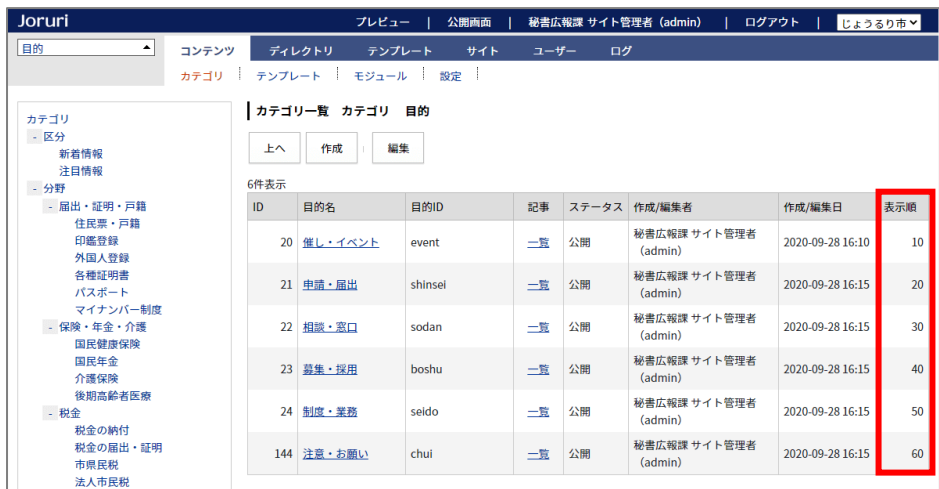

#### <公開画面>

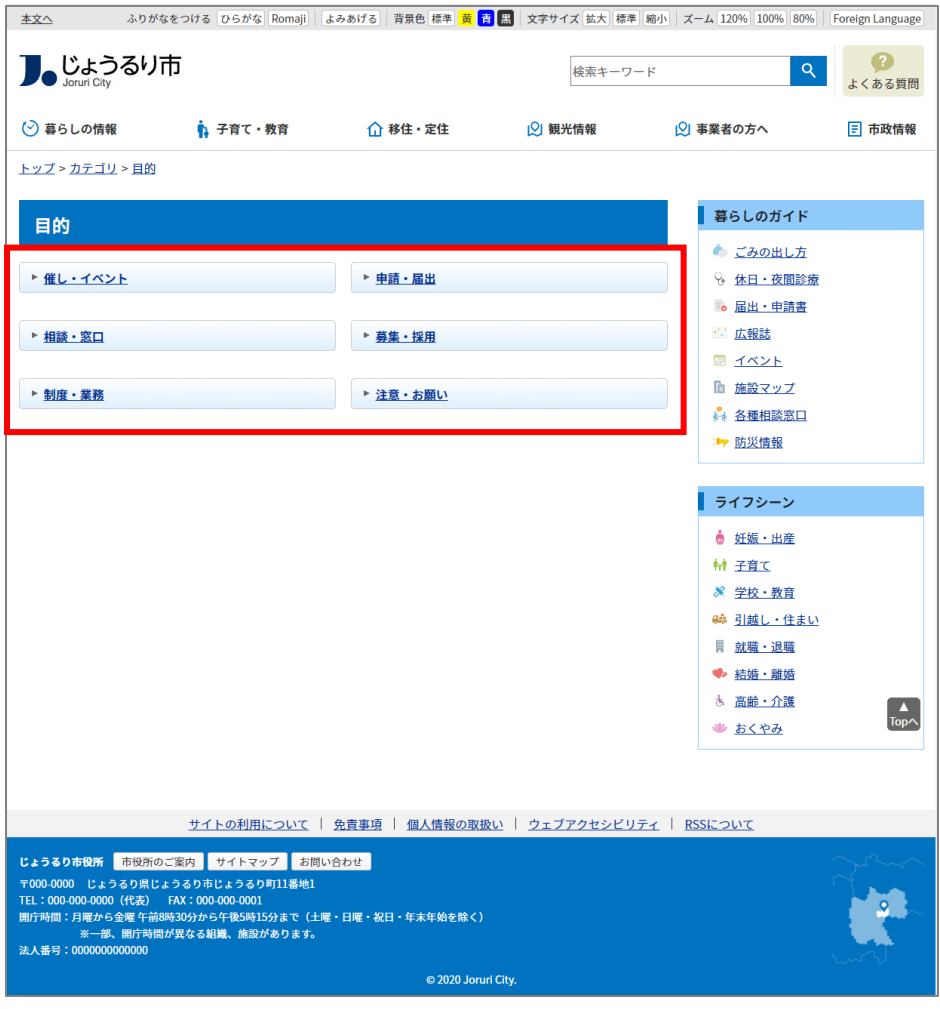

# <span id="page-17-0"></span>1-9 編集者を追加

作成者とは別に編集者を設定できるようにしました。(作成者と編集者は管理者のみ変更できます)

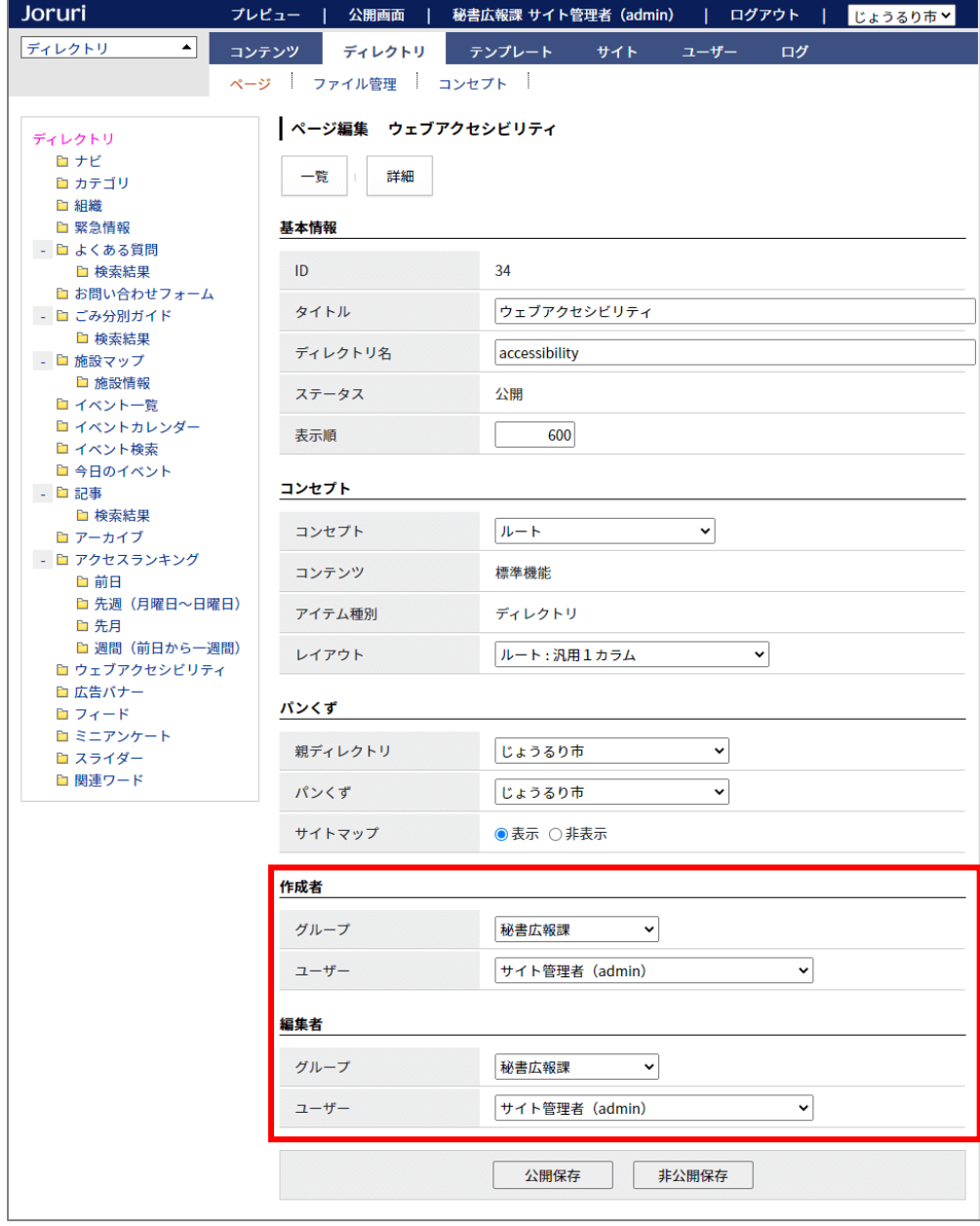

# <span id="page-18-0"></span>1-10 CKEditor テンプレートの保存場所を変更

CKEditor のテンプレートファイル(cms\_template.js)の保存場所を変更しました。

これによりサイトごとに更新したテンプレートが、CMS のバージョンアップ時に初期化されないようになりま した。

/\_common/js/ckeditor/plugins/templates/templates/cms\_template.js

↓

### /\_themes/js/ckeditor/templates/cms\_template.js

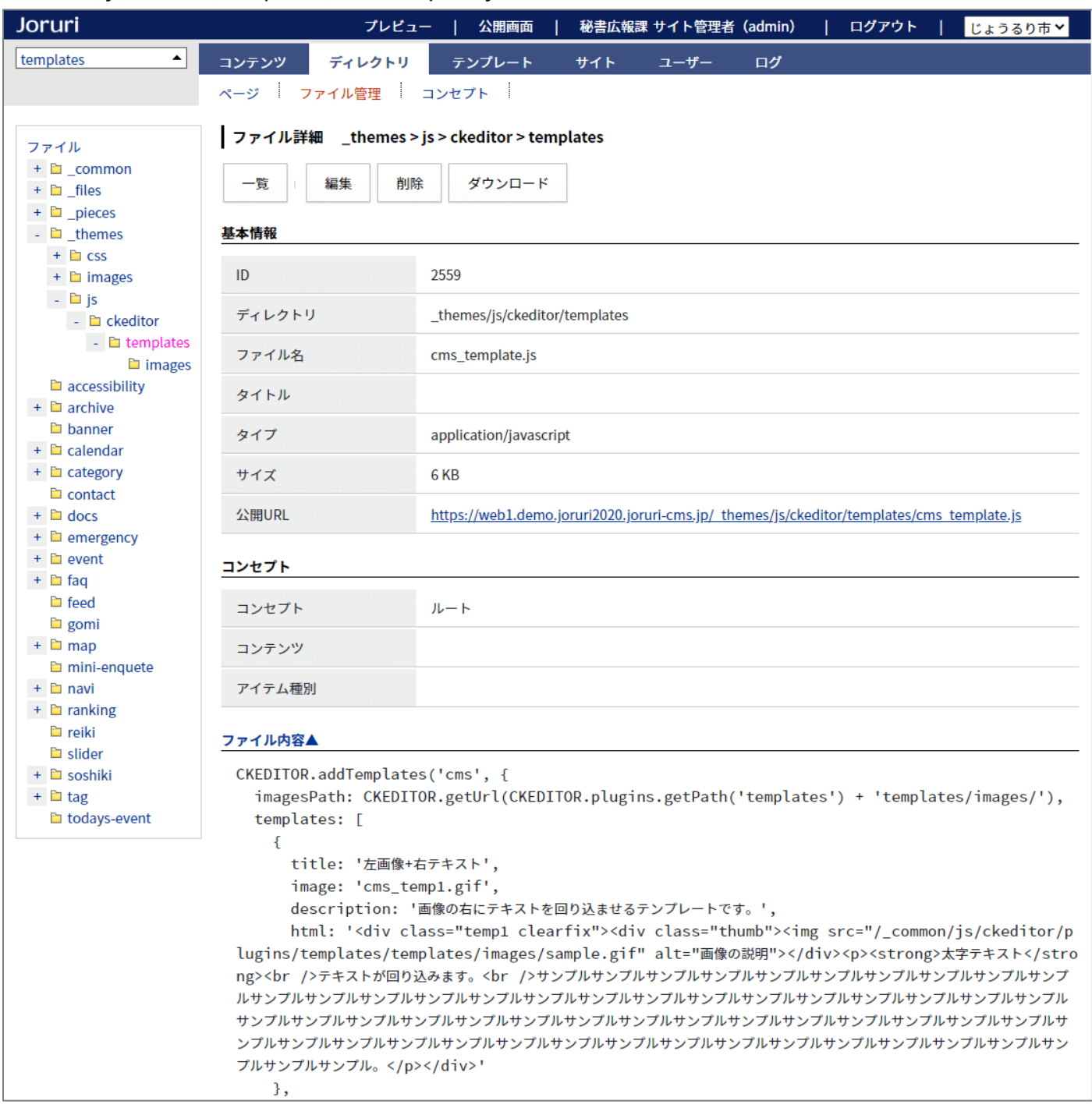

# <span id="page-19-0"></span>1-11 CKEditor の機能(フォントサイズ、インラインスタイル、上付き文字、下付き文字)を追加

#### <フォントサイズ>

フォントサイズを変更します。フォントサイズのデフォルトは 16px になります。

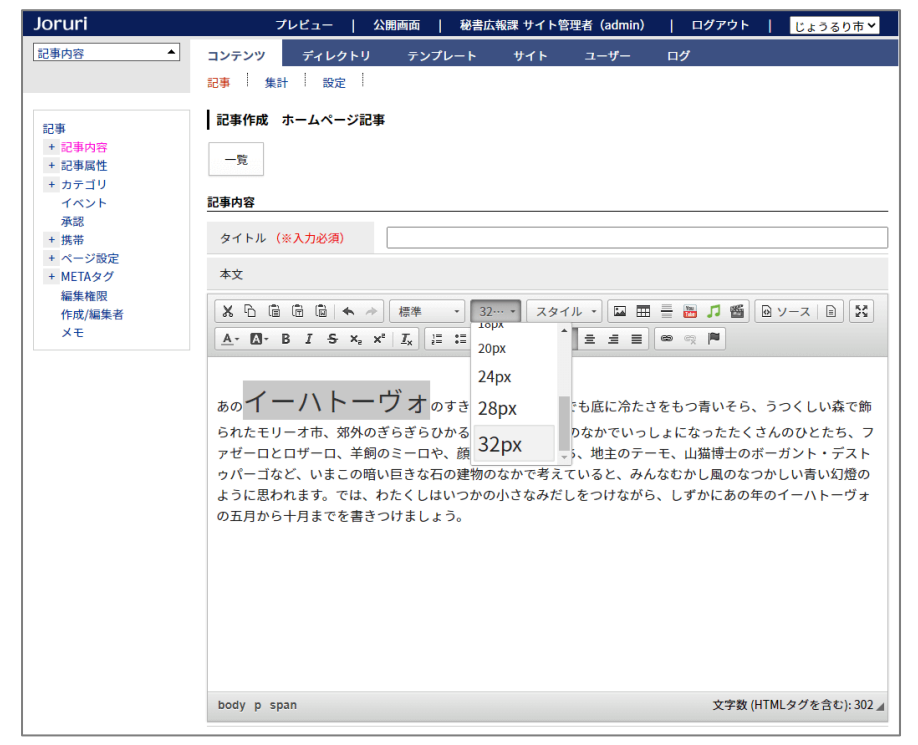

# <インラインスタイル(マーカー)>

#### マーカーのように背景色を設定します。

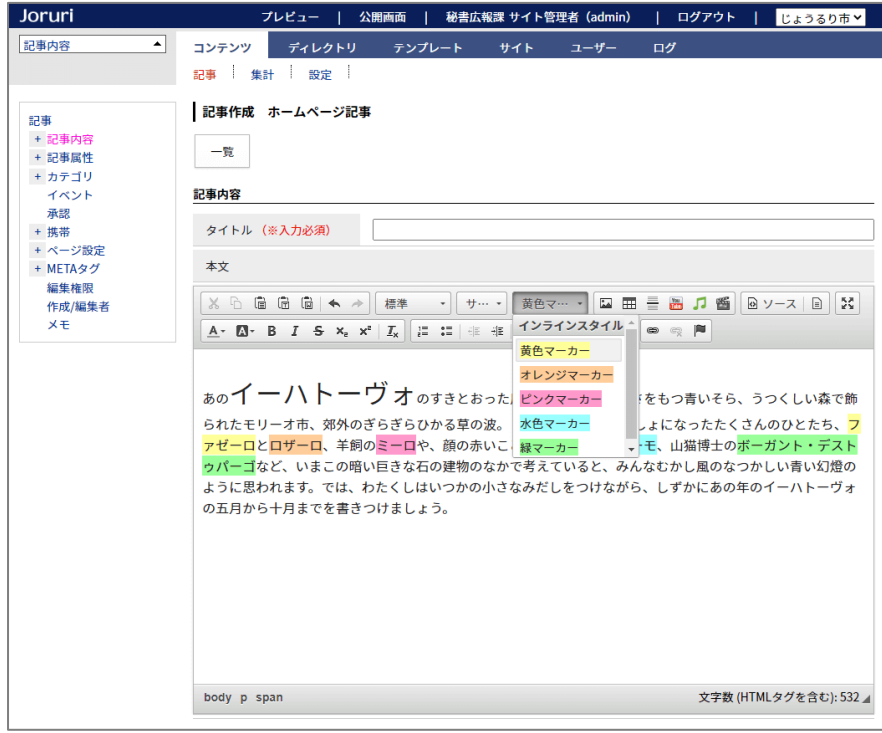

<上付き文字、下付き文字>

 $\textsf{m}^2$ などの上付き文字や H<sub>2</sub>O などの下付き文字を設定します。

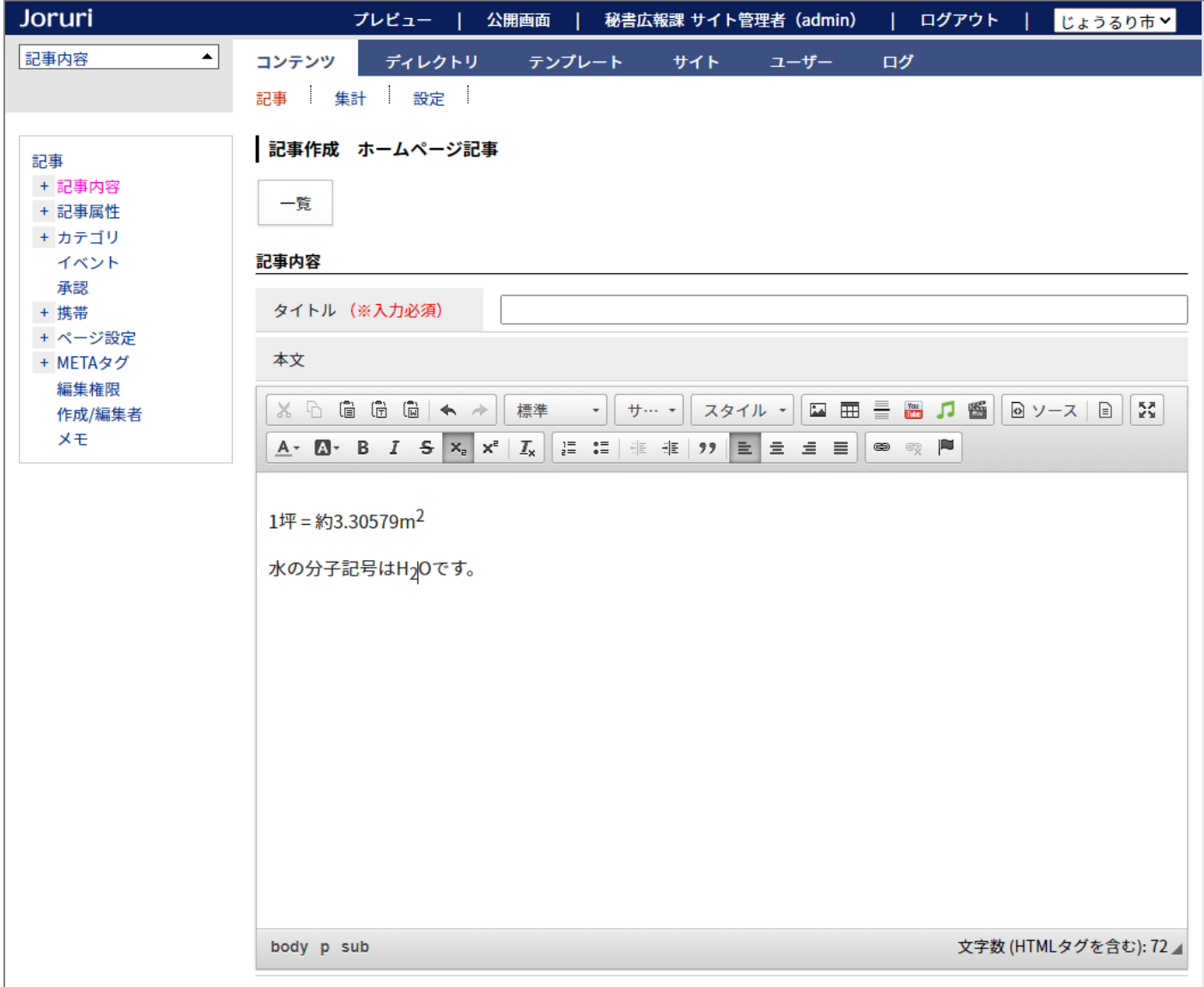

# <span id="page-21-0"></span>1-12 プレビューにページアイテムを追加

プレビューで「ページアイテム」を選択すると、ページの構成要素(コンテンツ・ページ・レイアウト・コンセ プト・ピース・テキスト・ファイル)の詳細画面を表示します。

## ページアイテムを選択すると、

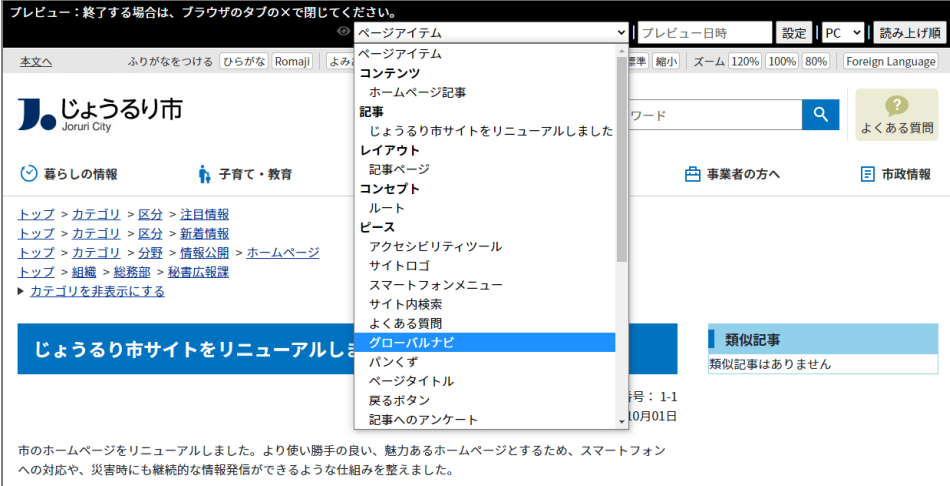

#### 詳細画面に遷移します。

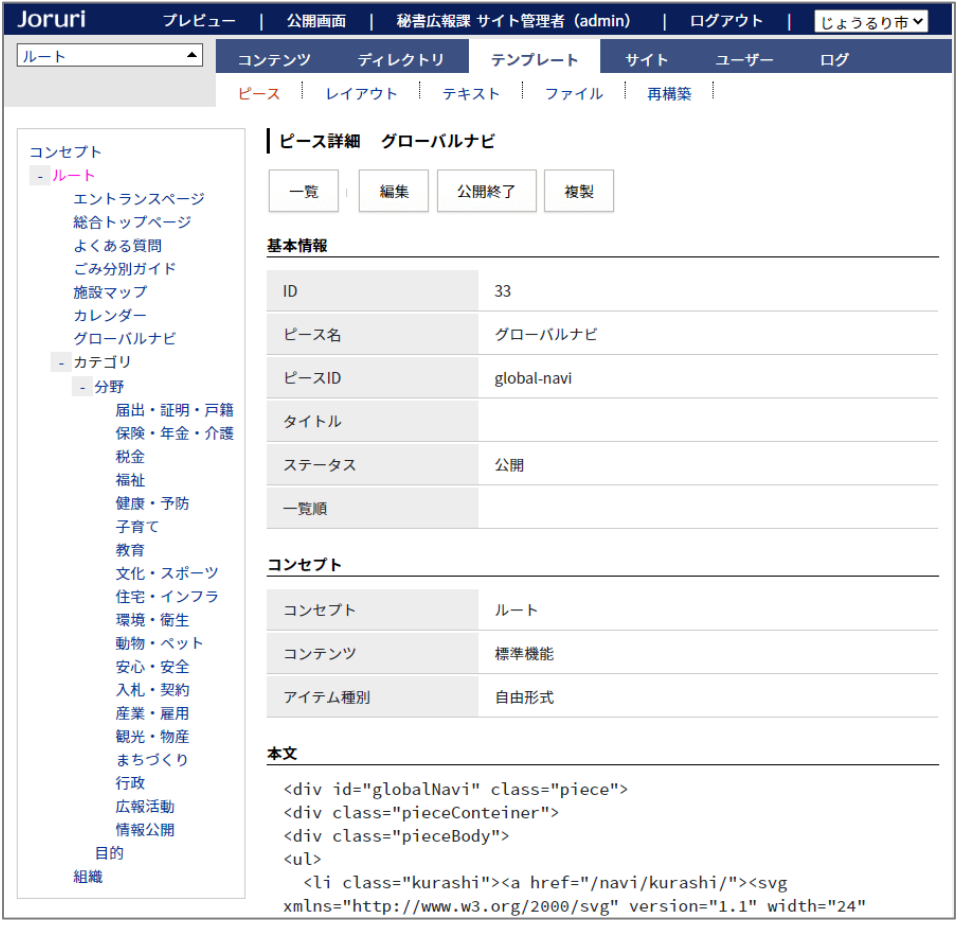

# <span id="page-22-0"></span>1-13 プレビューに overview を追加

プレビューで ◎ のアイコンをクリックすると、overview 表示 ◎ になります。 overview 表示では、マウスオーバー時にアイテム名を表示します。 表示されたアイテム名をクリックすると、詳細画面を表示します。

<overview 無効>

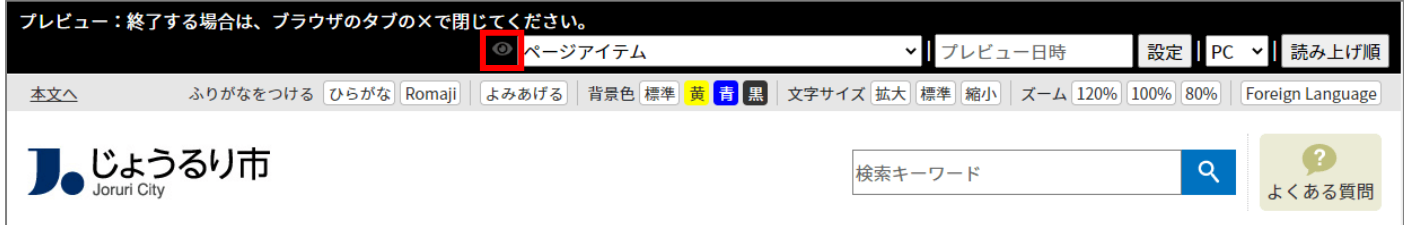

<overview 有効>

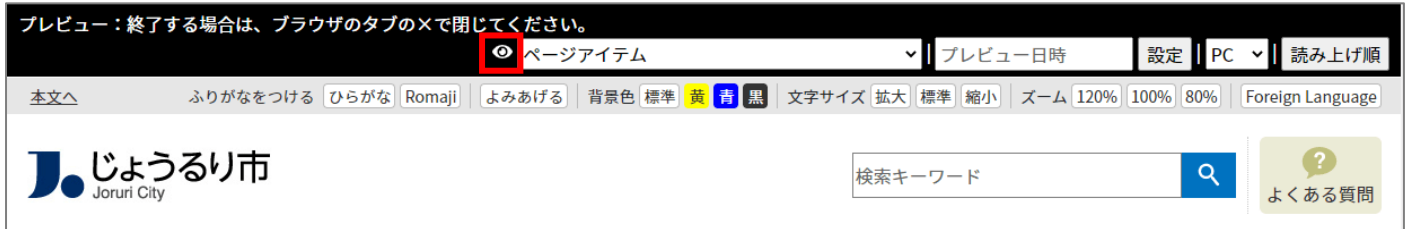

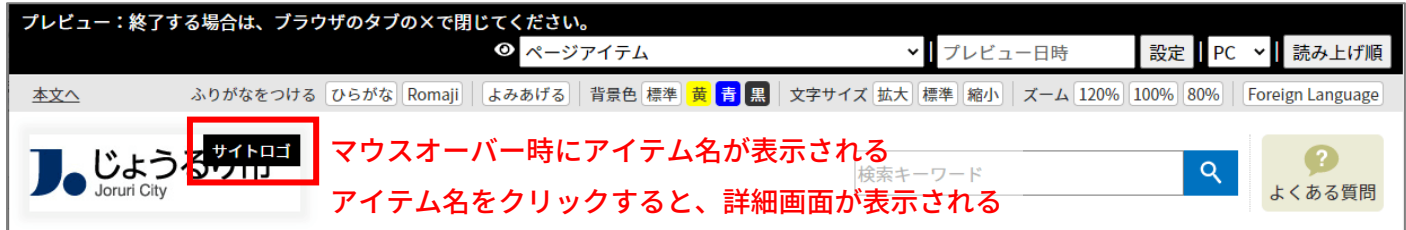

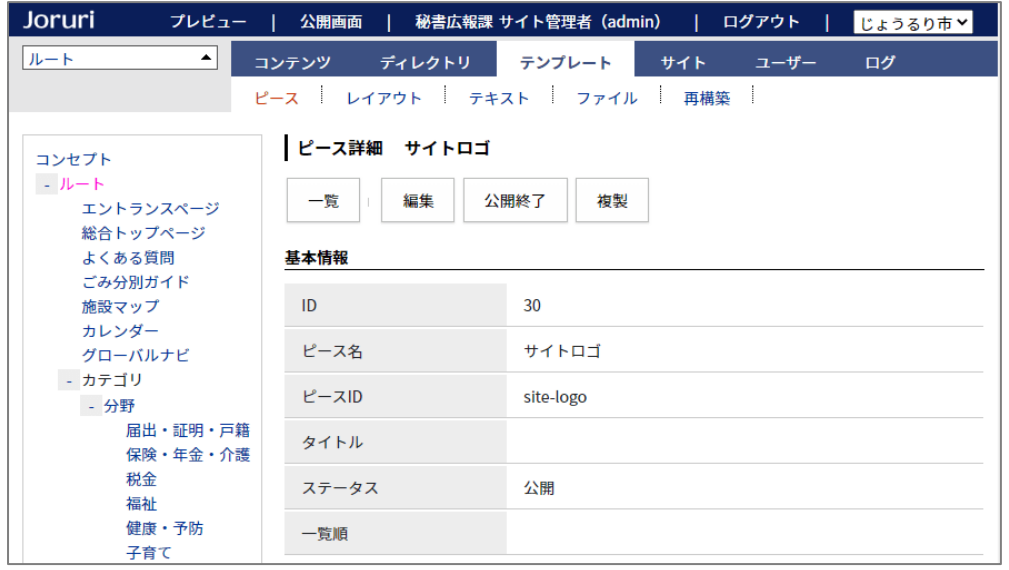

# <span id="page-23-0"></span>[2] 記事コンテンツの変更箇所

# <span id="page-23-1"></span>2-1 記事一覧の操作

記事一覧にカテゴリの列を追加しました。記事に設定されているカテゴリを確認することができます。 行をマウスオーバーすると色が変わります。行やタイトルのリンクをクリックすると、各画面を表示します。

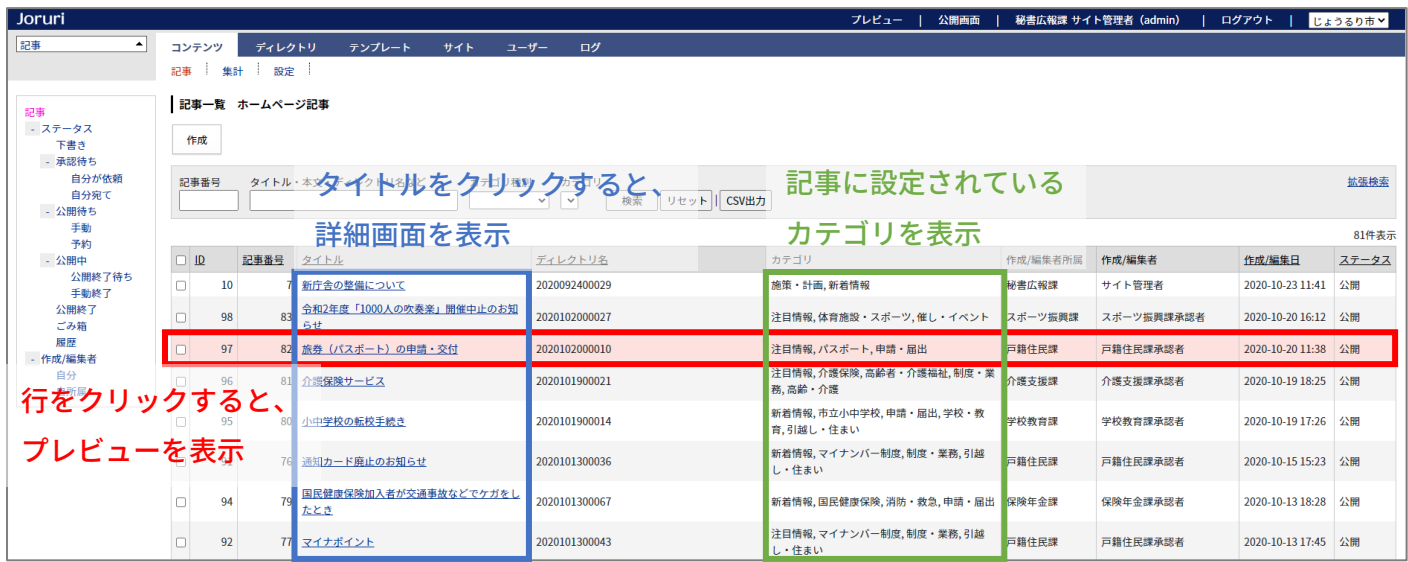

## 行をクリックすると、プレビューを表示します。レイアウトの選択はプレビューで行います。

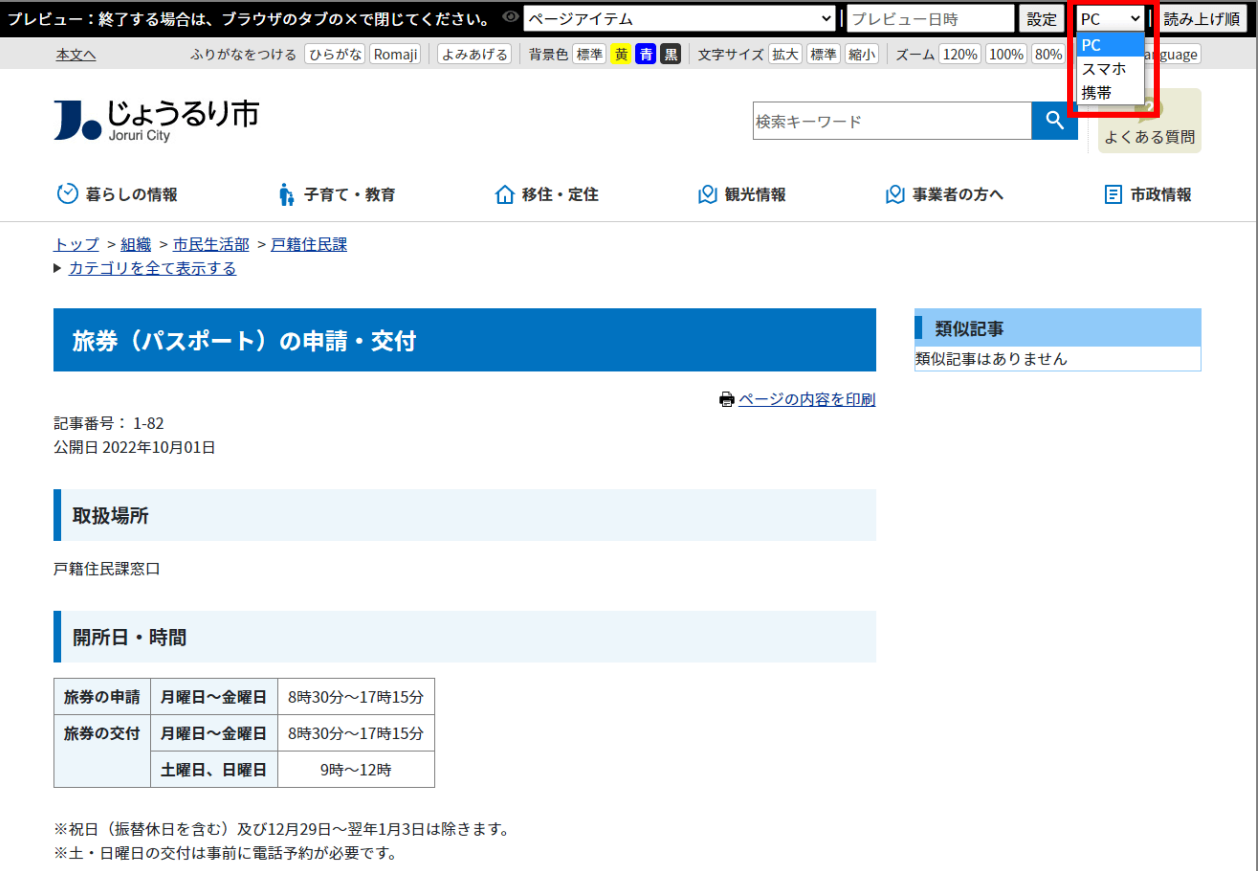

タイトルをクリックすると詳細画面を表示します。

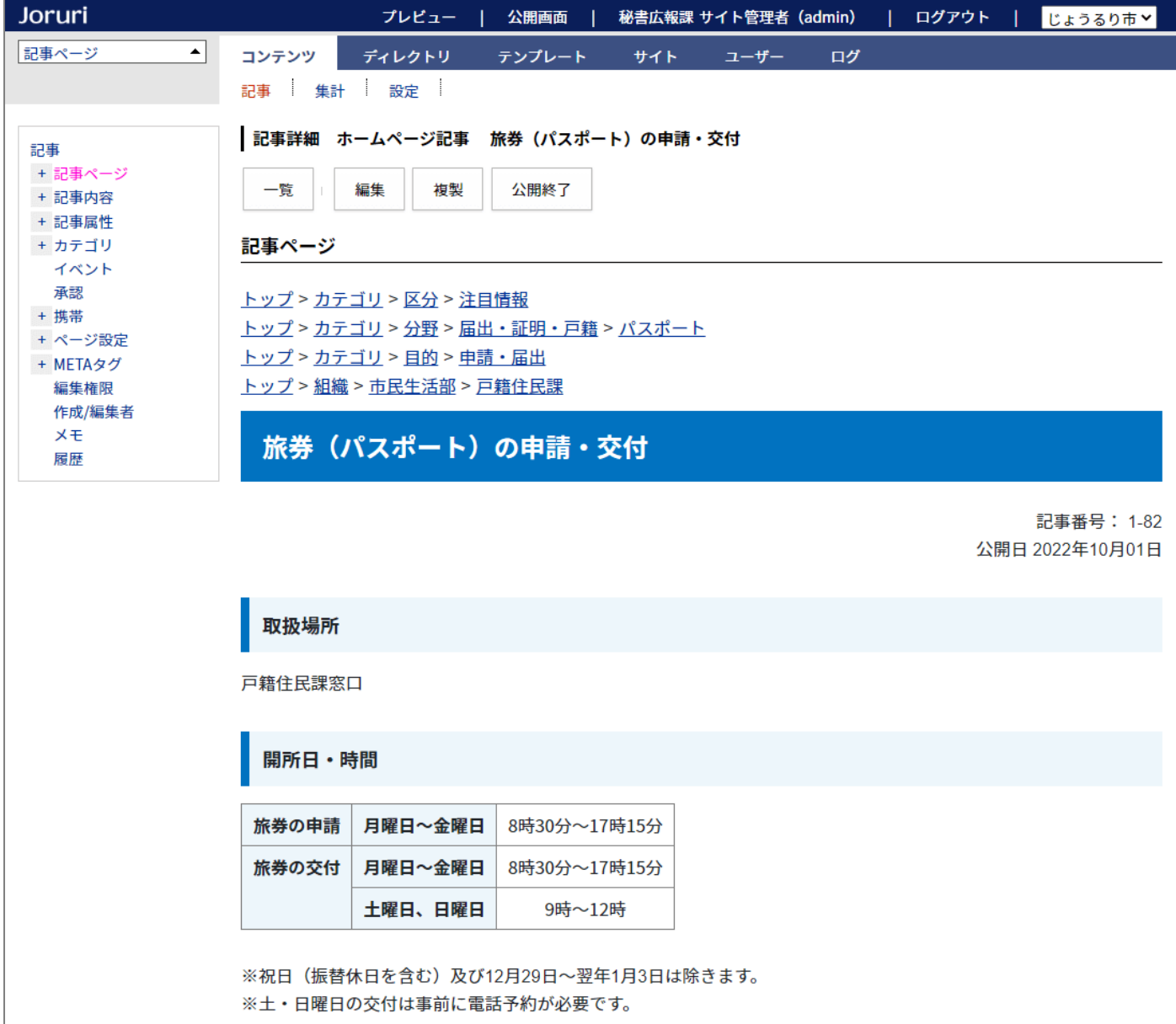

#### <span id="page-25-0"></span>2-2 記事作成画面および詳細画面を変更

記事作成画面および詳細画面のタブ切り替えを廃止し、ツリーで切り替えて表示するようにしました。 詳細画面を開くと、最初に「記事ページ」が表示されます。

<記事ページ>

最初に開いた詳細画面で、公開画面と同じ内容を表示するように変更しました。

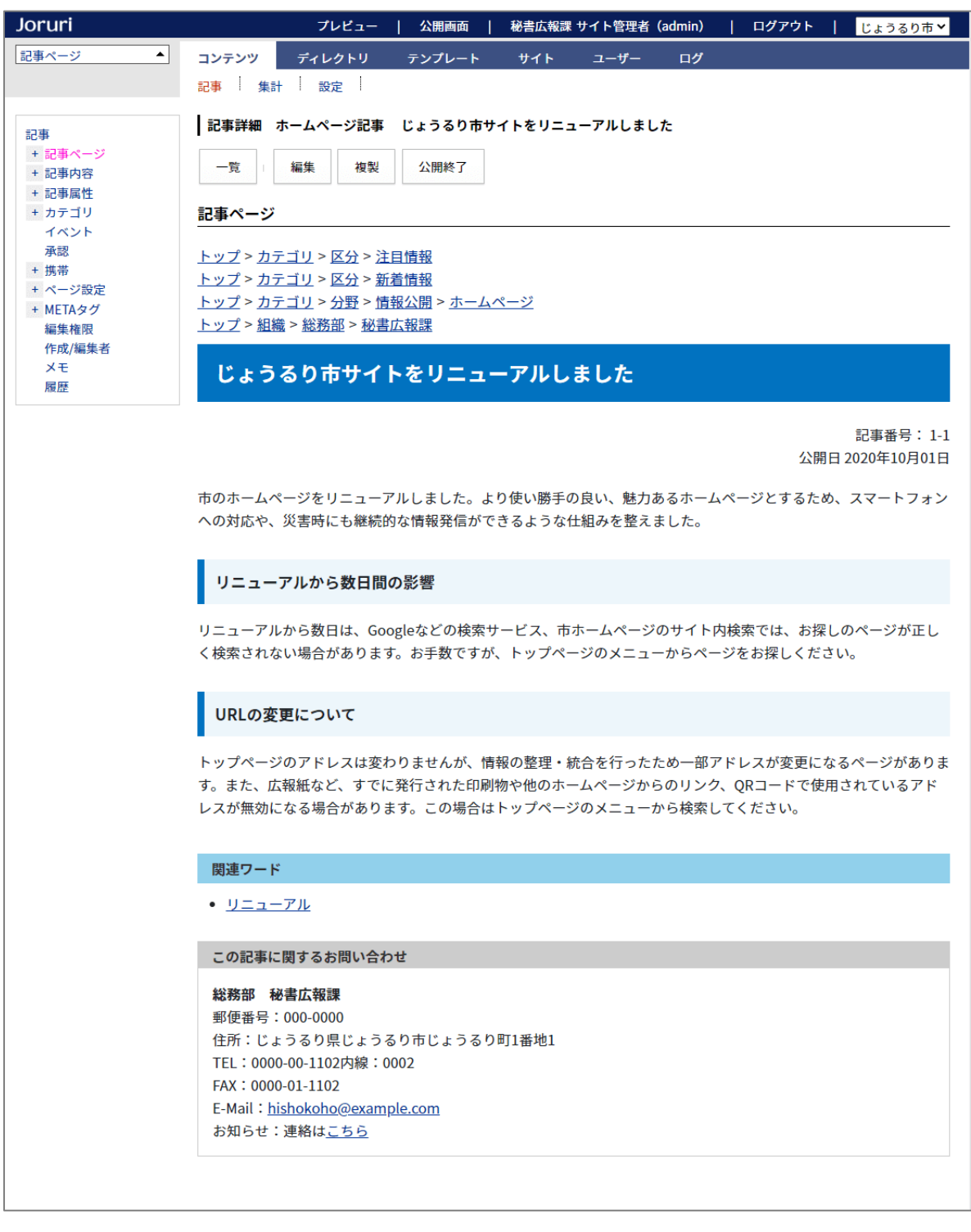

公開画面と同じように表示するには、管理画面の記事コンテンツ用に CSS を作成して読み込む必要があります。

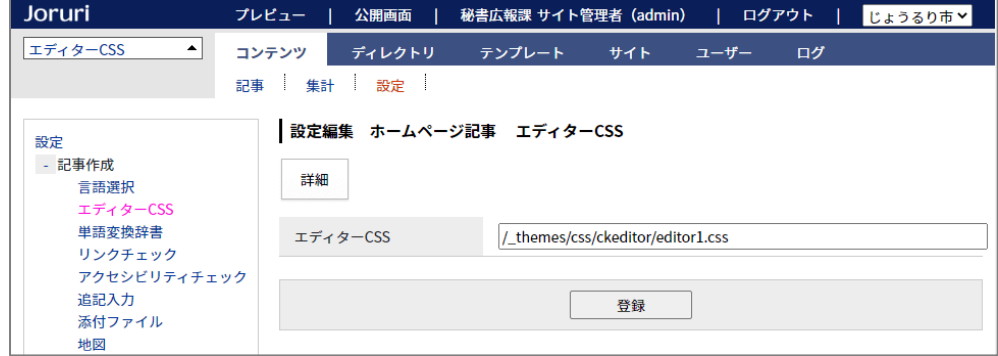

#### CSS を設定していない状態では、表示が崩れます。

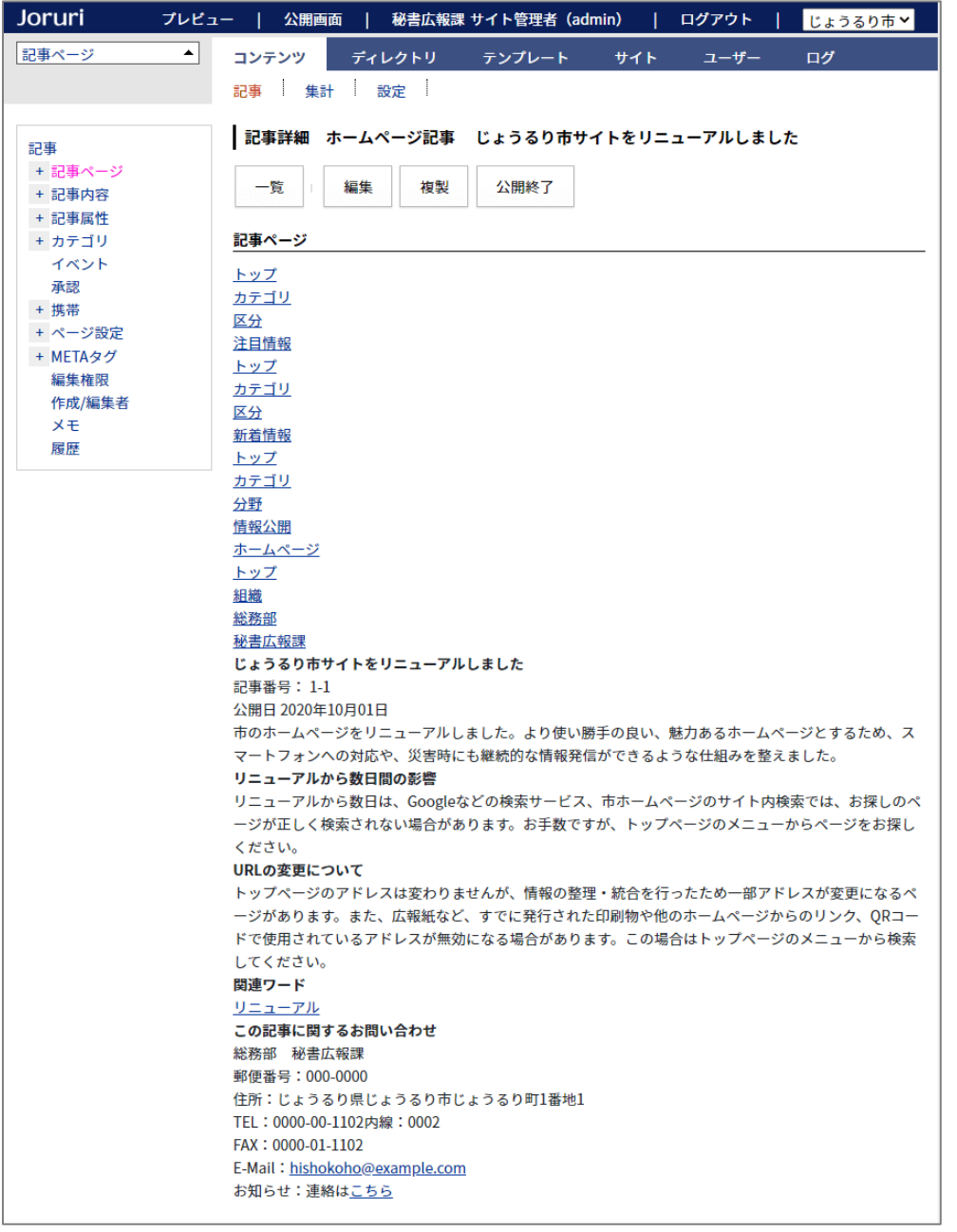

# <記事内容>

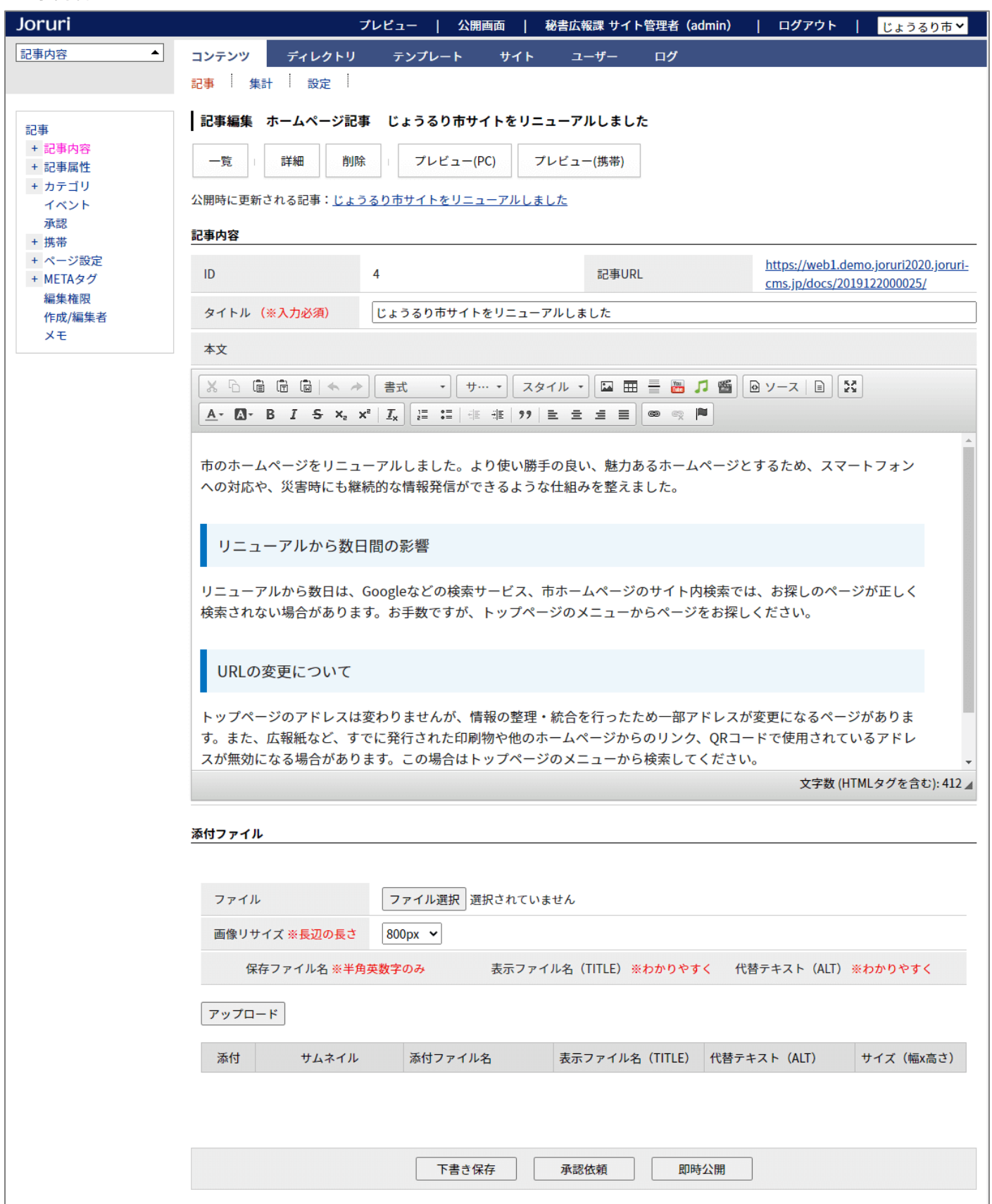

#### <記事属性>

## 連絡先に補足を追加しました。記事ごとの補足情報を表示することができます。

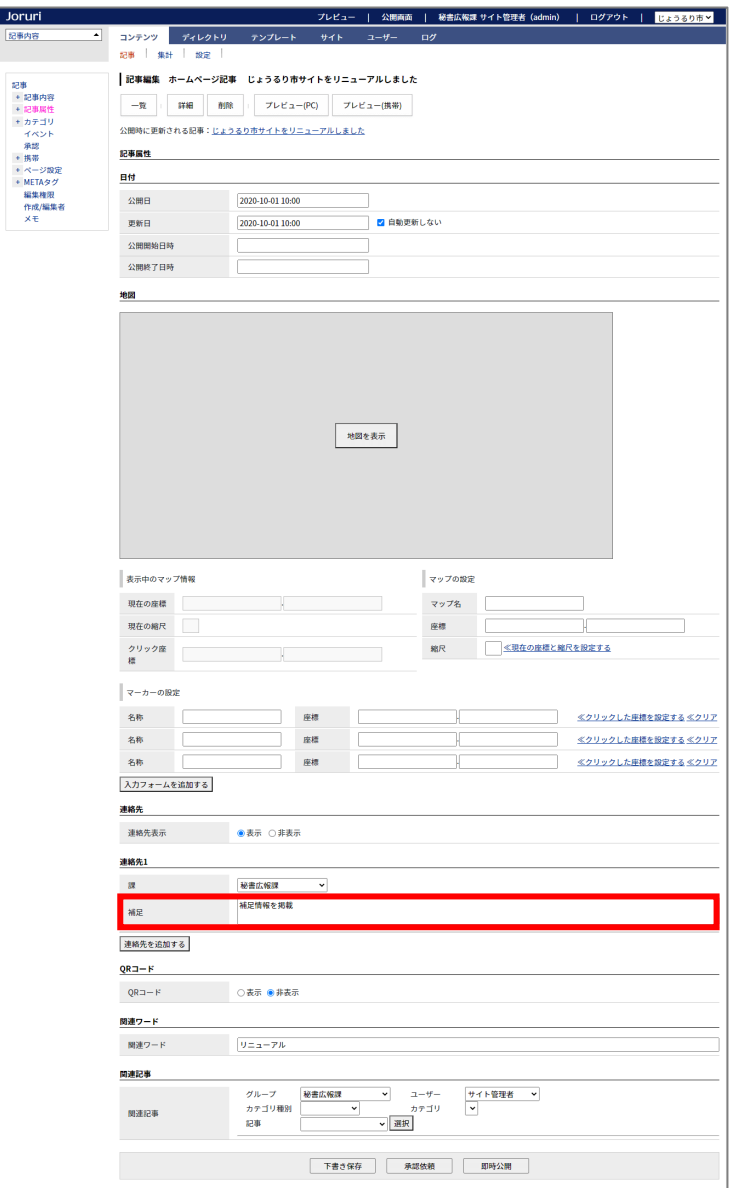

#### この記事に関するお問い合わせ

総務部 秘書広報課 郵便番号: 000-0000 住所:じょうるり県じょうるり市じょうるり町1番地1 TEL: 0000-00-1102内線: 0002 FAX: 0000-01-1102 E-Mail: hishokoho@example.com お知らせ:連絡はこちら **桶足:補足情報を掲載** 

# <カテゴリ>

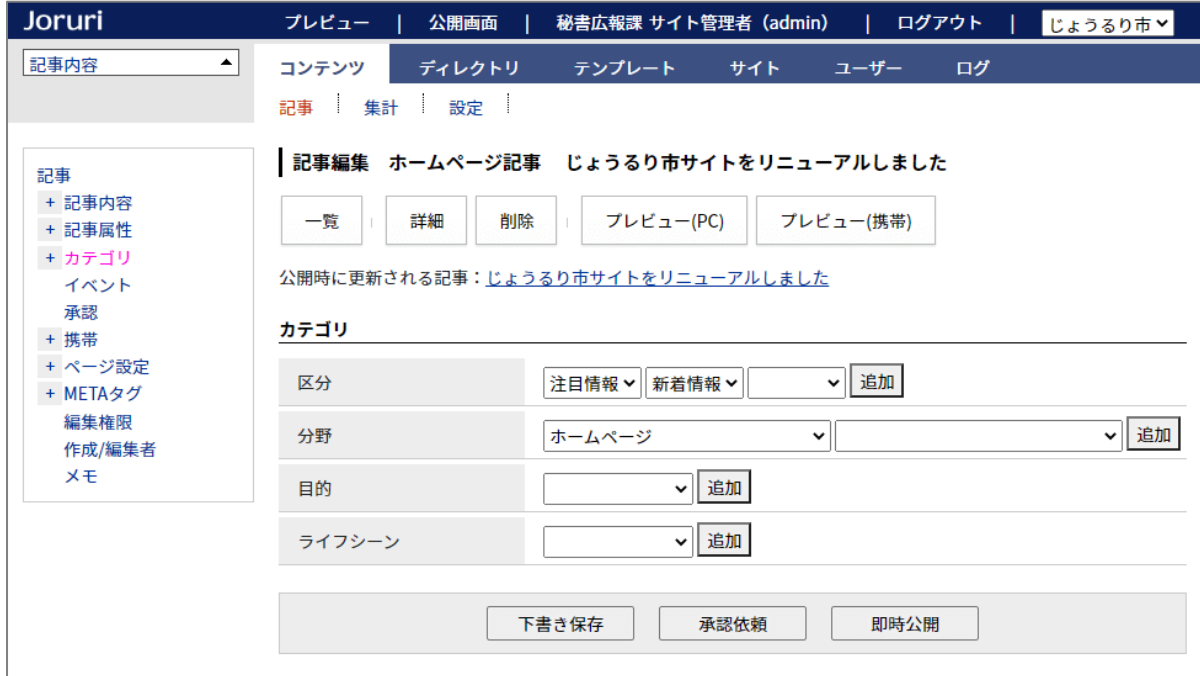

# <イベント>

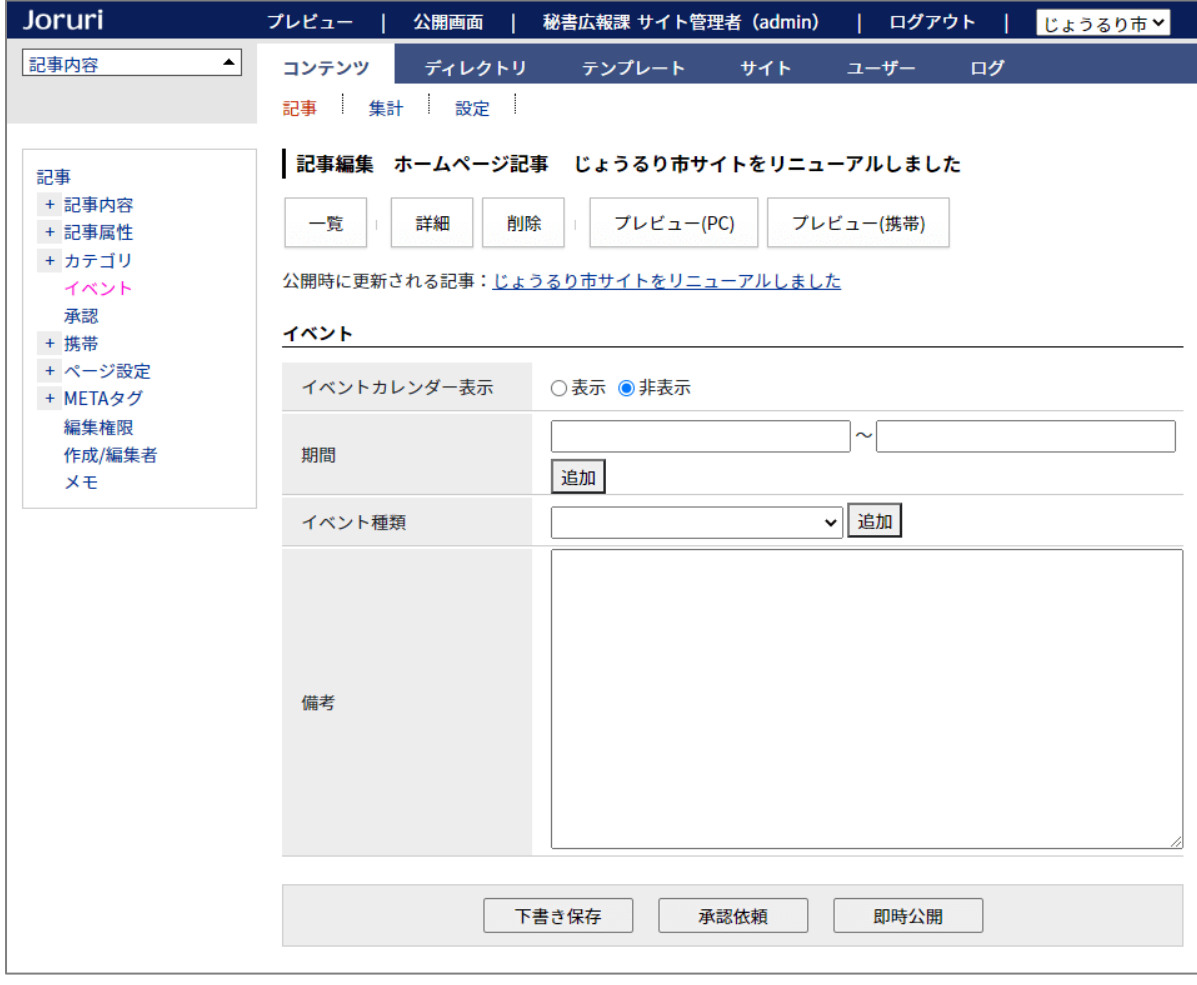

#### <承認>

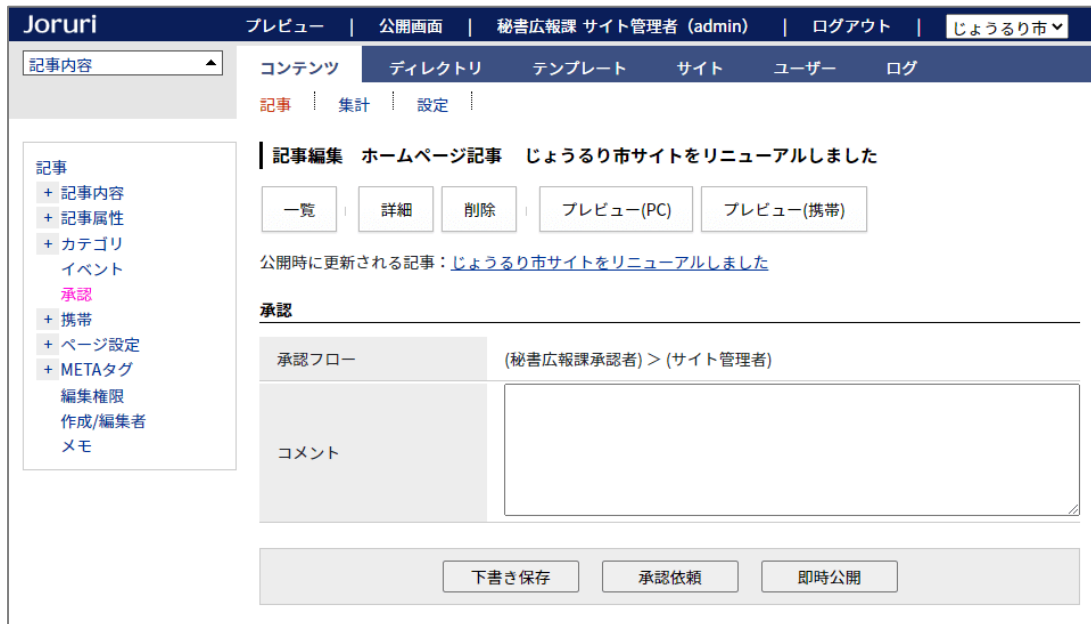

### <携帯>

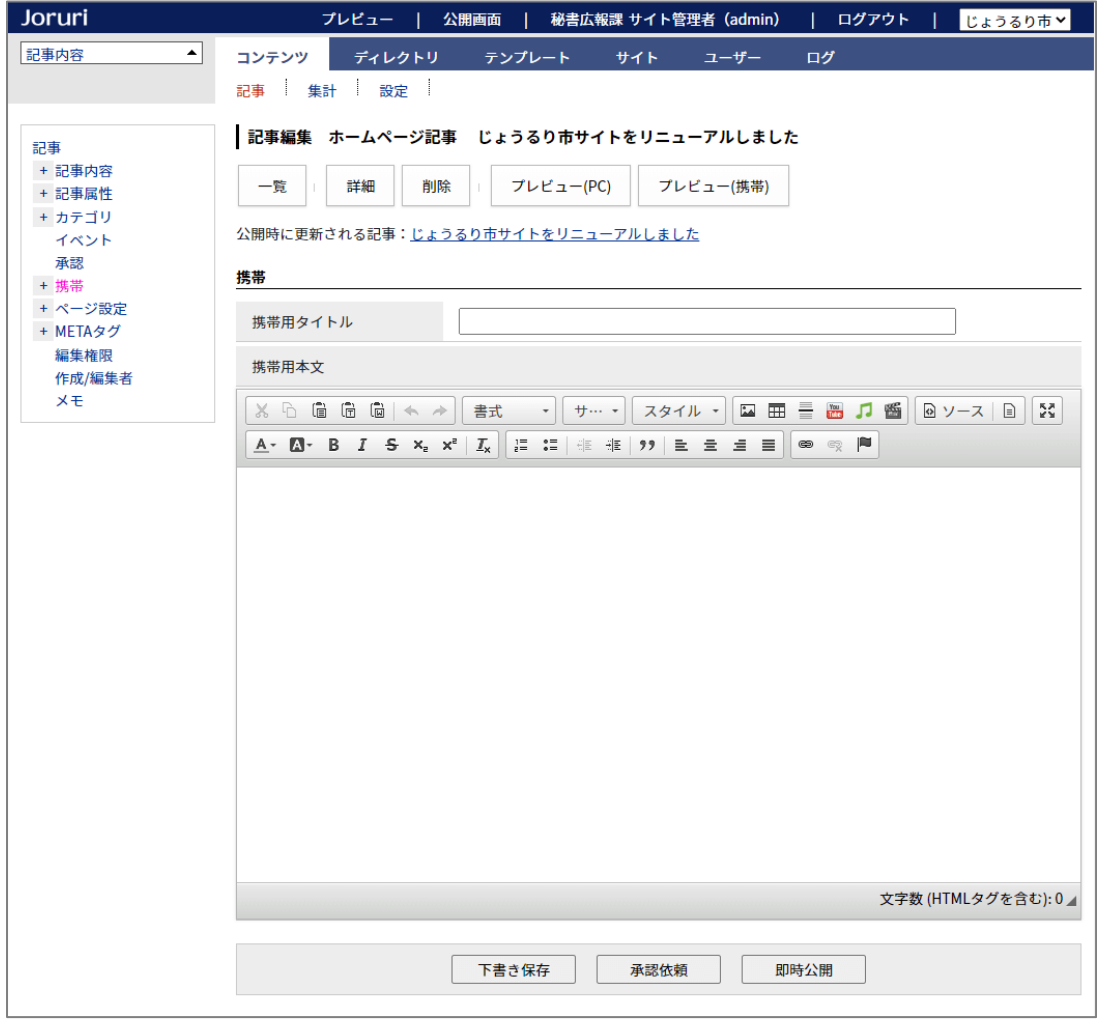

# <ページ設定>

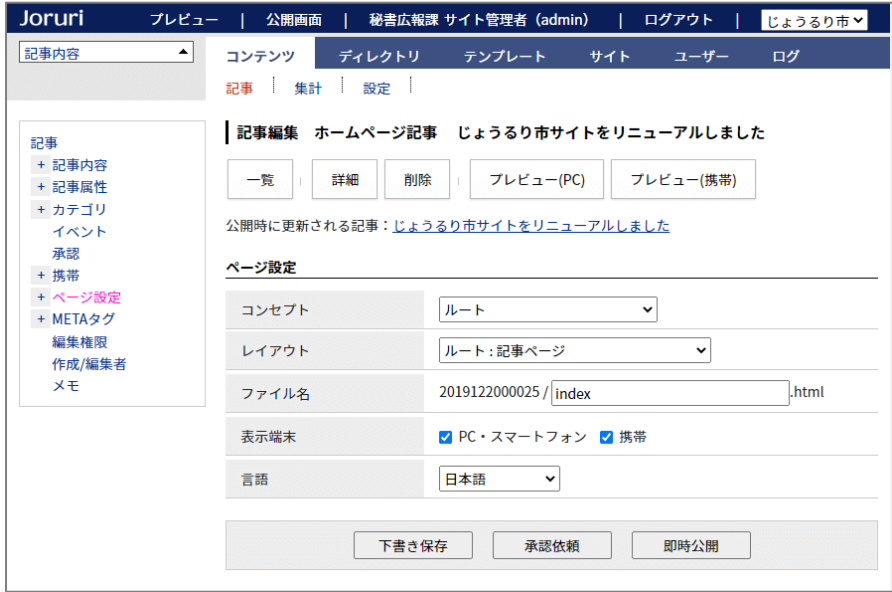

# <META タグ>

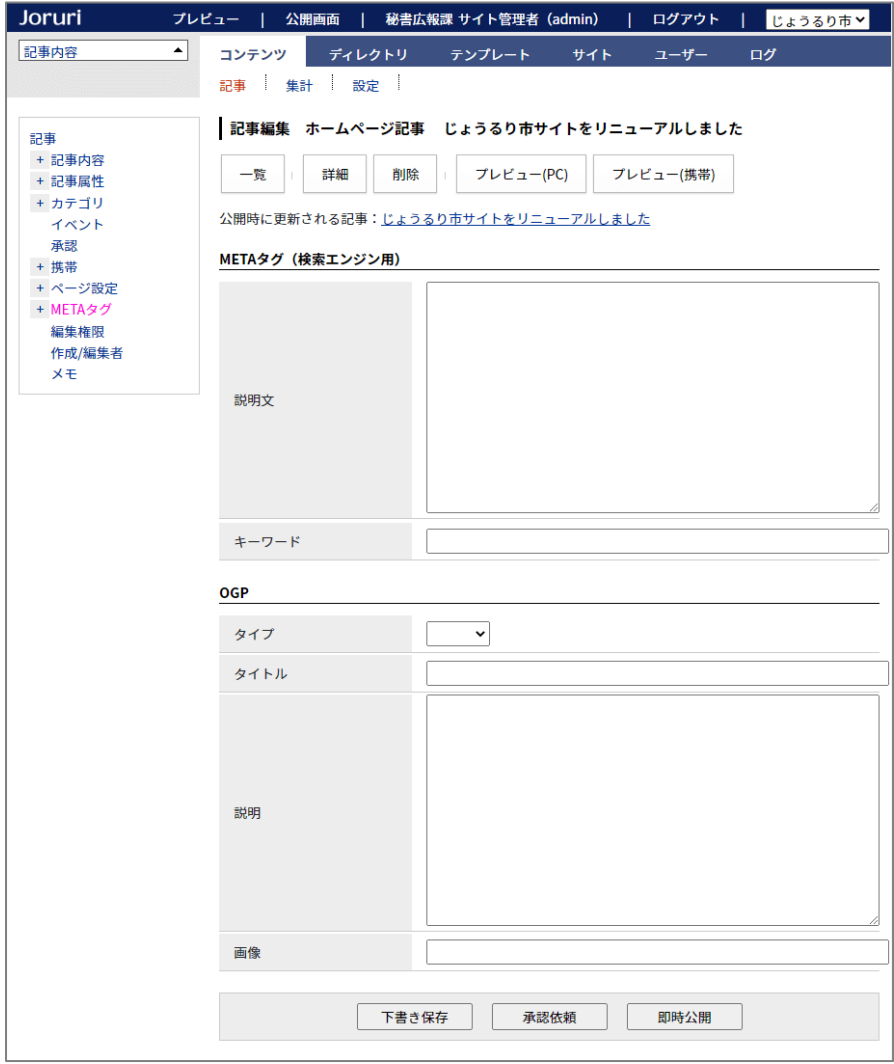

# <編集権限>

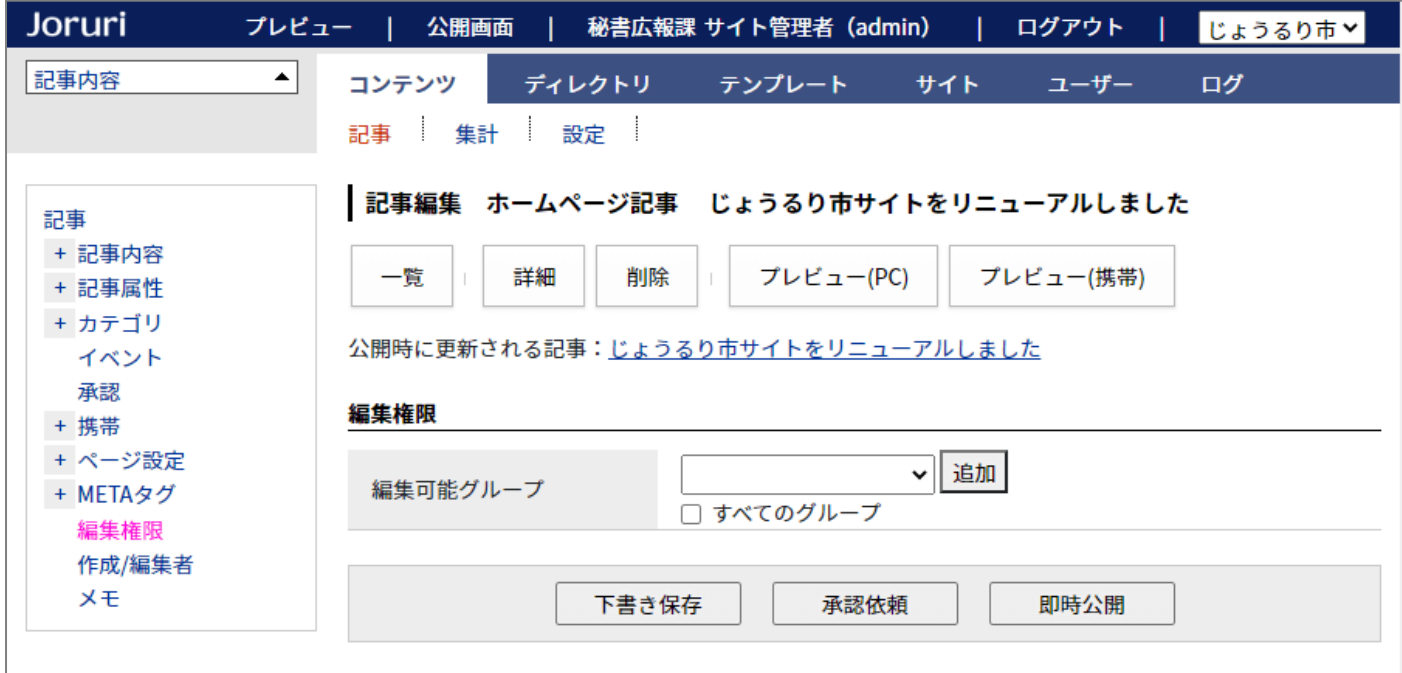

# <作成/編集者>

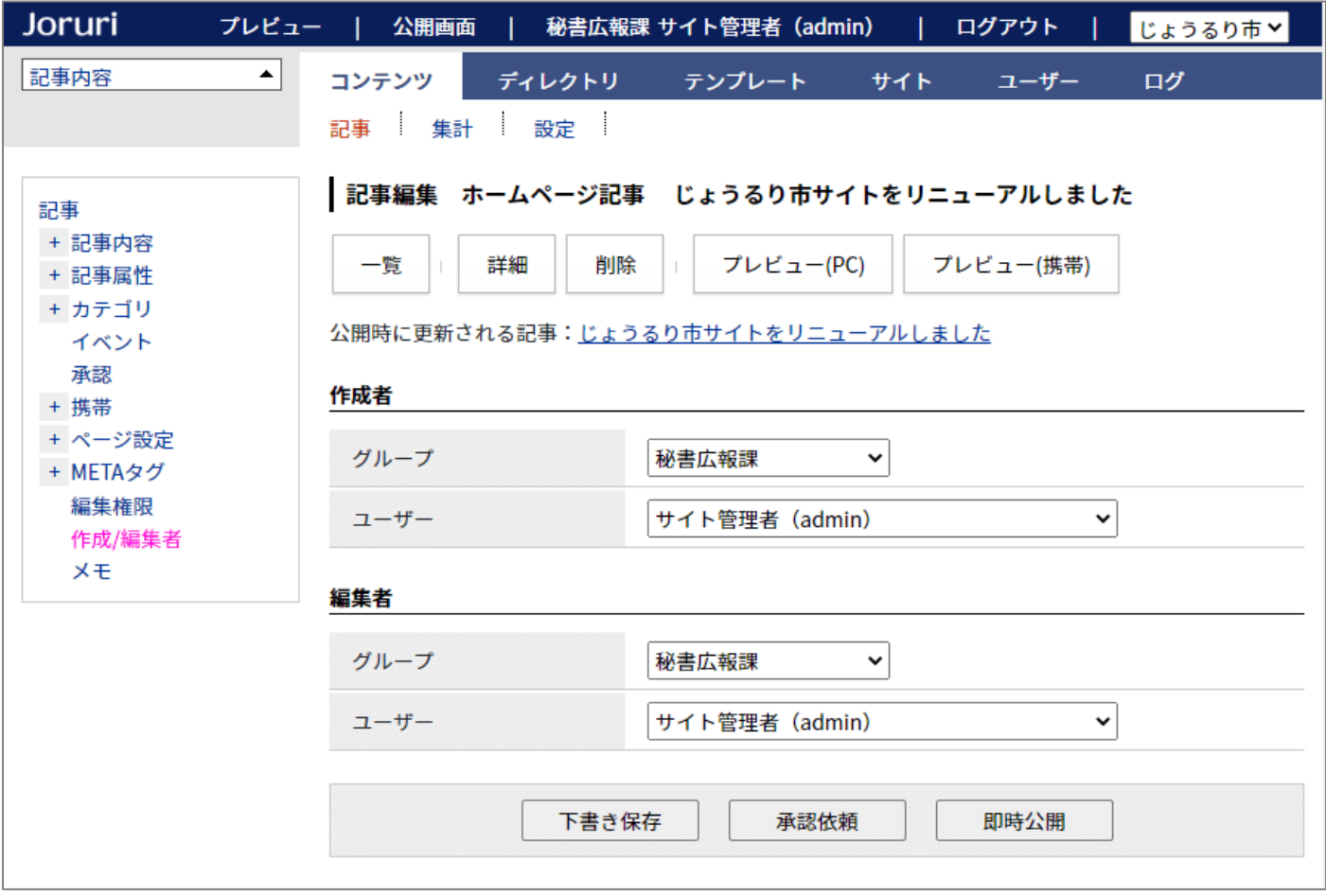

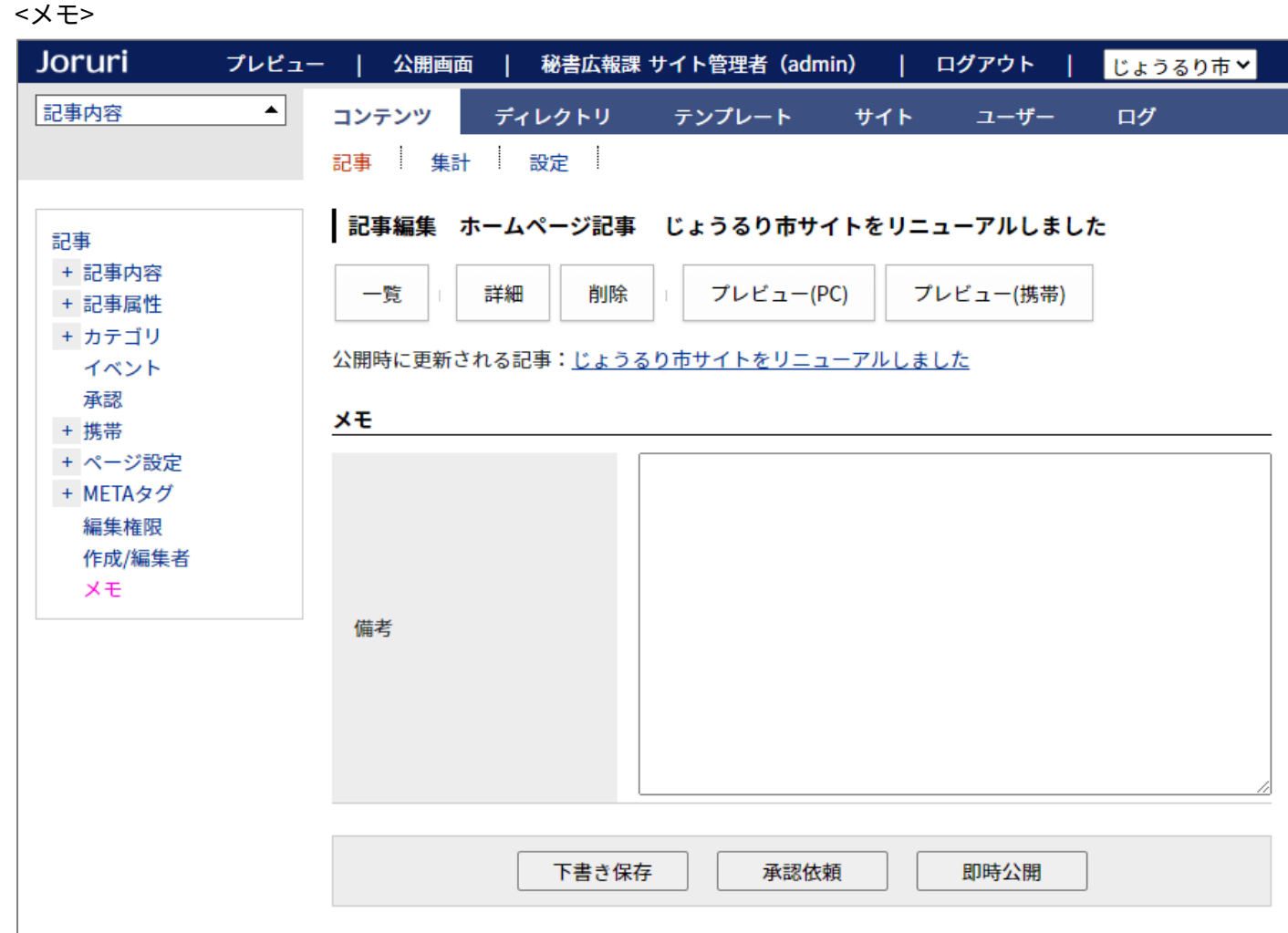

# <span id="page-34-0"></span>2-3 記事の履歴

## 以前の記事の内容を確認することができます。

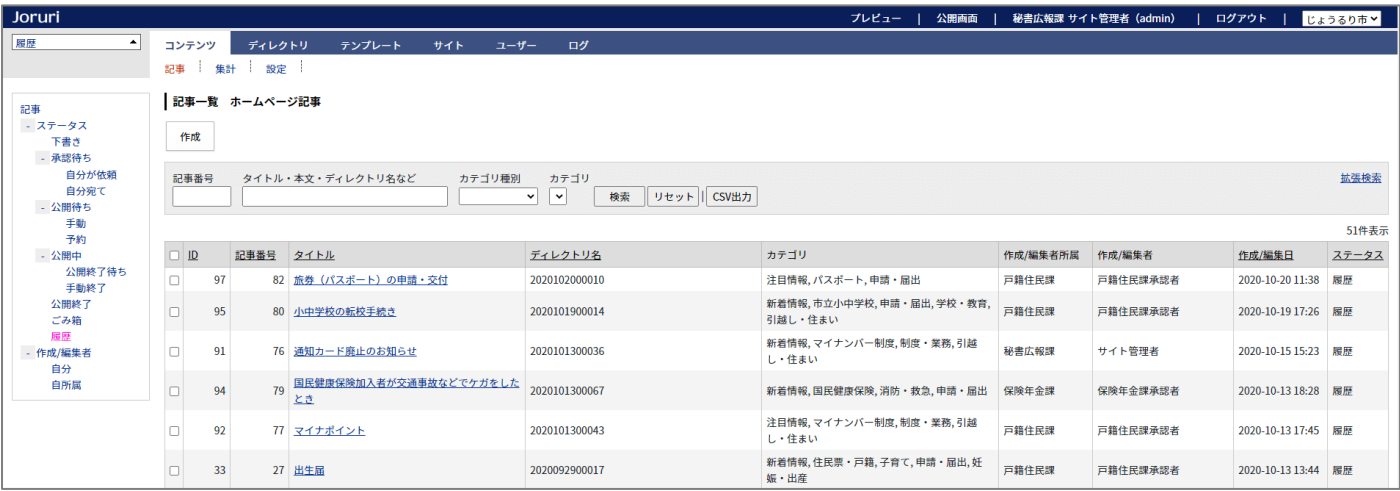

# 「この版を復元」をクリックすると、下書き状態で復元します 。

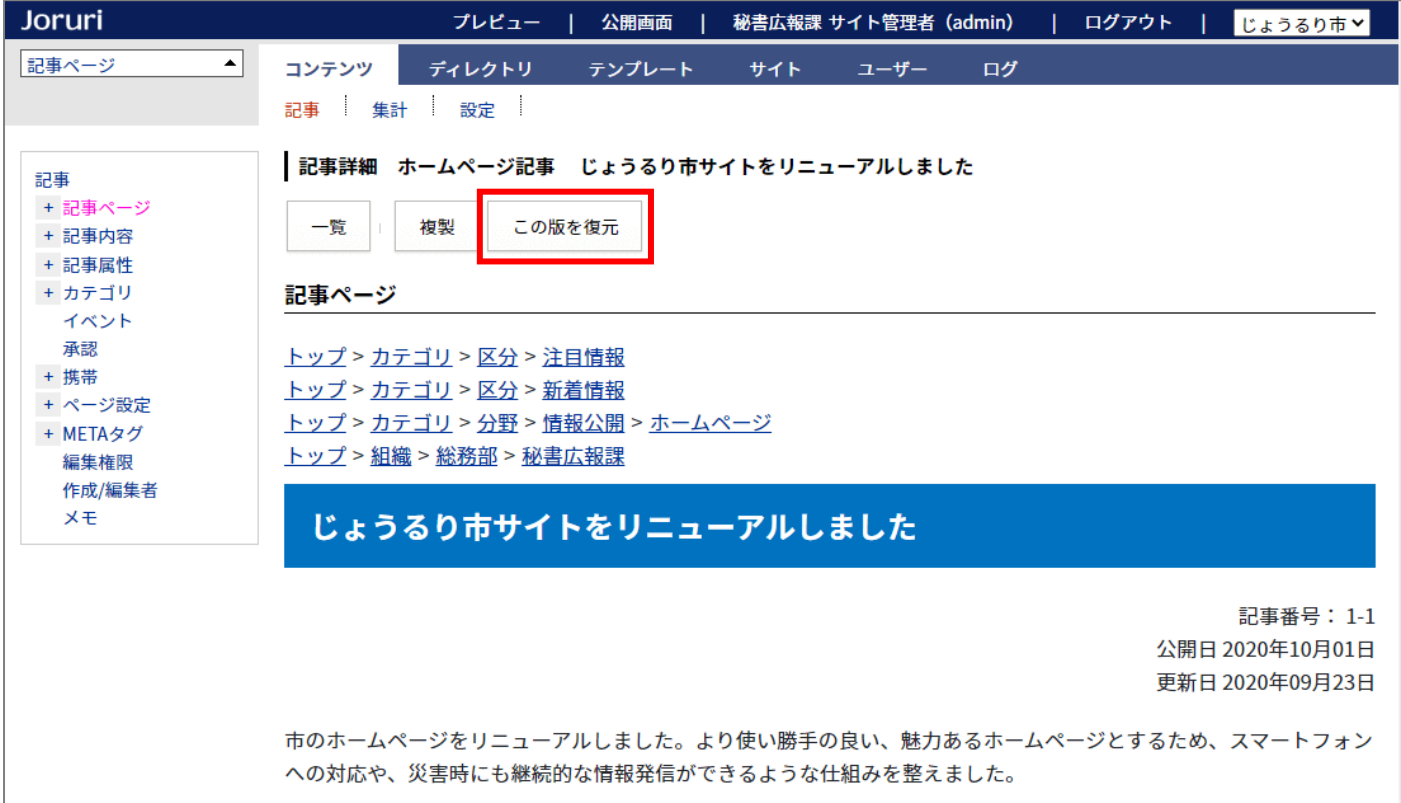

# <span id="page-35-0"></span>2-4 記事番号の表示形式を変更

## 記事番号の表示形式を「記事番号」から「コンテンツ ID-記事番号」に変更しました。

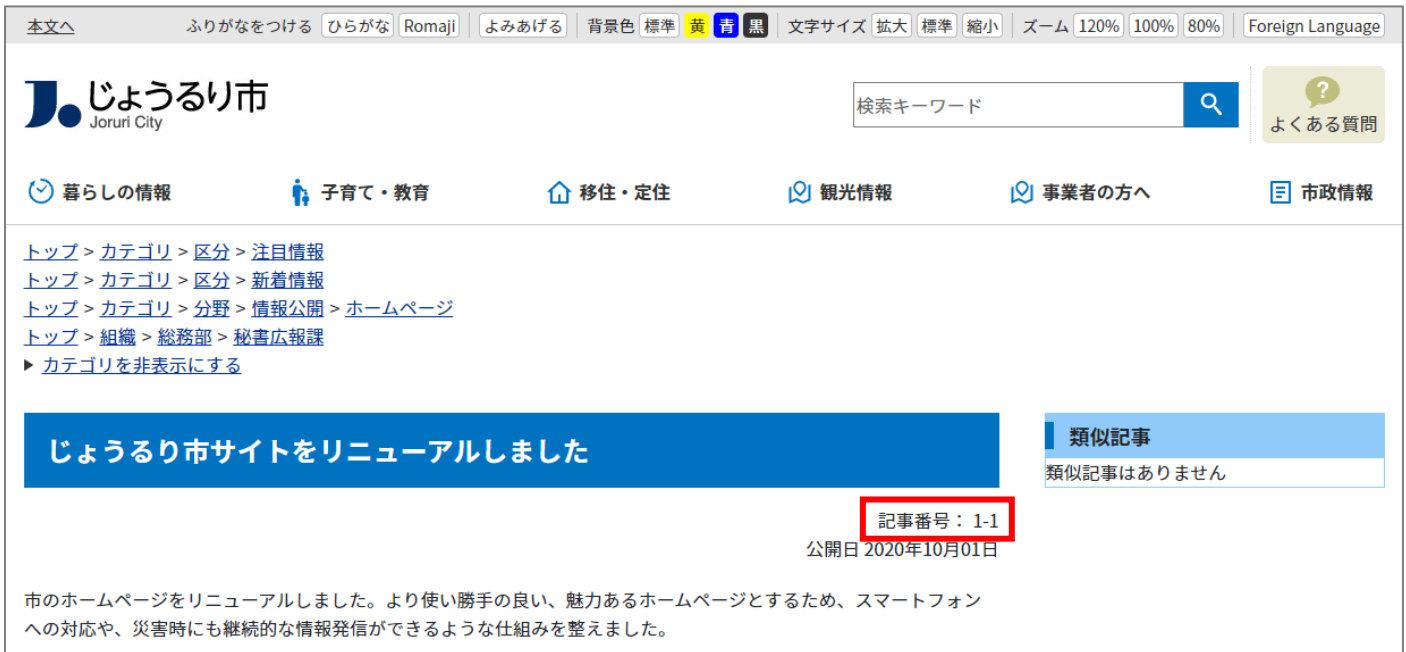

#### <コンテンツ ID>

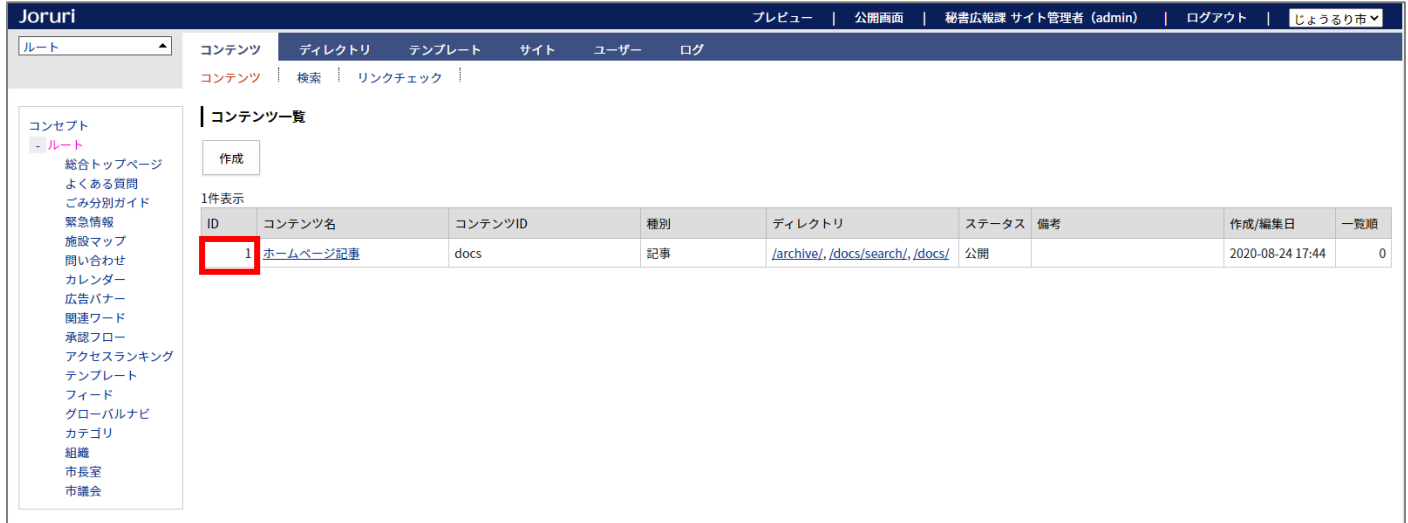
### 2-5 記事を更新したときのみ更新日を表示する

初回公開時など、公開日と更新日が同じ場合は、更新日を表示しないようにしました。 公開日と更新日が 1 分以上違う場合は表示されます。

#### <公開日と更新日が同じ場合は、公開日のみを表示>

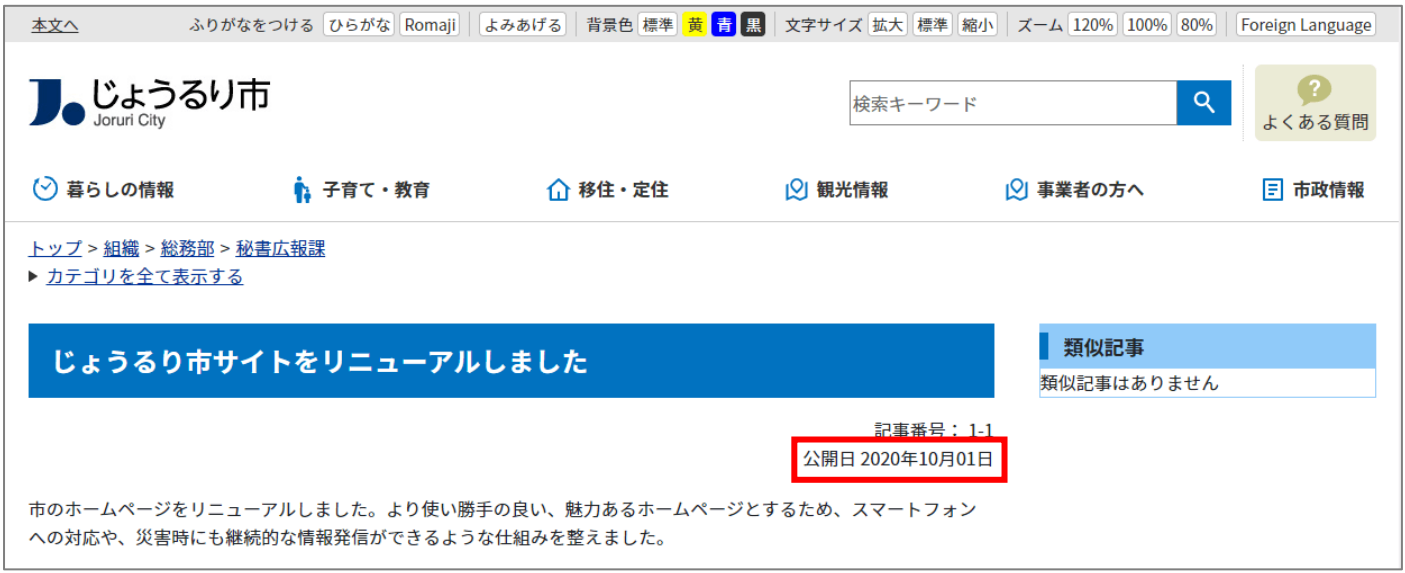

#### <公開日と更新日が異なる場合は、両方表示>

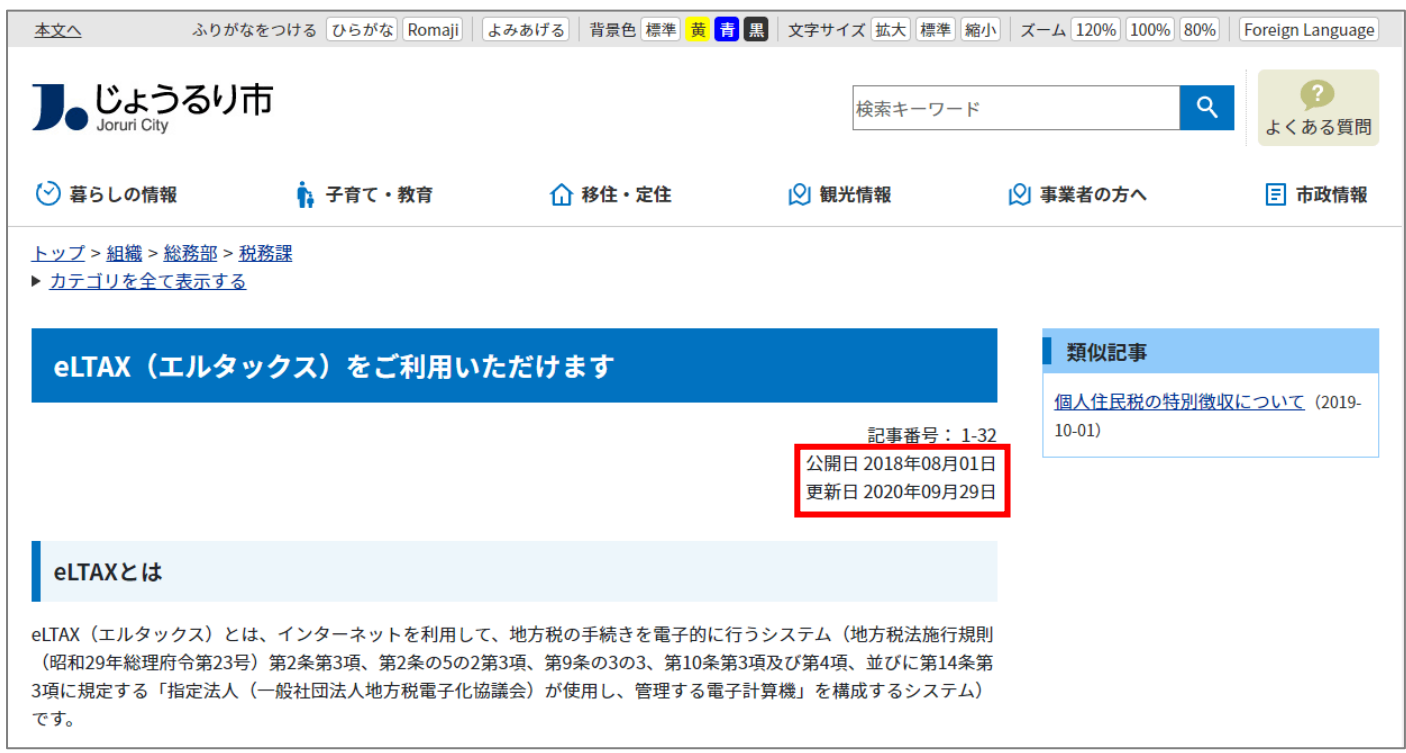

# [3] カテゴリの変更箇所

### 3-1 全てのカテゴリをツリーに表示

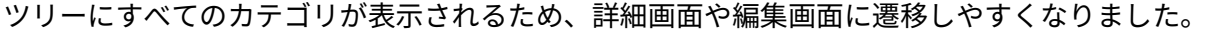

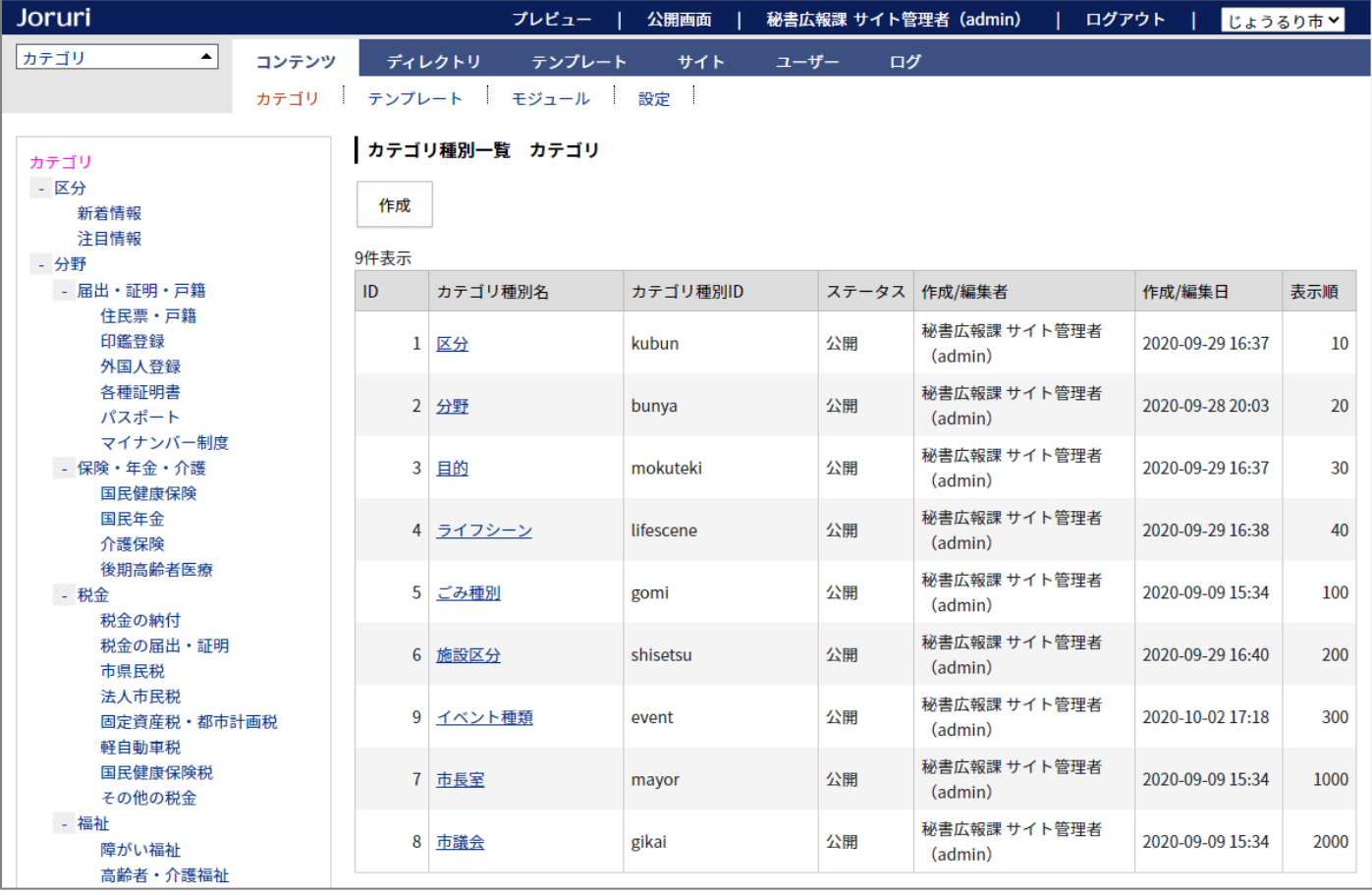

### 3-2 カテゴリの階層を変更可能

カテゴリの階層を変更できるようになりました。

編集画面でツリーのカテゴリを選択すると、「上位カテゴリ」が変更されます。

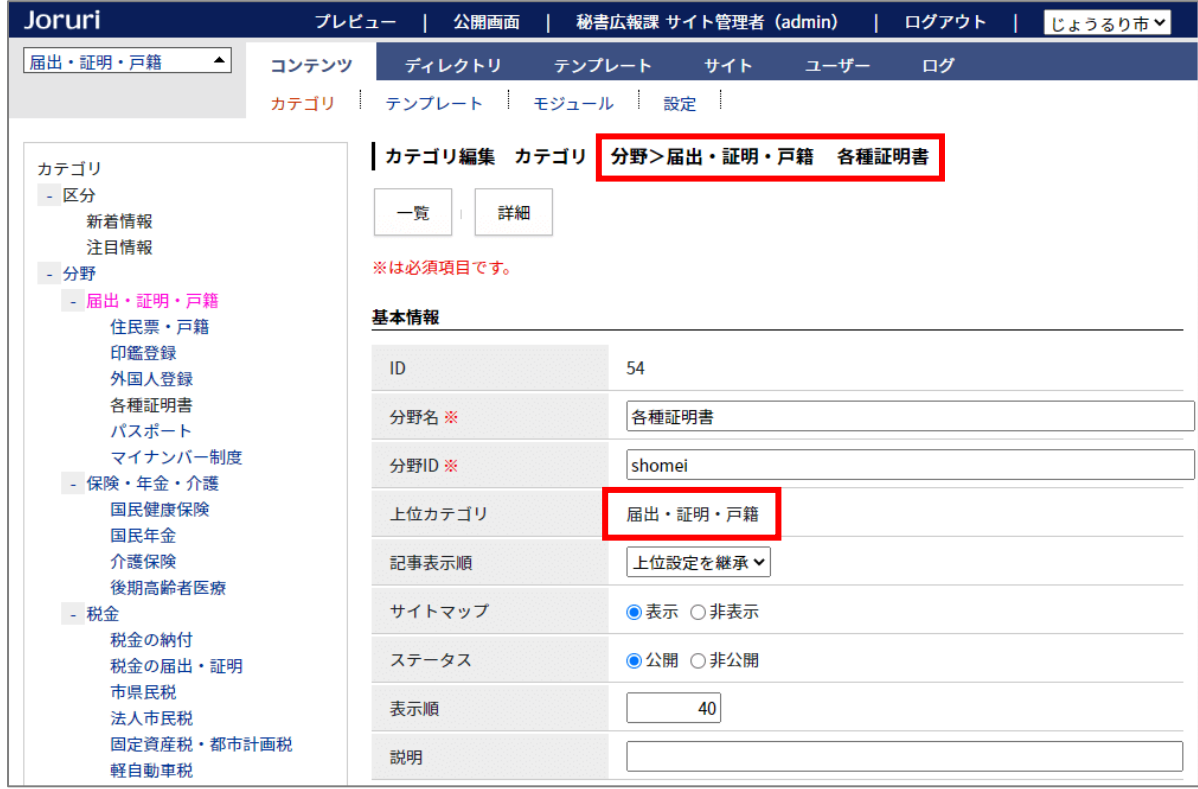

### <「届出・証明・戸籍」内の「各種証明書」を「保険・年金・介護」内に変更する例>

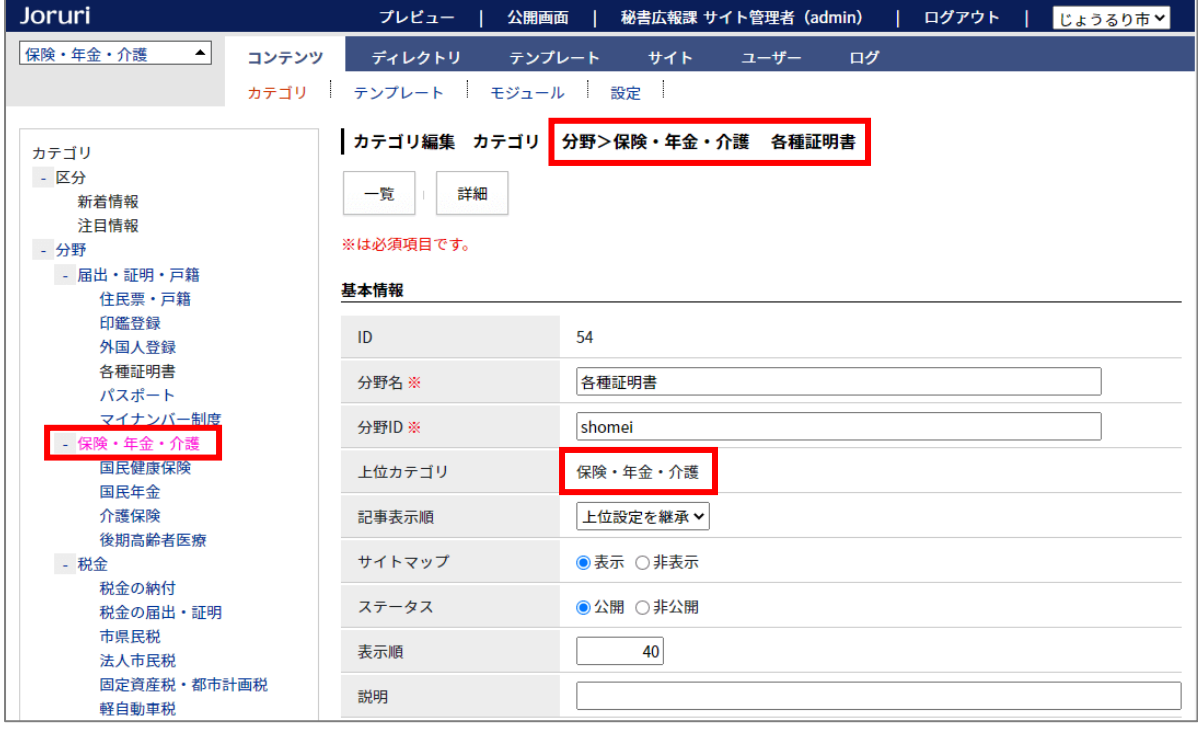

### 3-3 モジュール一覧にモジュール種別と記事コンテンツを表示

### モジュール一覧に「モジュール種別」と「記事コンテンツ」を表示するようにしました。

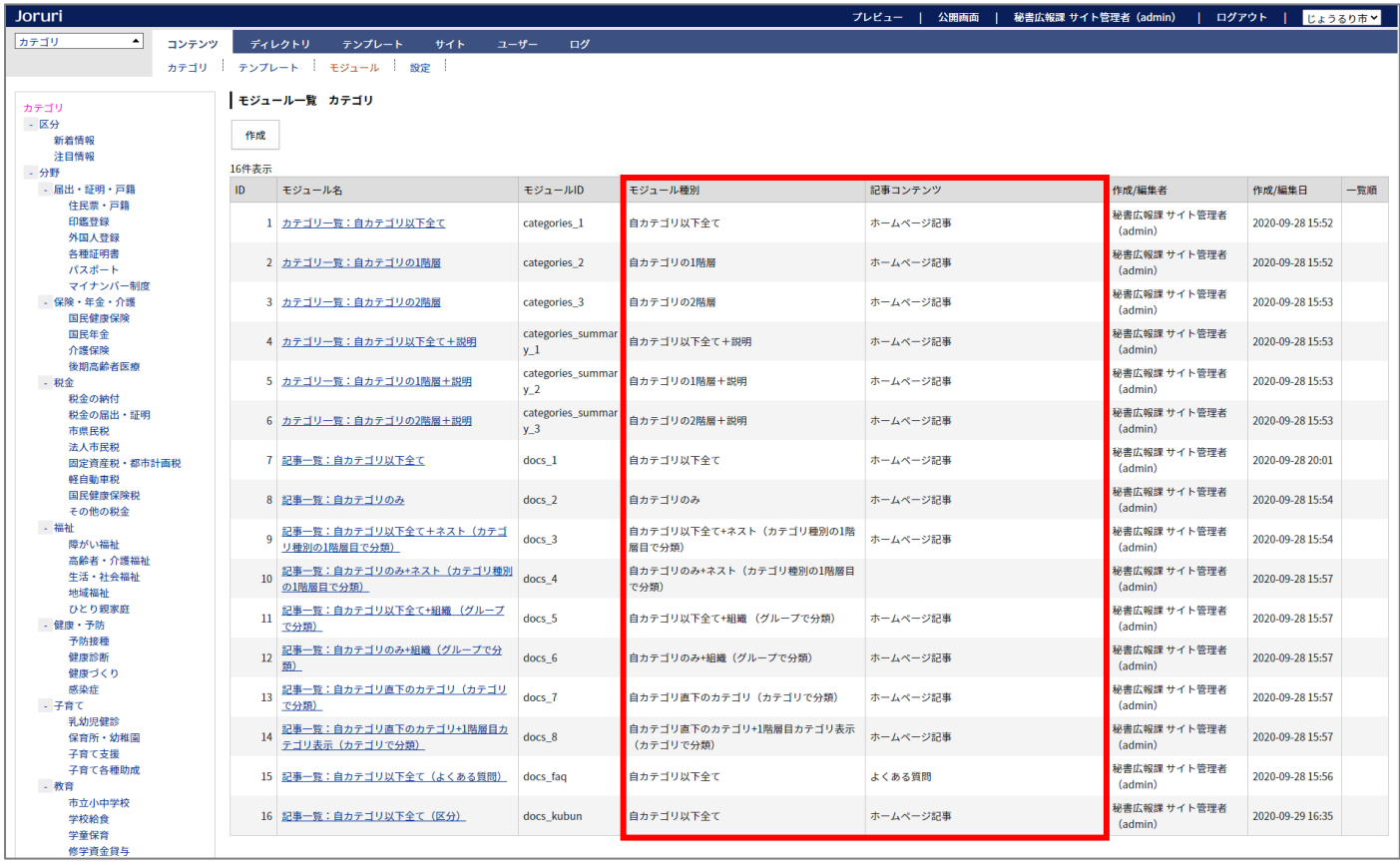

## [4] カレンダーの変更箇所

### 4-1 イベント一覧の表示

ツリーにはイベント日が表示されます。イベント日を選択すると、絞り込み表示することができます。

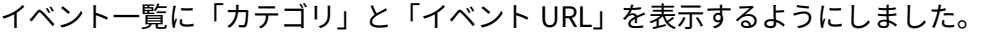

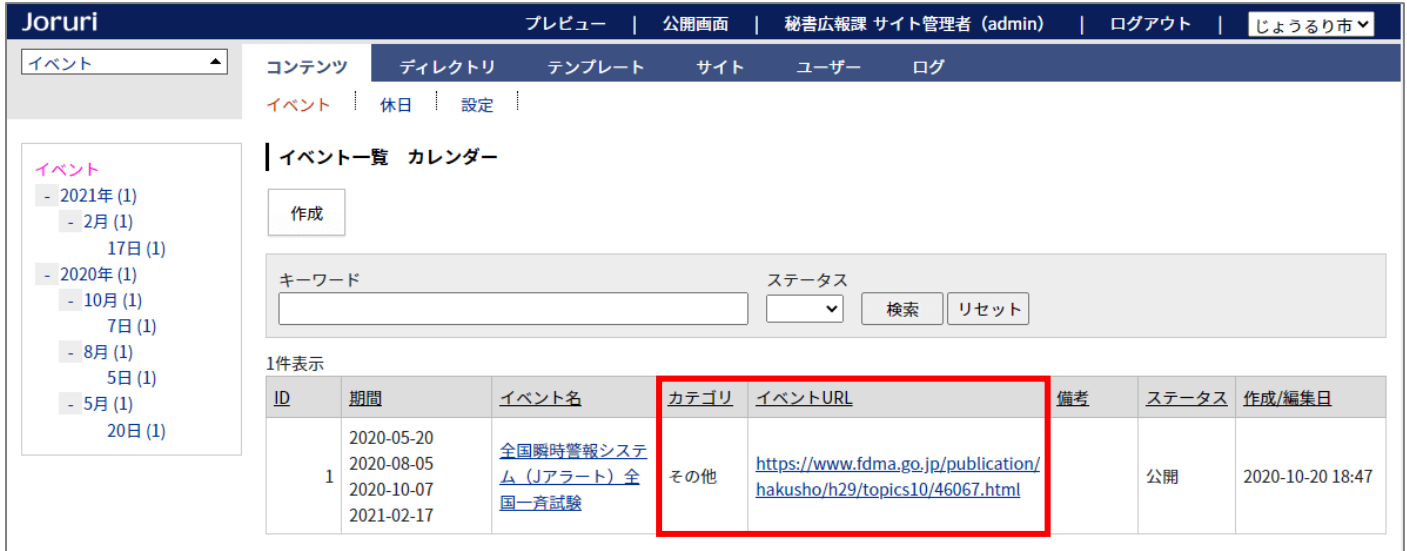

### 4-2 イベント検索の HTML を一部変更

イベント検索の日付選択フォームを<input type="date">に変更しました。

これにより IE では動作しなくなりました。

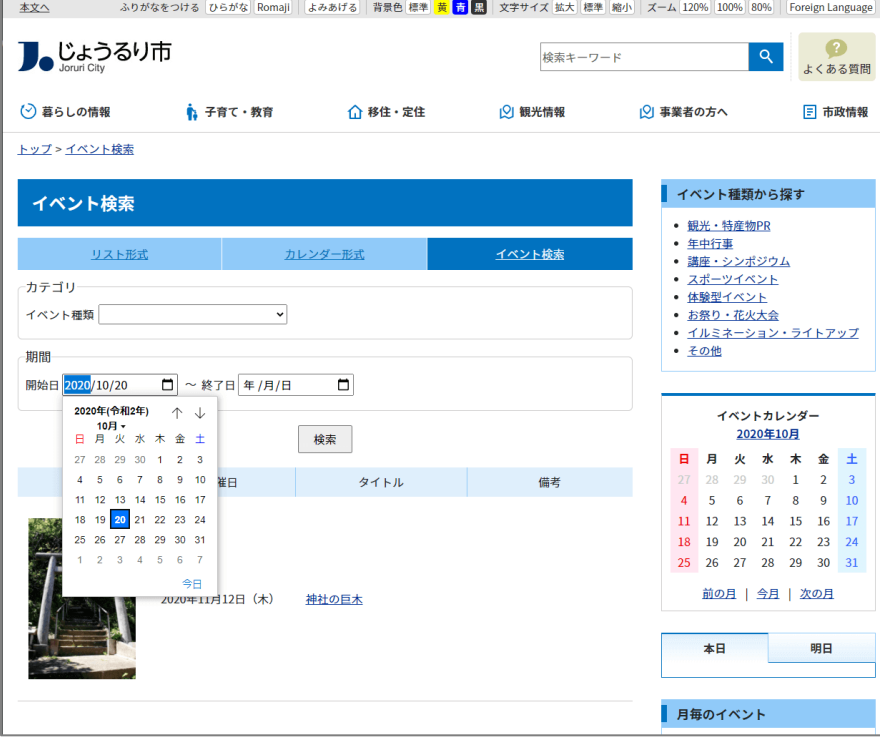

# [5] 広告バナーの変更箇所

### 5-1 公開中の広告バナーの削除不可

公開中の広告バナーを削除できないようにしました。削除する場合は、一旦公開終了にする必要があります。

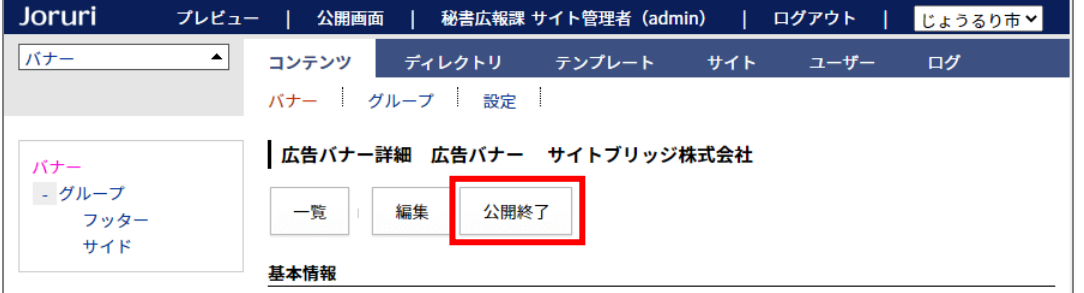

### 5-2 グループ詳細にバナー情報を表示

グループ詳細の広告バナー一覧に「ID」「バナー名」「リンク先 URL」「ステータス」を表示するようにしました。

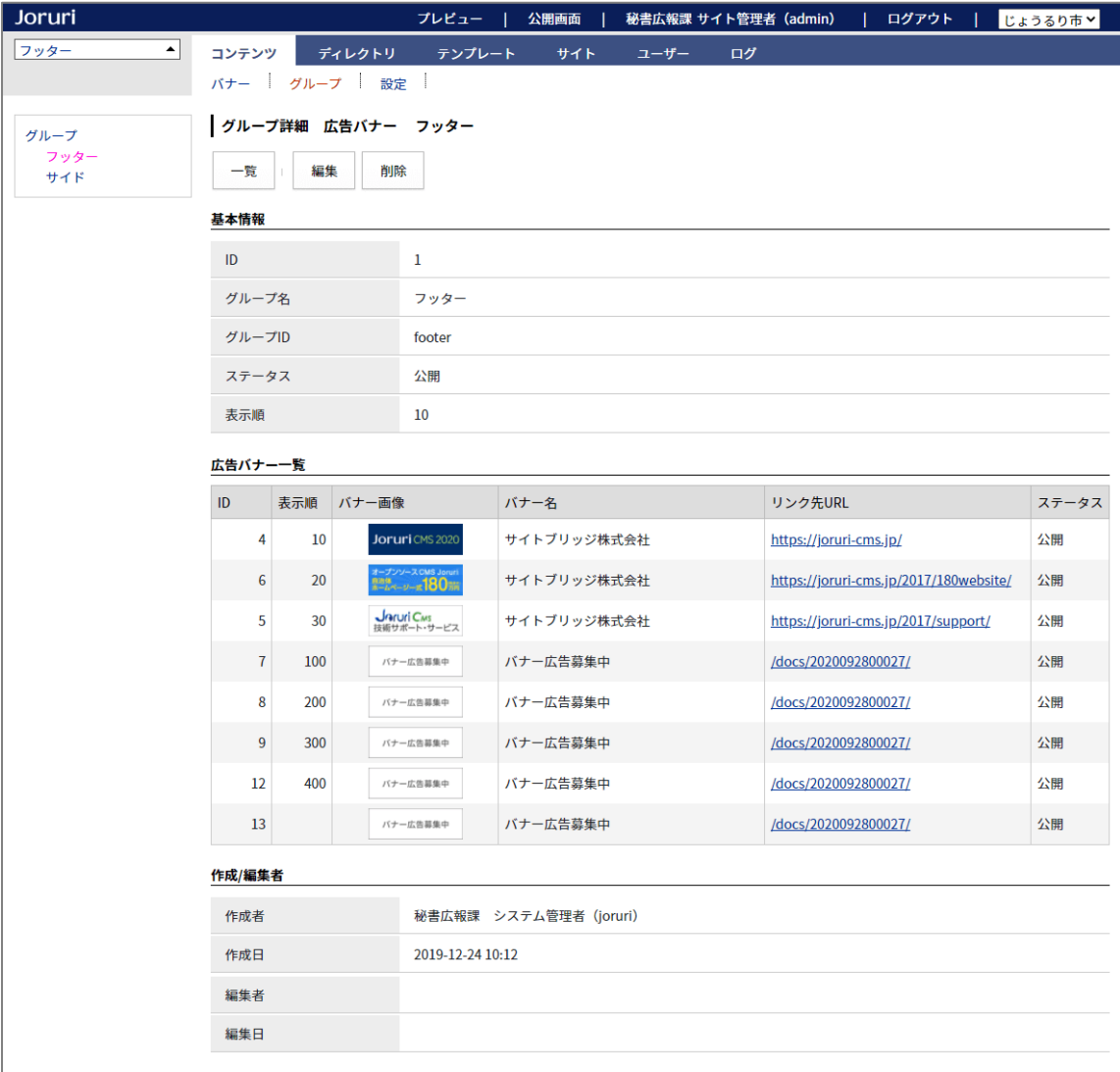

5-3 業者情報を削除

業者情報の設定を削除し、「バナー名」と「備考」欄を追加しました。 リンク先のサイトについての詳細を記述する場合は、「備考」に入力してください。

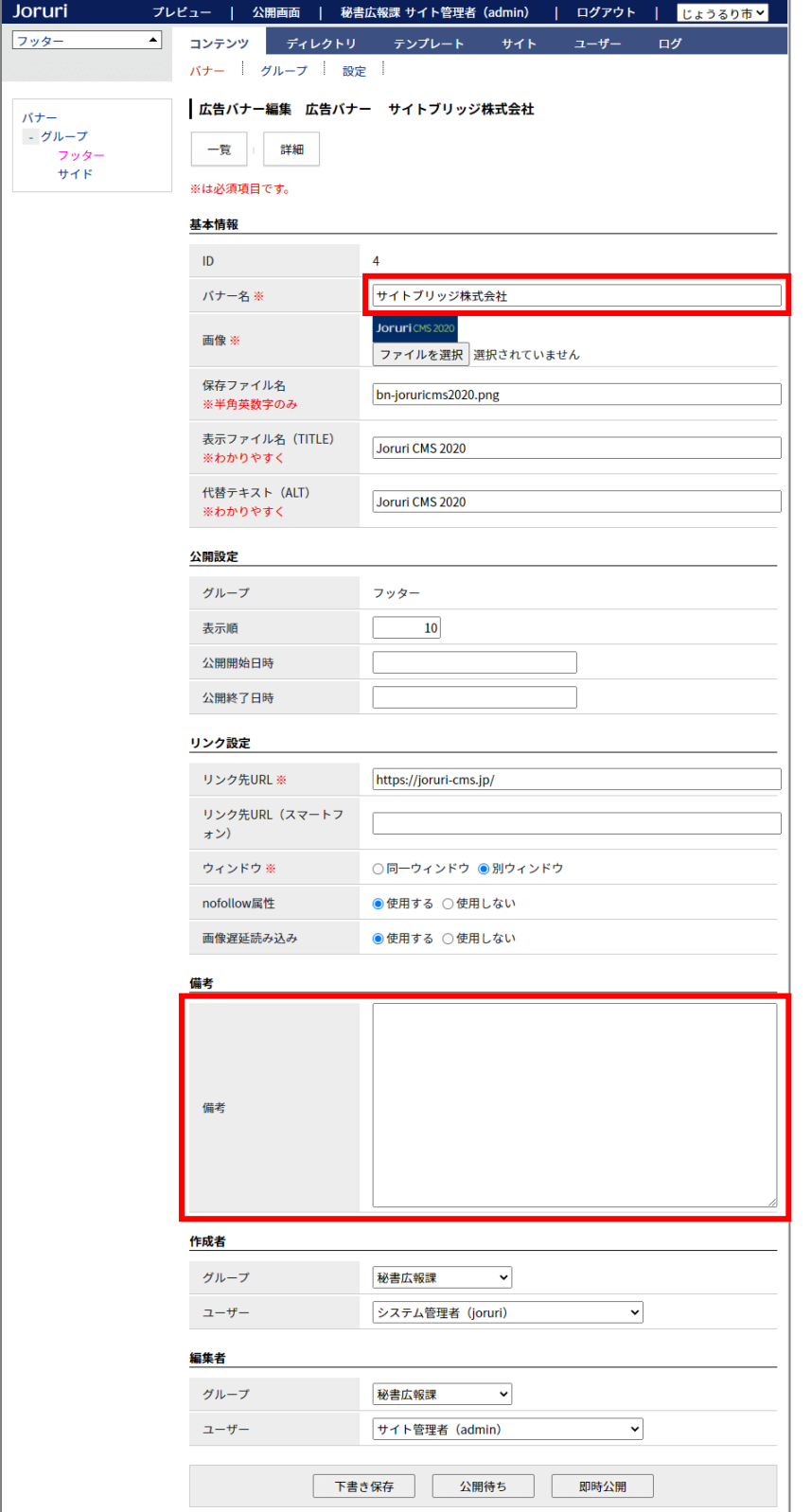

### [6] アクセスランキングの変更箇所

### 6-1 アクセスランキングの表示件数を変更

#### アクセスランキング一覧の表示件数を 30 件から 100 件に変更しました。

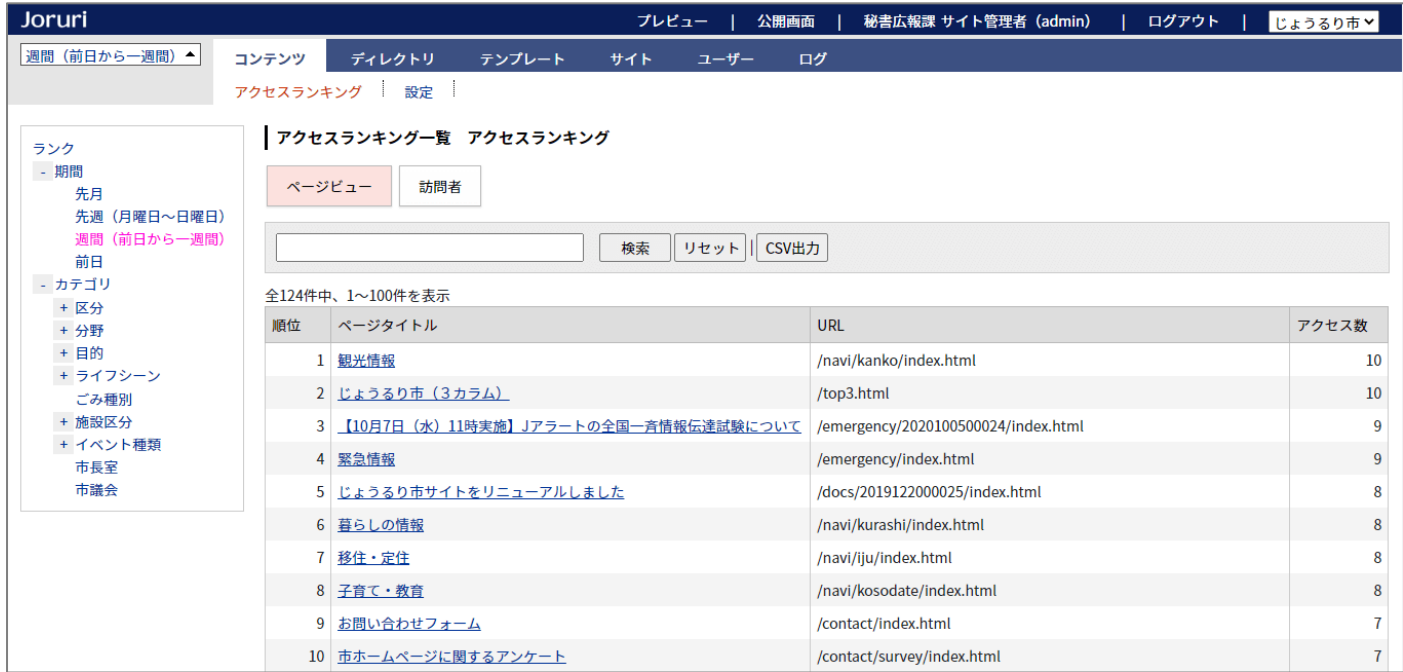

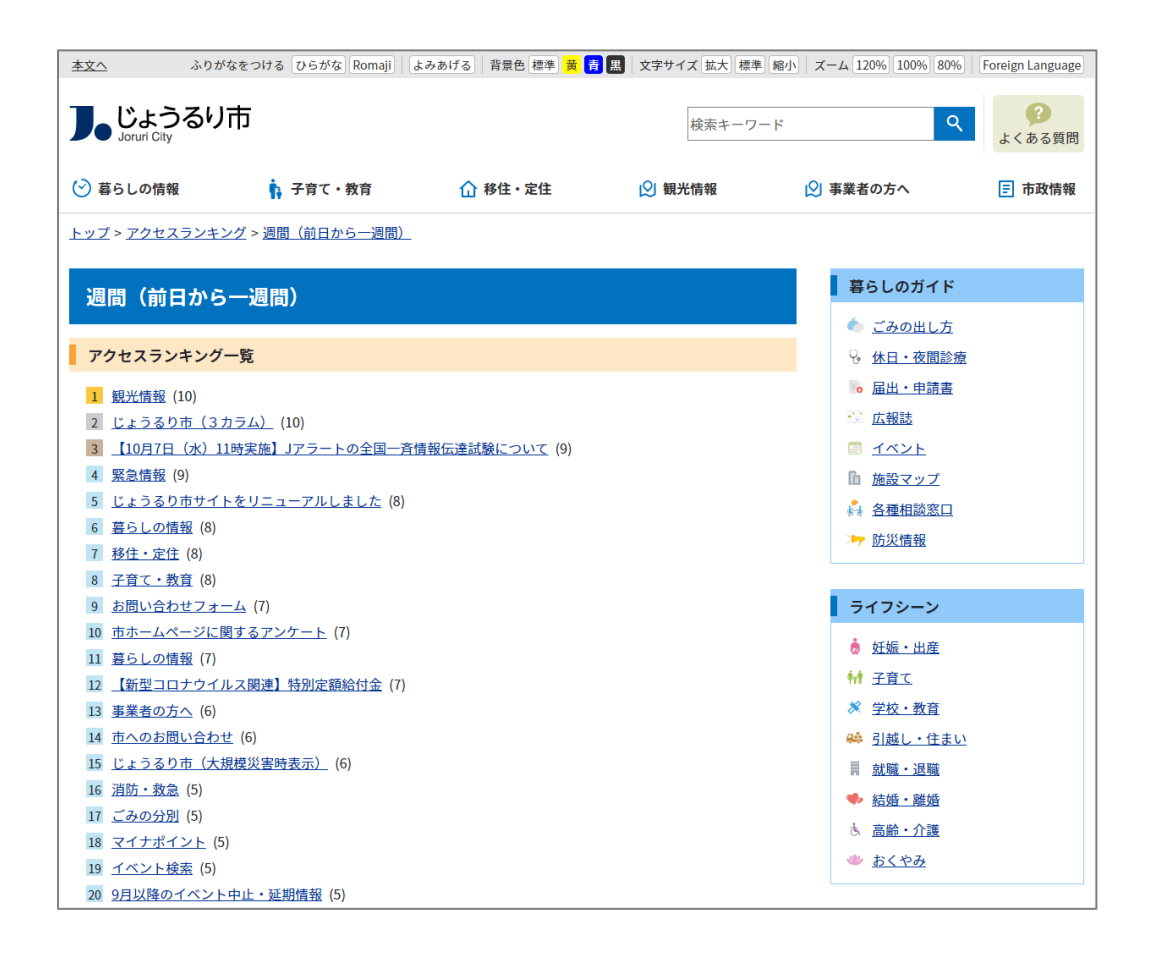

### [7] 問合せの変更箇所

### 7-1 フォーム一覧の表示

#### フォーム一覧にはディレクトリが表示されます。フォームの行をクリックすると、回答一覧を表示します。

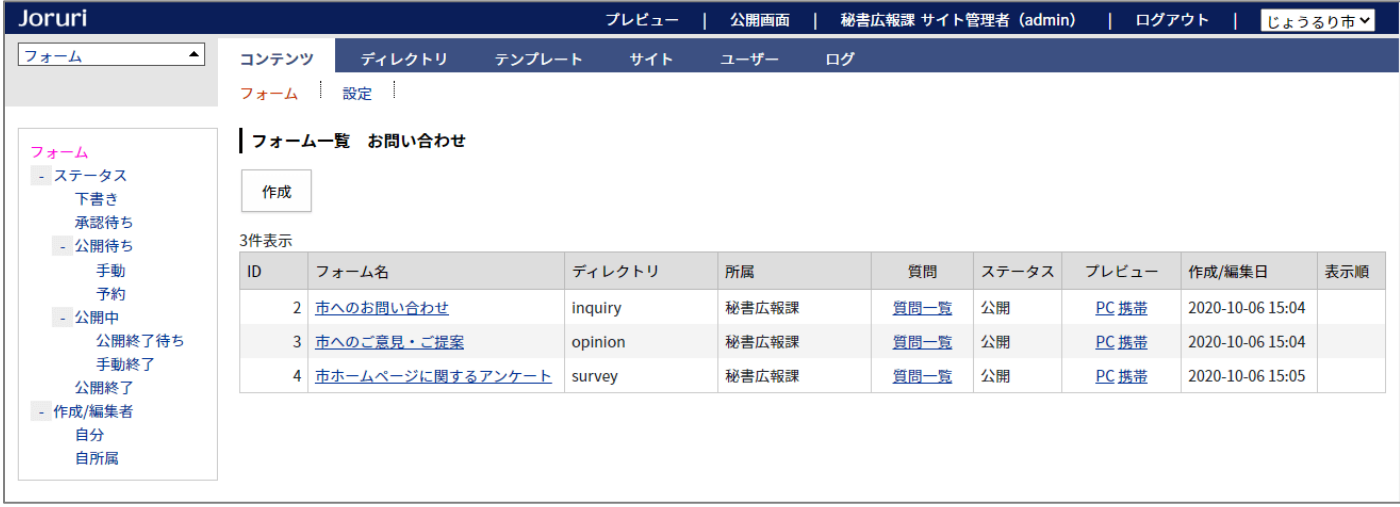

### 7-2 回答一覧の詳細表示

回答一覧には質問項目の詳細が表示されます。

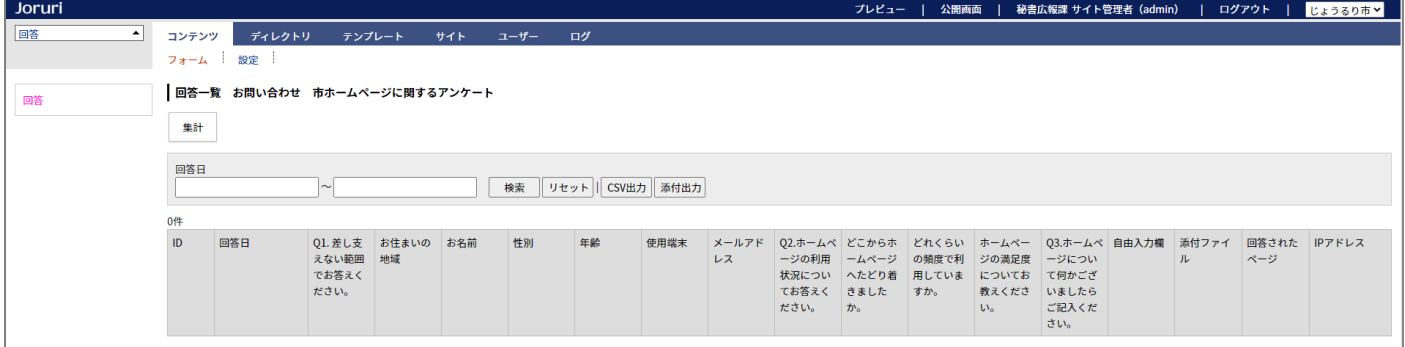

### 7-3 公開中フォームの削除不可

公開中のフォームは削除できなくなりました。削除する場合は、一旦公開終了にする必要があります。

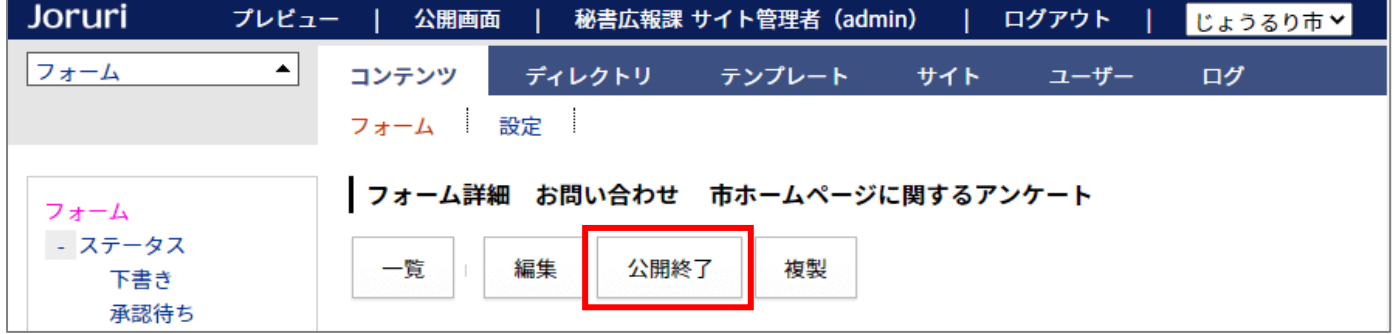

# 7-4 フォームの公開 URL を表示

### フォームの詳細画面に公開 URL が表示されます。

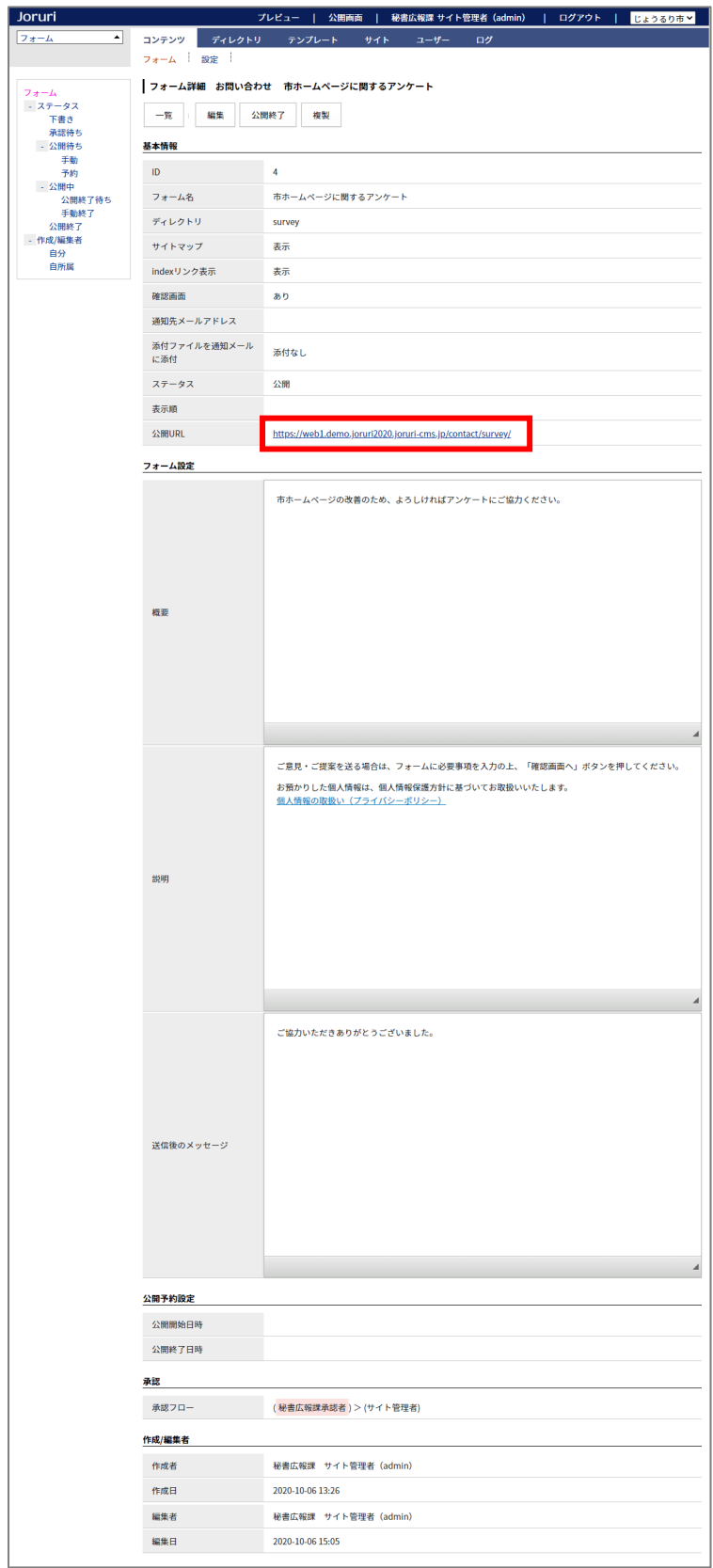

### 7-5 質問項目に下部説明を追加

#### 質問の説明を上部と下部に分けました。それぞれの質問項目に設定することができます。

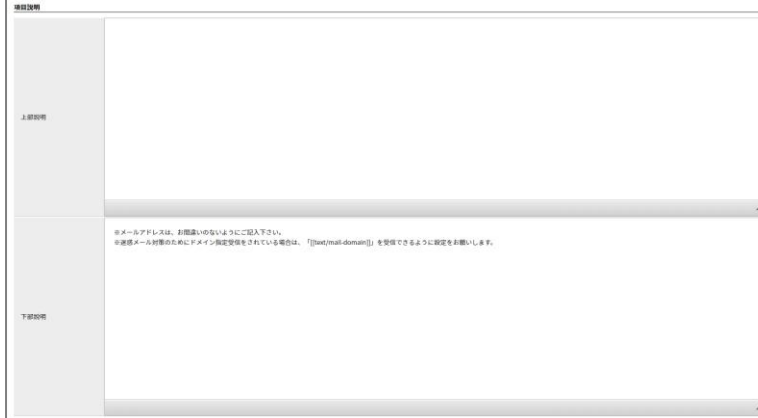

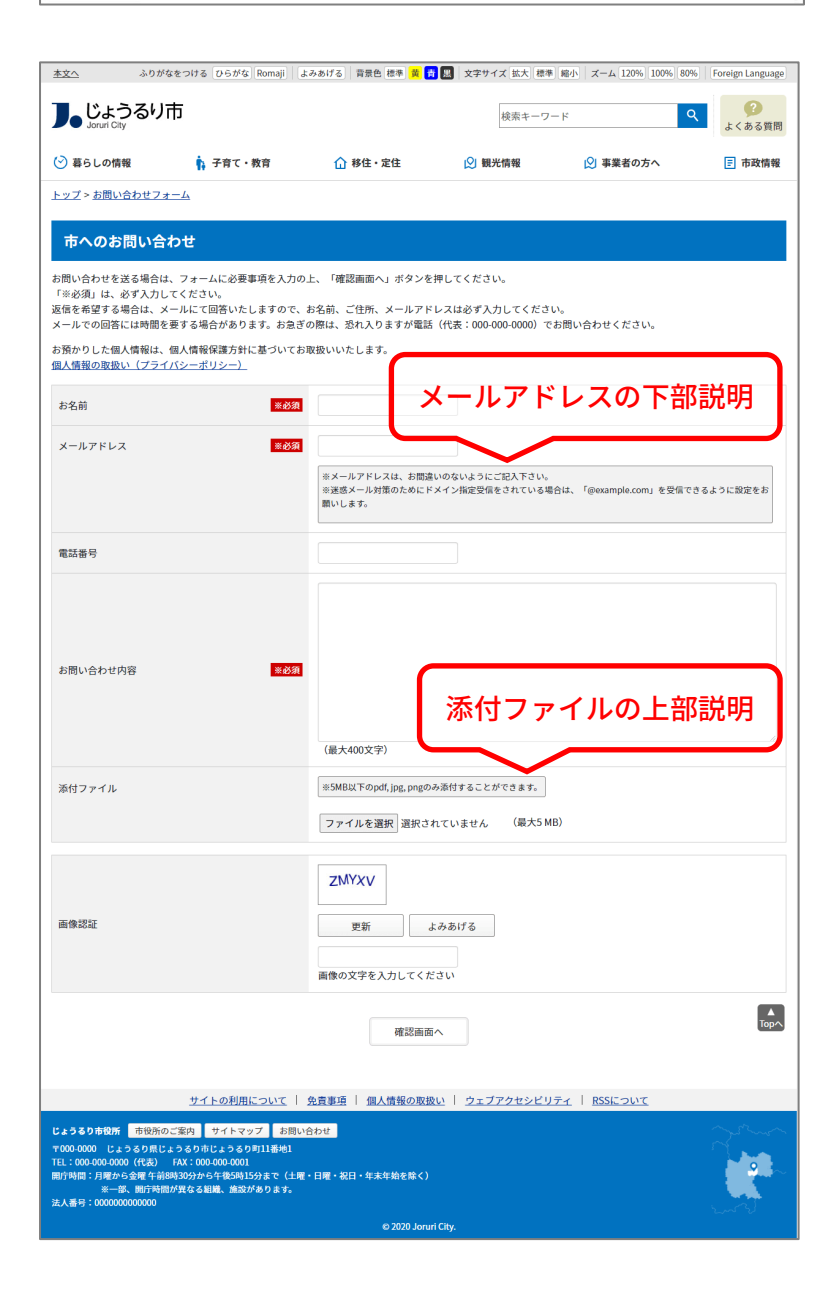

### 7-6 問合せの公開画面の HTML を一部変更

質問項目の種別が「自由形式」のときは、<div class="answer\_content">を出力しないようにしました。

<div class="question"> <div class="question\_content free"> <label for="question\_answers\_15"> Q1. 差し支えない範囲でお答えください。 </label>  $\langle$ div $\rangle$ 

</div>

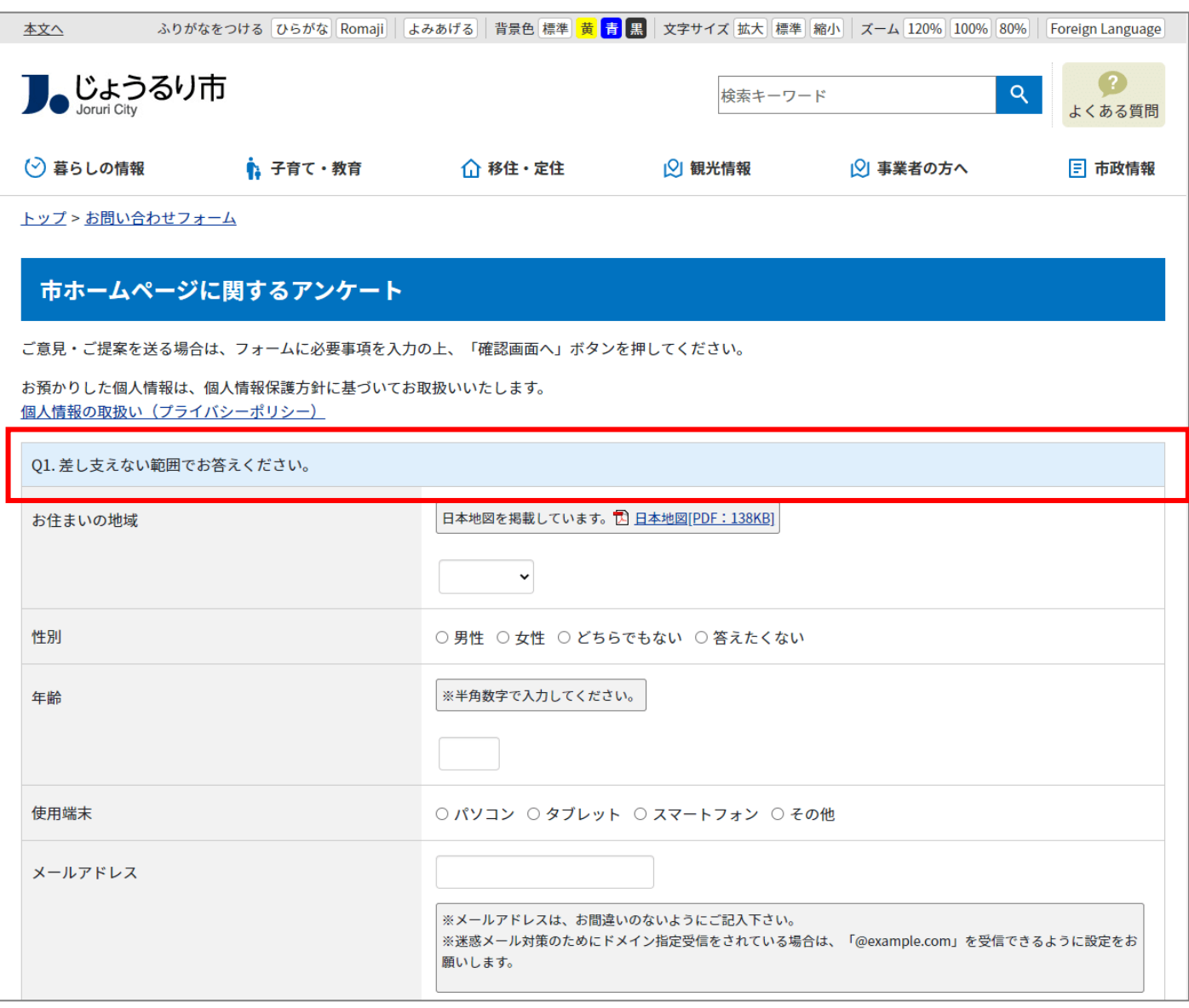

### [8] 組織の変更箇所

### 8-1 組織一覧の表示形式に「組織概要」「業務内容」を追加

#### 組織一覧表示形式の置き換えテキストに「組織概要」と「業務内容」を追加しました。

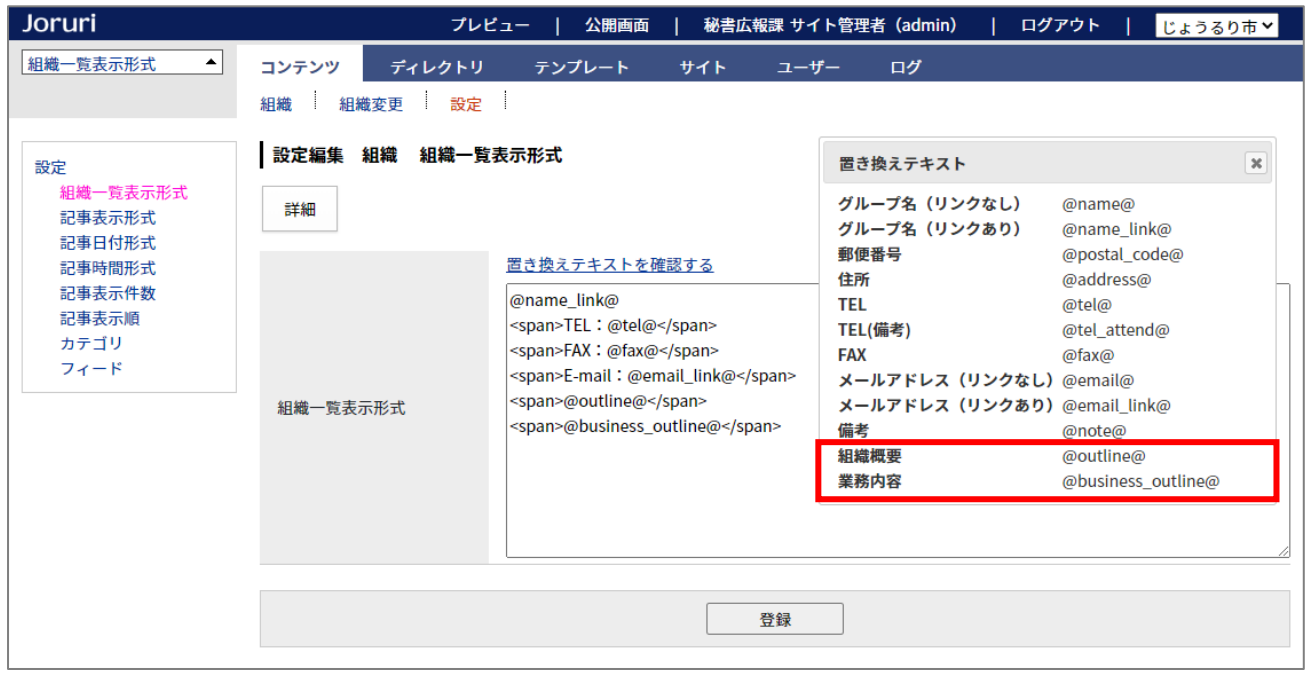

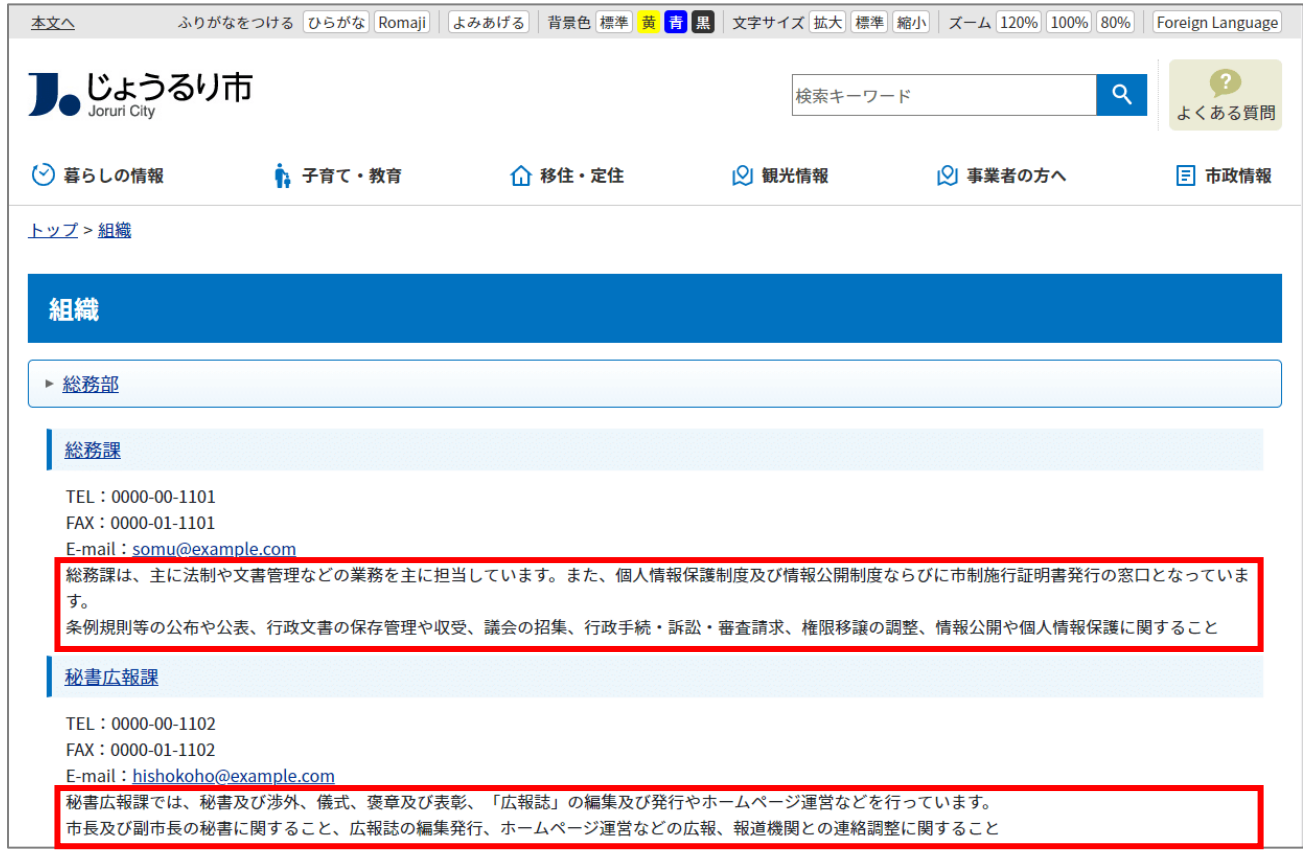

# [9] 承認フローの変更箇所

# 9-1 承認フローにステータスの設定を追加

#### 承認フローにステータスの設定を追加しました。

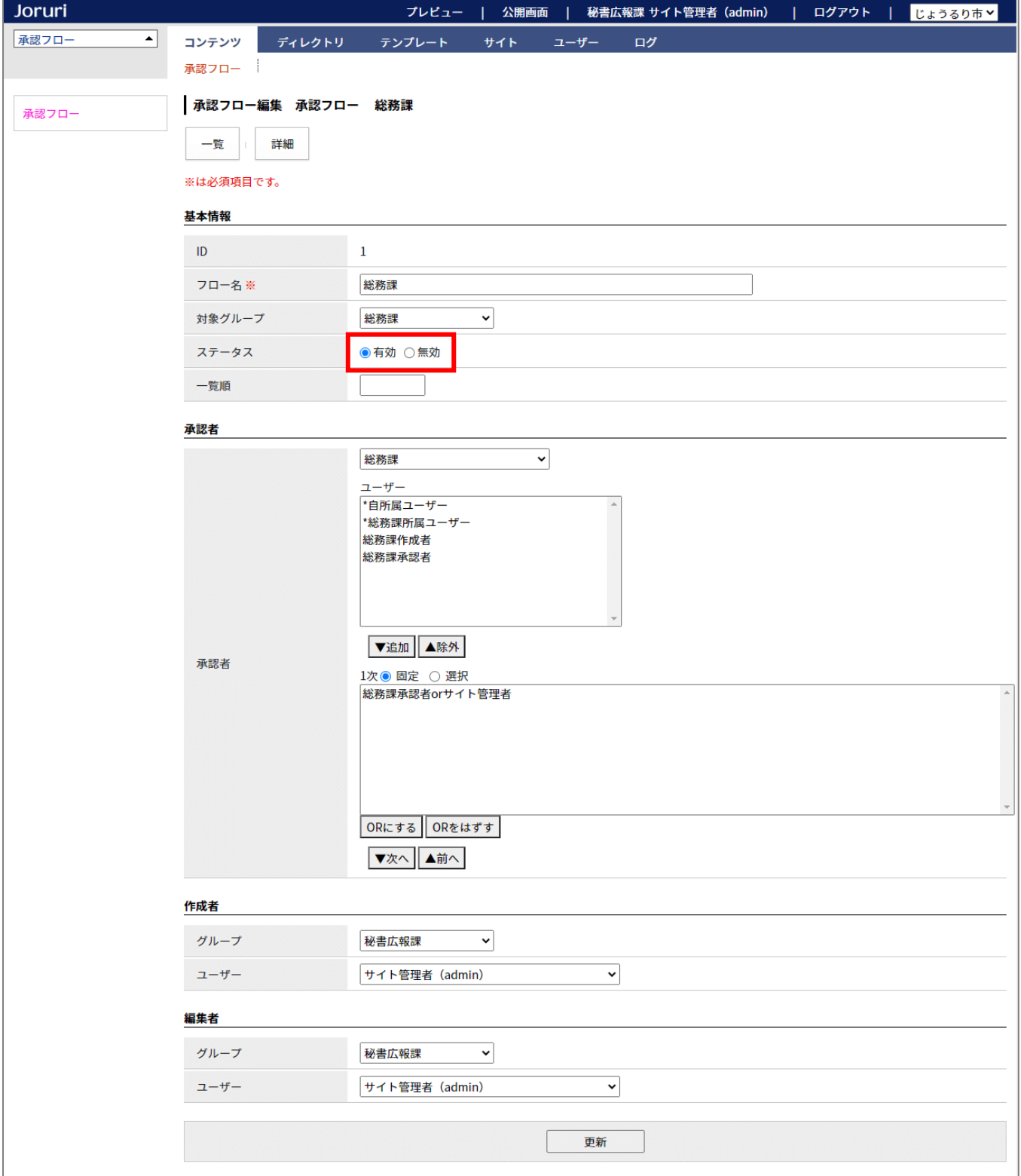

# [10] 関連ワードの変更箇所

### 10-1 関連ワードの詳細情報を表示

#### 関連ワードが設定されている記事を確認することができます。

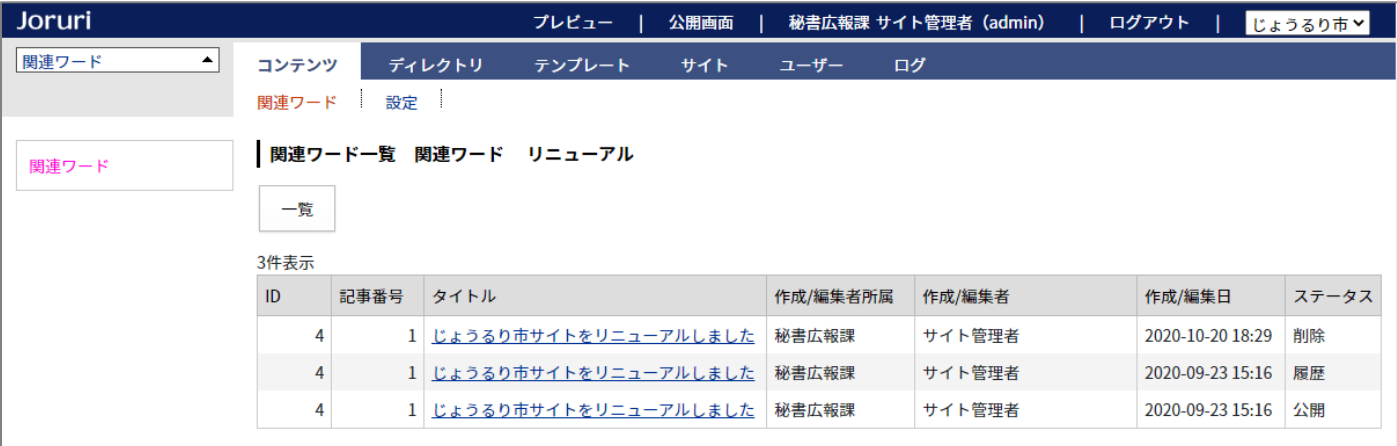

#### また、関連ワードに備考を設定することができます。

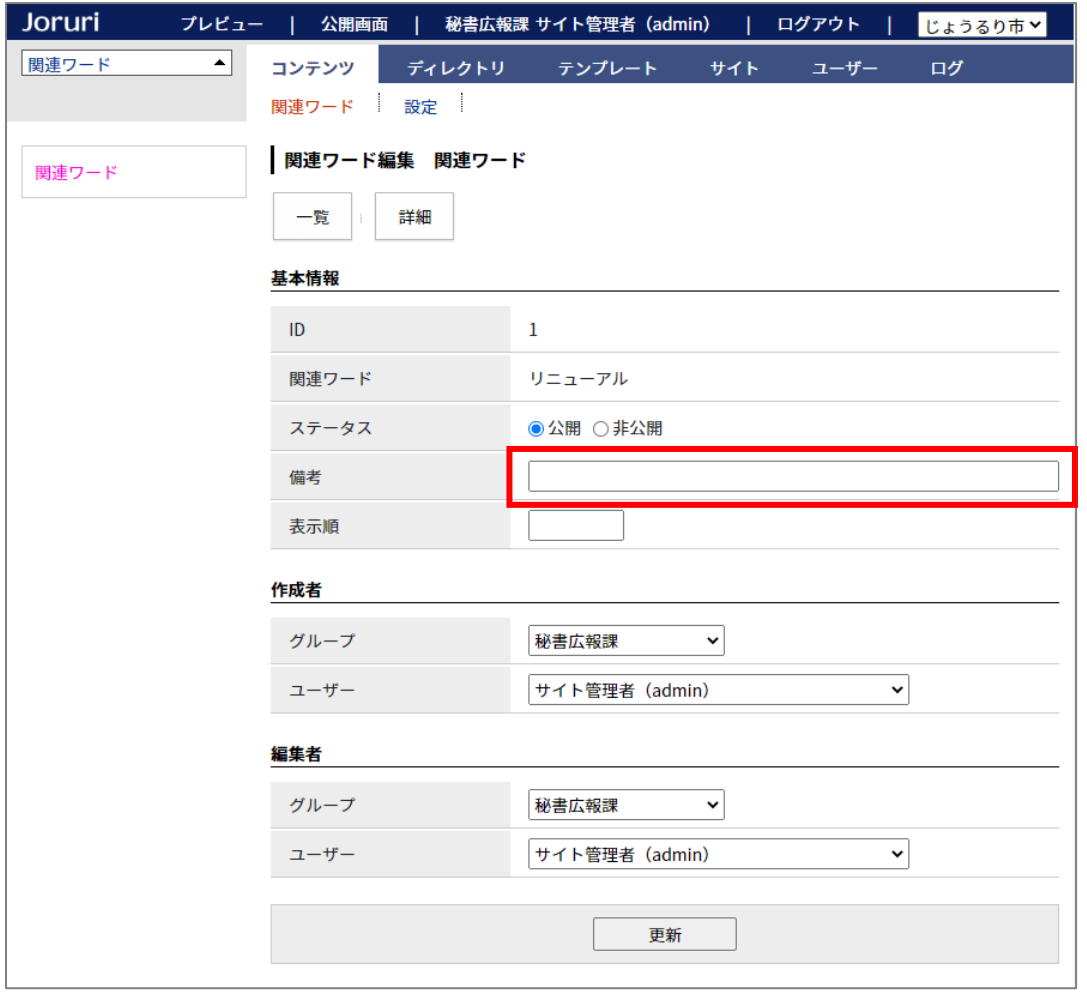

10-2 関連ワードの公開画面の HTML を変更

関連ワード一覧の<ul>を<div class="contentTagTags">で括るようにしました。

<div class="contentTagTags">

<ul>

<li><a href="/tag/リニューアル/">リニューアル</a></li>

 $\langle$ ul>

 $\langle$ div $\rangle$ 

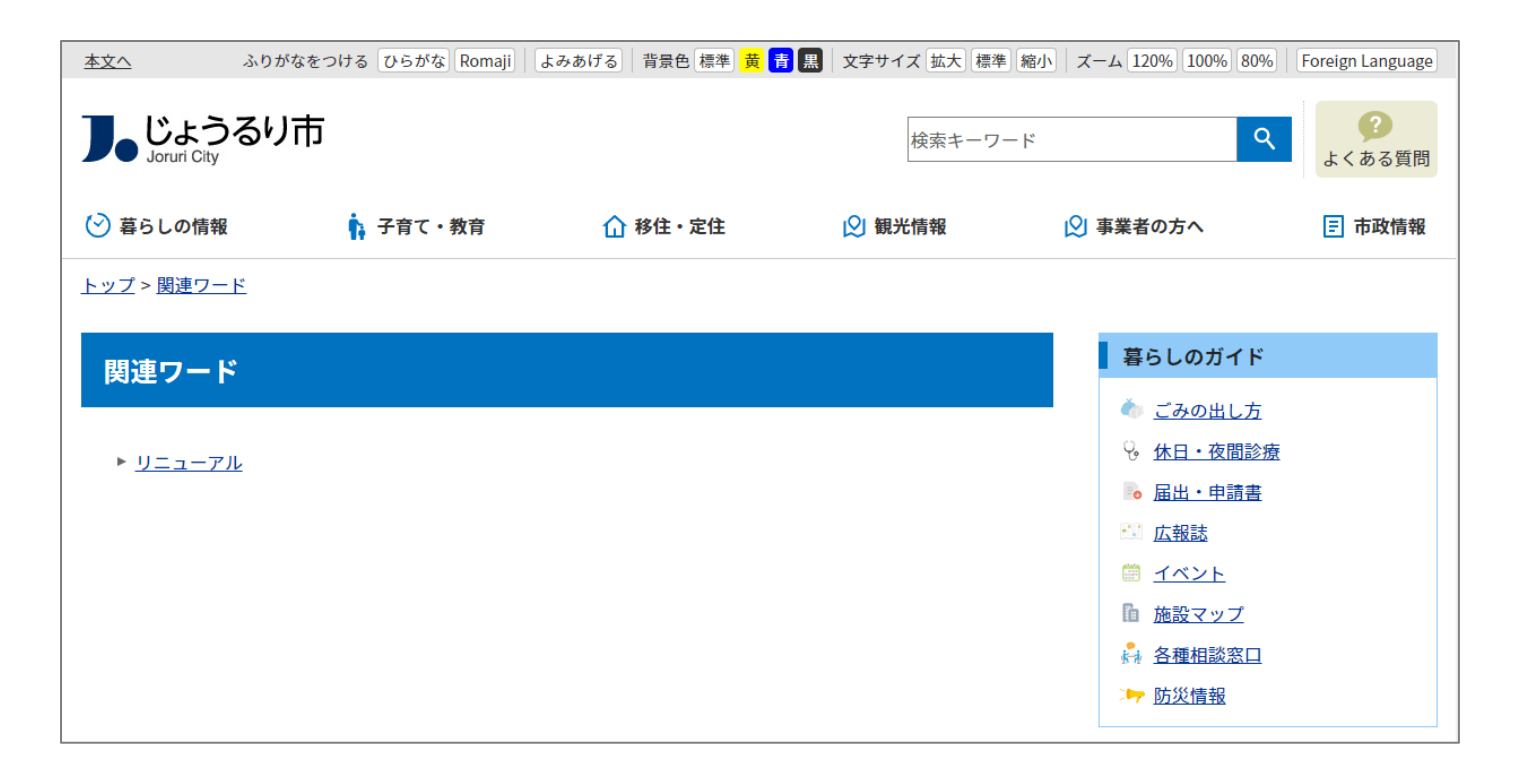

# [11] ディレクトリの変更箇所

### 11-1 ページ一覧の表示

#### ページ一覧に「コンテンツ」と「レイアウト」を表示するようにしました。

#### ツリーにはすべてのディレクトリが表示されます。

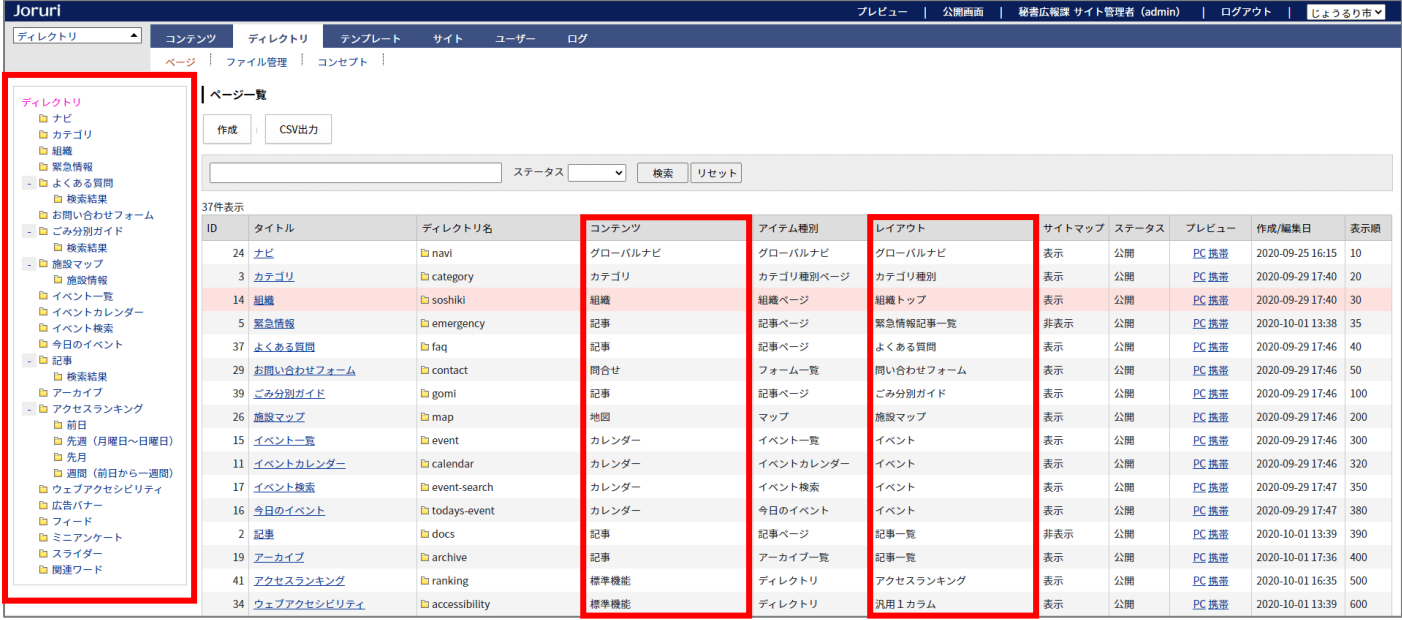

#### コンテンツのディレクトリの中身が表示されるようになりました。

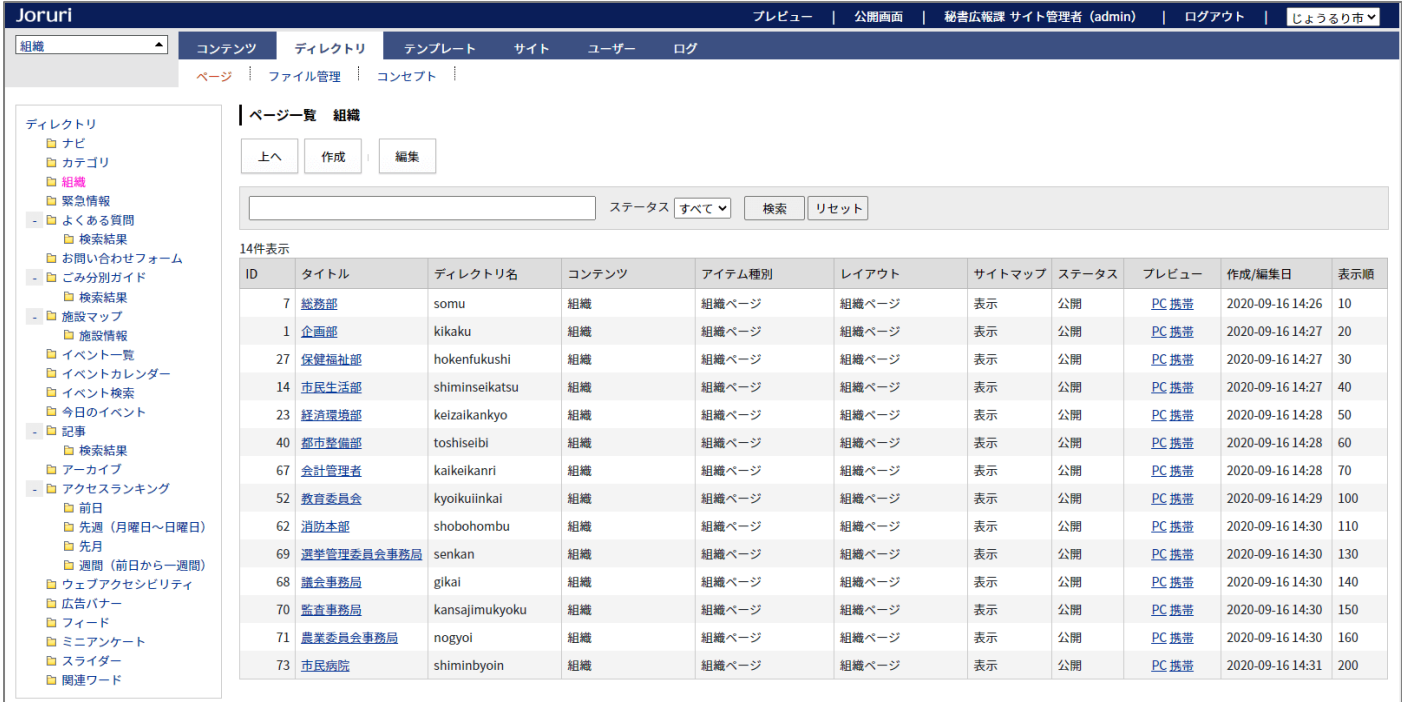

# 11-2 全ページ CSV 出力

### ページ一覧の「CSV 出力」をクリックすると、すべてのディレクトリとページの一覧を CSV 出力します。

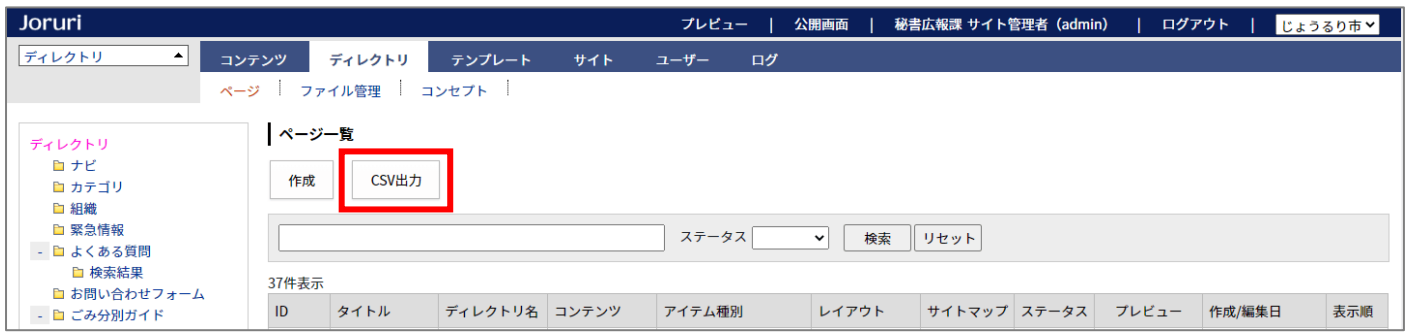

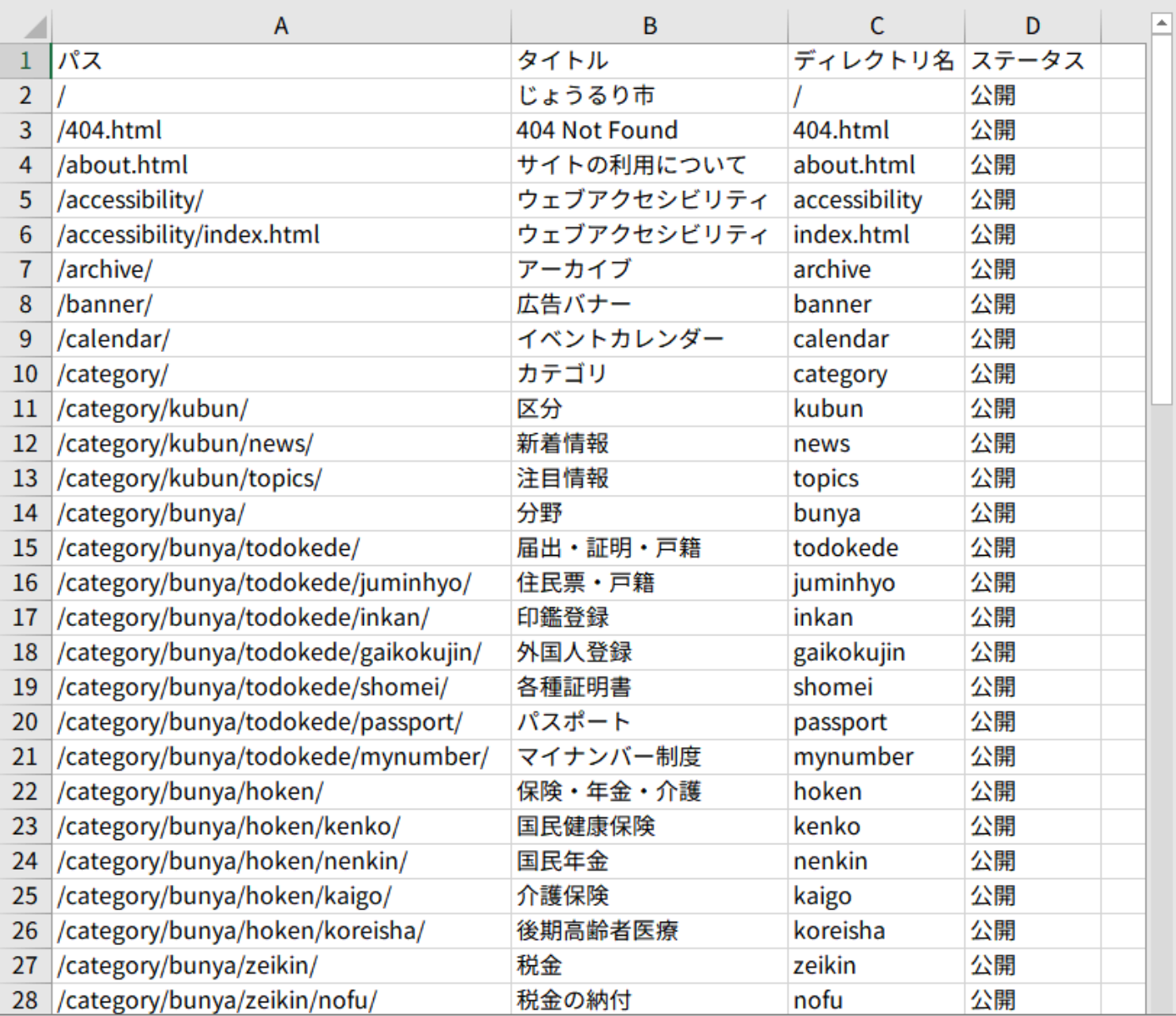

### 11-3 ディレクトリ/ページの作成時

ディレクトリ/ページの作成時に、ディレクトリ/ページを設定できるようになりました。 これによりディレクトリ/ページの作成が 1 ステップでできるようになりました。 (Joruri CMS 2017 では、ディレクトリ/ページを一旦登録してから、編集する必要がありました)

「ディレクトリ/ページ」に入力した内容で、

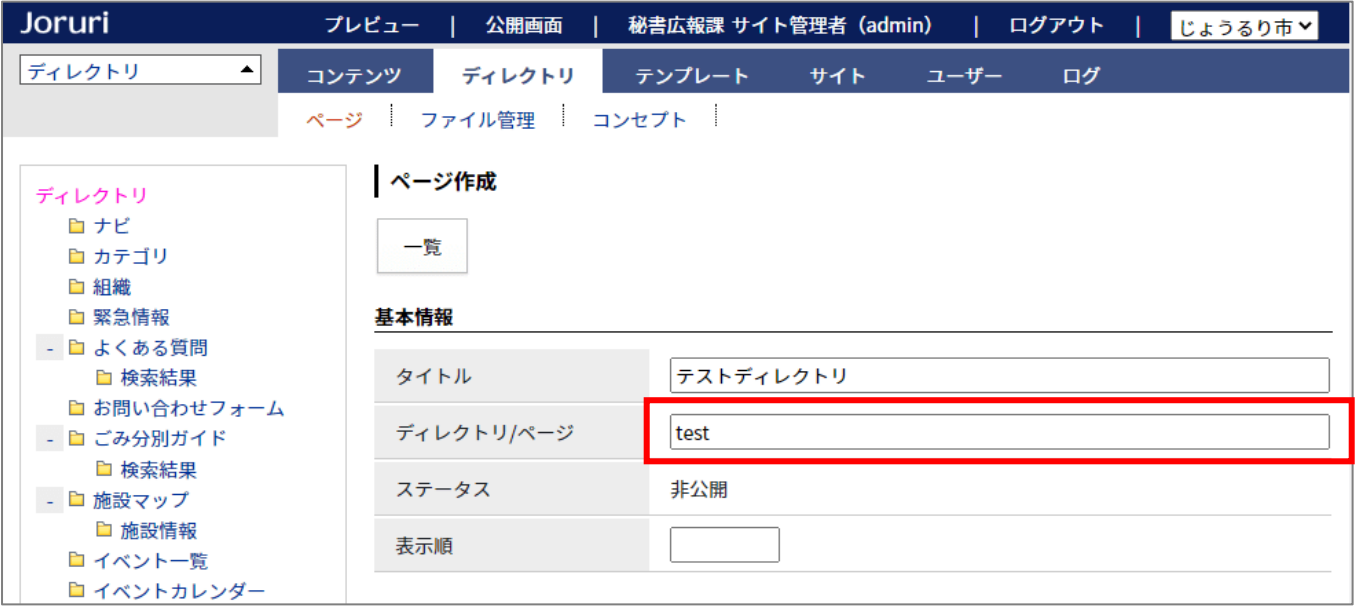

#### 公開 URL が設定されます。

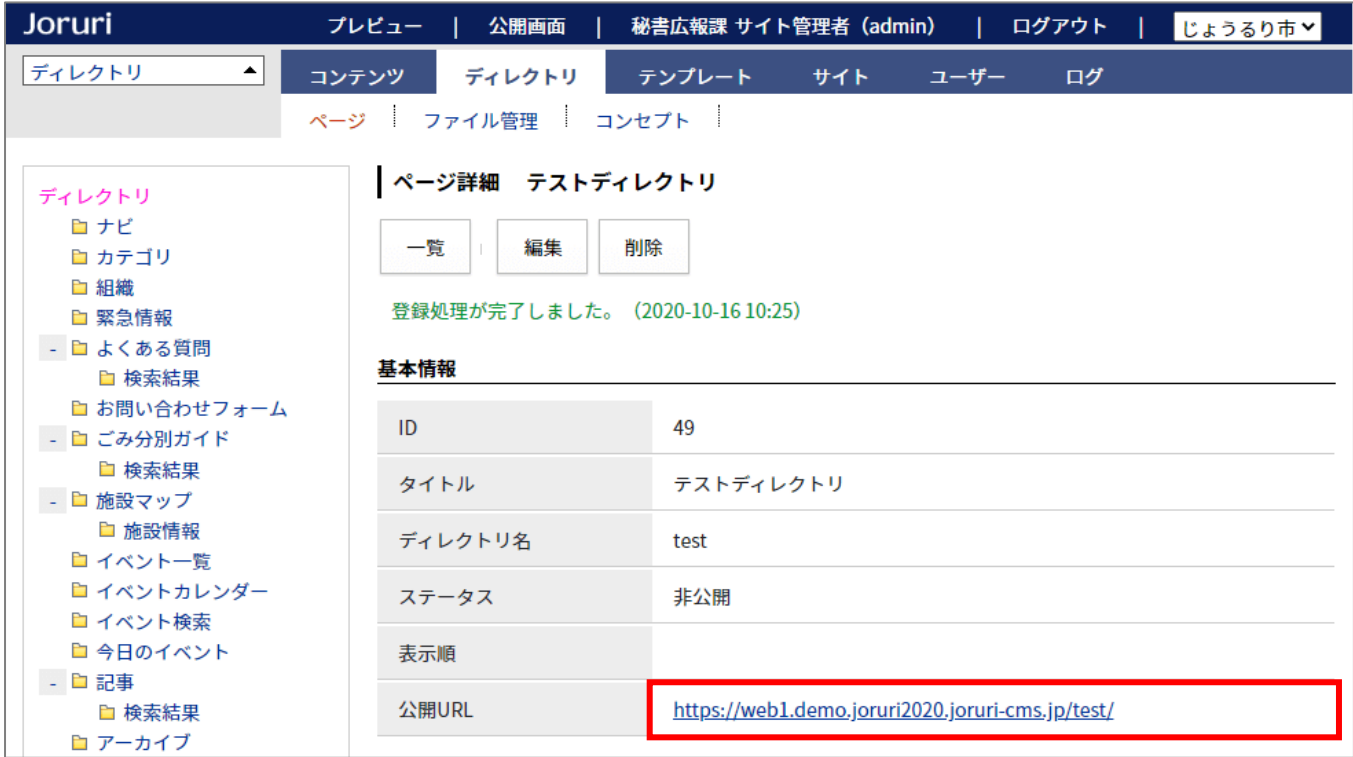

### 11-4 XML サイトマップインデックス

#### XML サイトマップインデックス機能を追加しました。

#### サイトマップインデックスは、複数のサイトマップのリストを記述したものです。

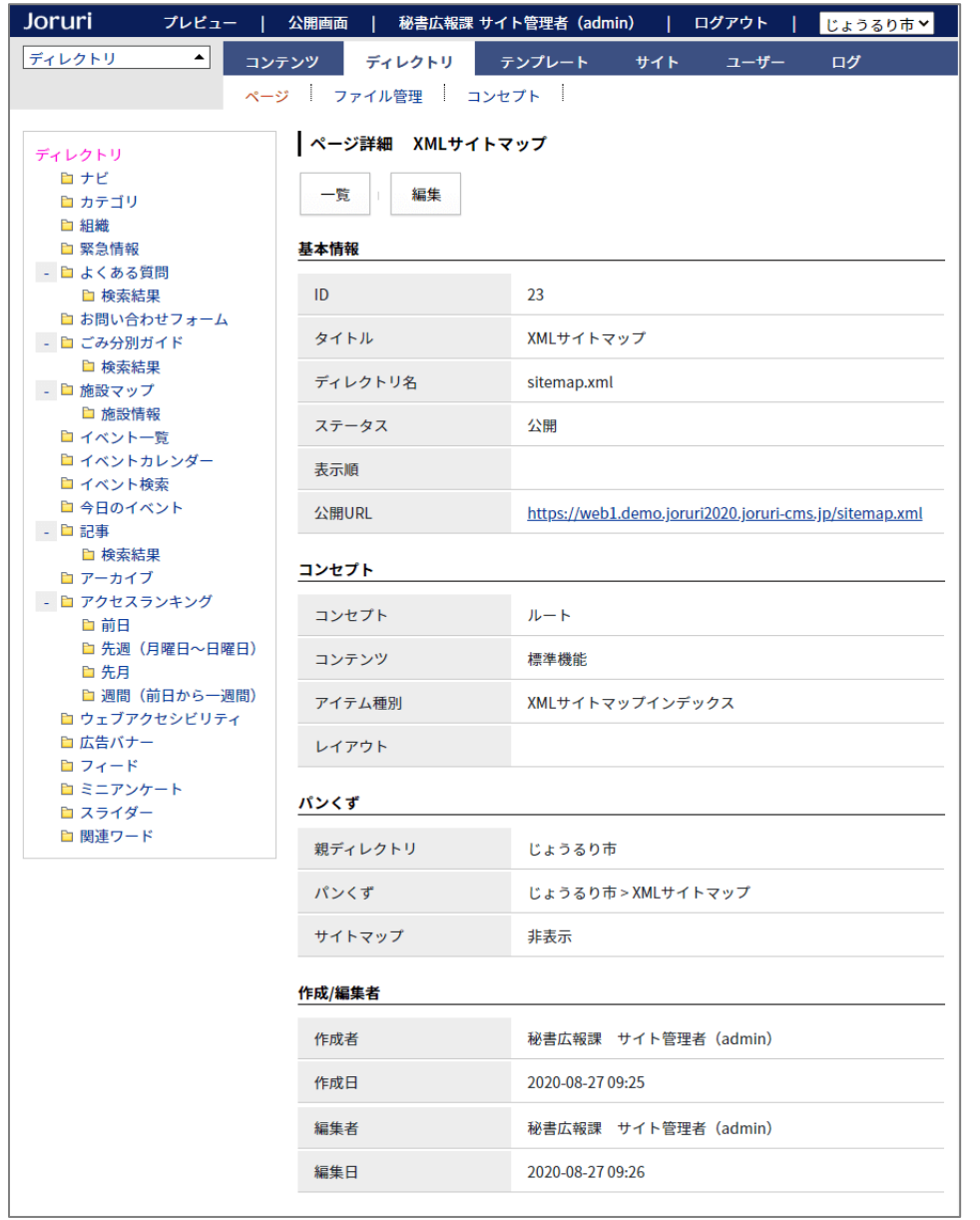

# 11-5 ファイル管理に「コンセプト」「コンテンツ」「アイテム種別」「タイプ」「作成/編集者」を表示

# ファイル管理に「コンセプト」「コンテンツ」「アイテム種別」「タイプ」「作成/編集者」を表示するようにしました。

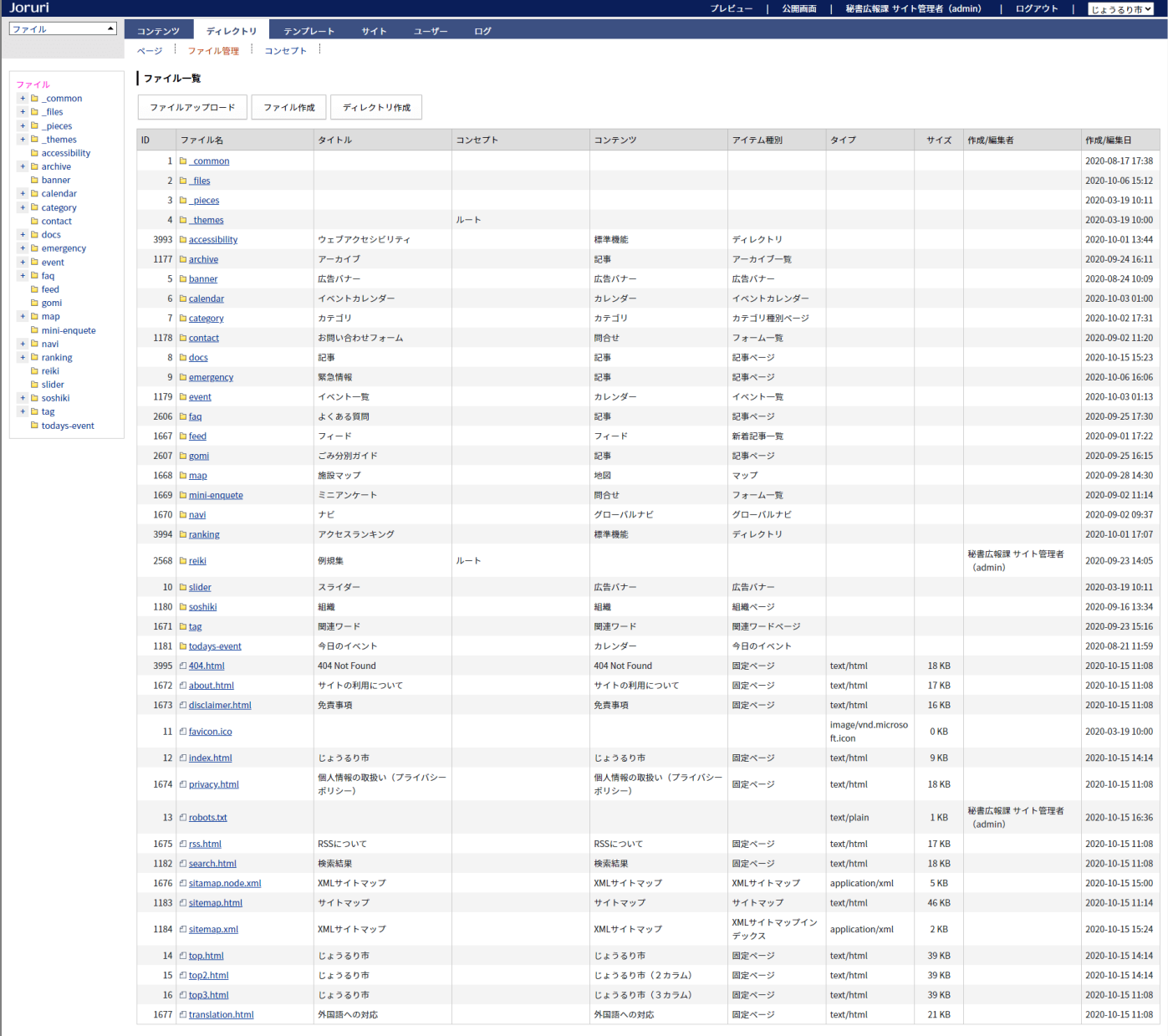

#### Joruri CMS 2017→2020 バージョンアップ後の主な変更箇所

### 「コンセプト」「作成/編集者」は、アップロードやディレクトリ/ページの作成の際に設定することができます。

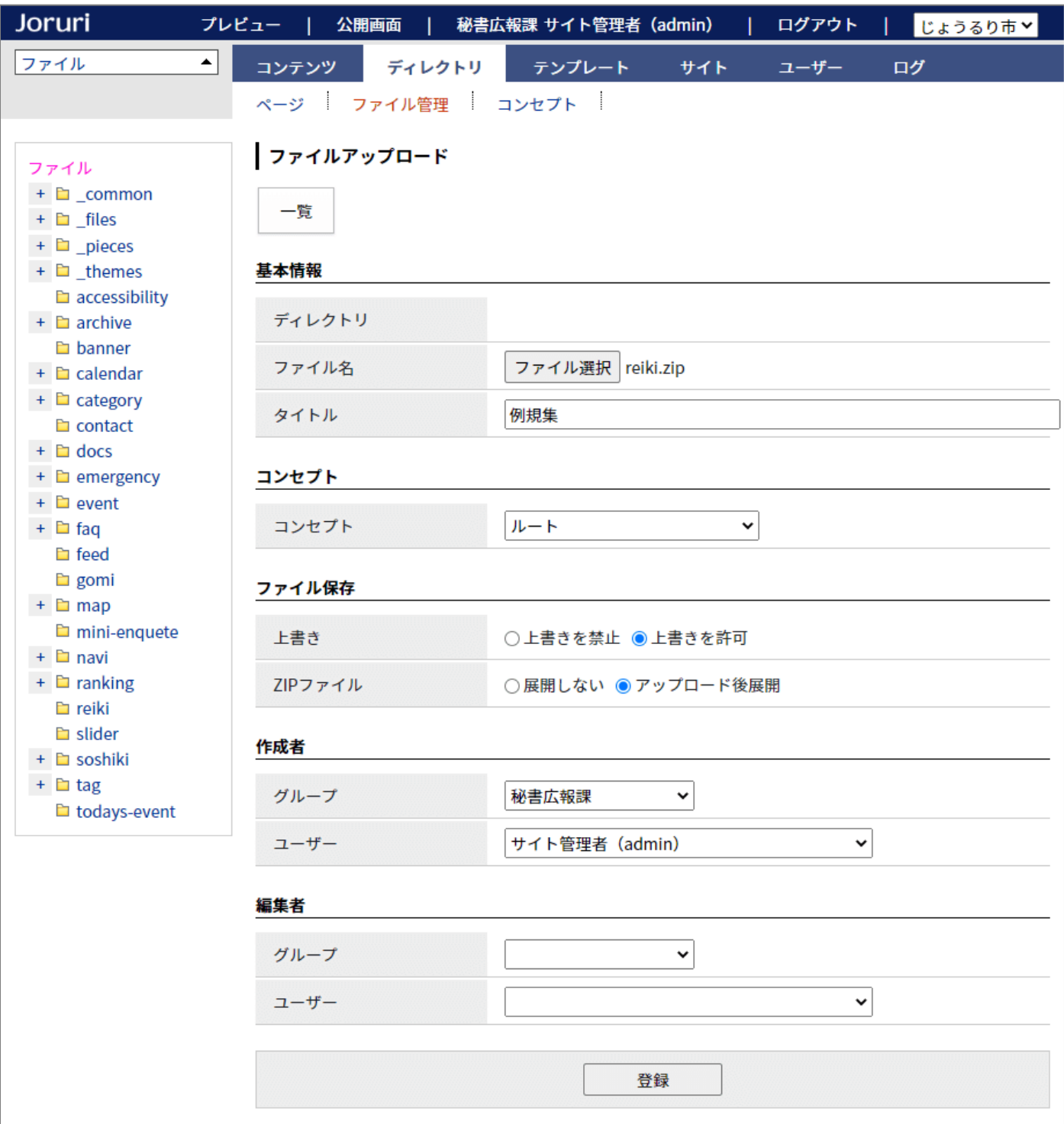

### 11-6 コンセプト

# コンセプトはサイトからディレクトリに移動しました。 コンセプト一覧では「コンテンツ」「ピース」「レイアウト」「テキスト」「ファイル」の数が表示されます。

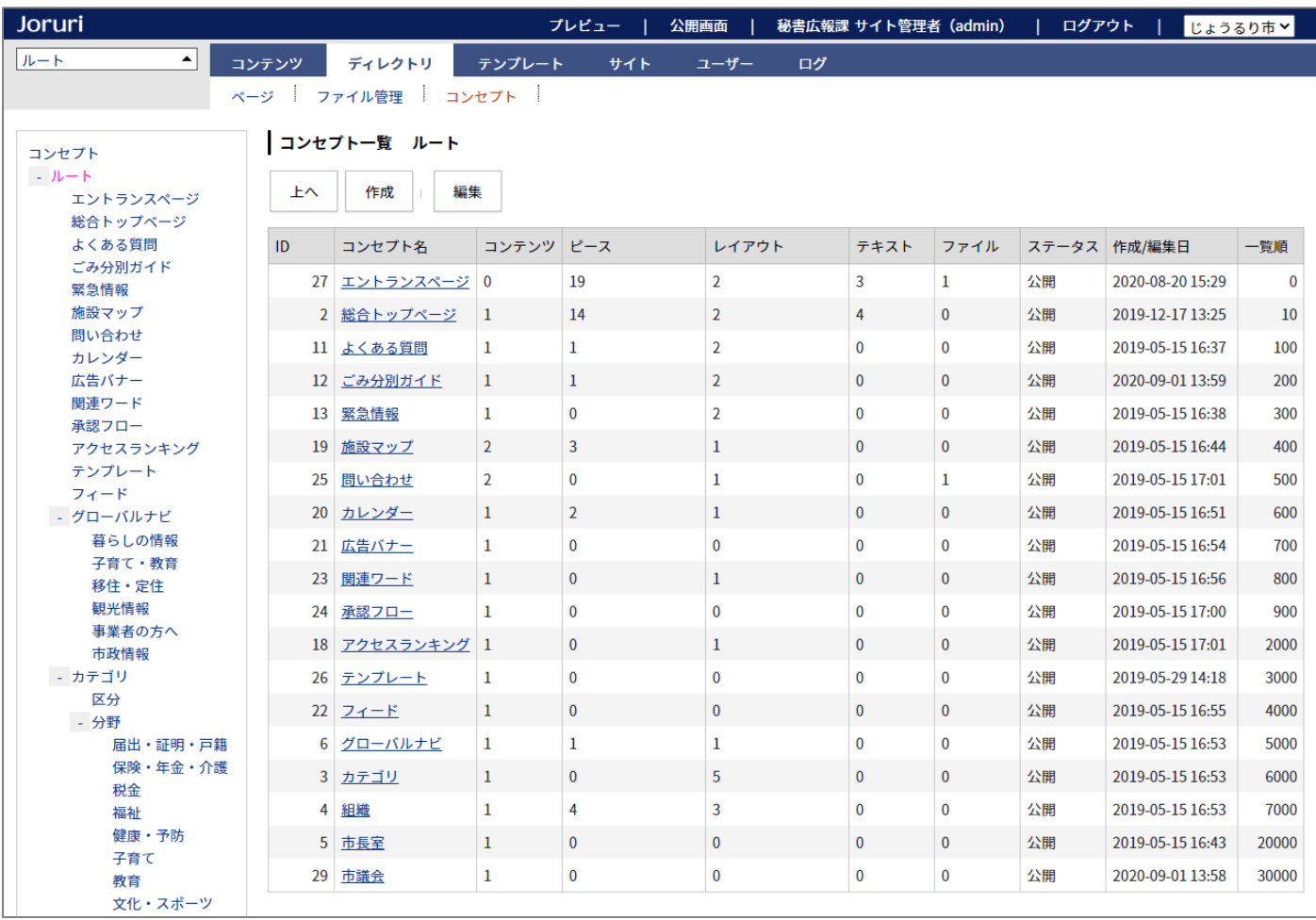

# カテゴリと同様に、コンセプトの作成後も階層を変更することができます。

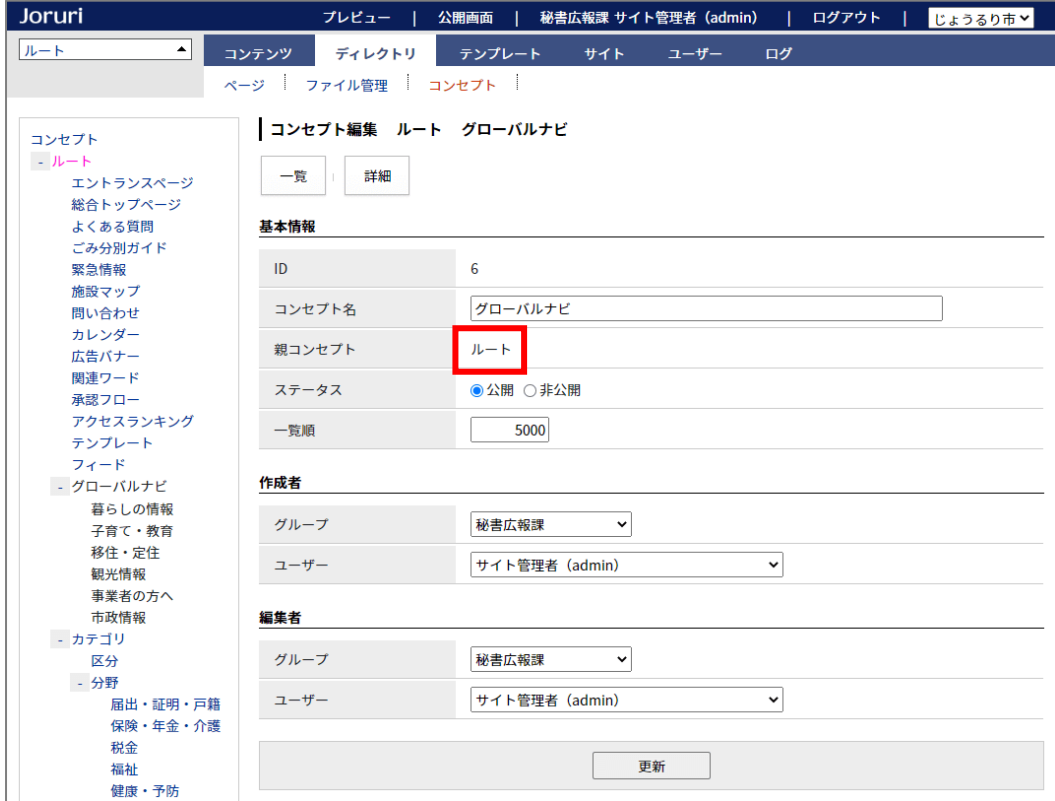

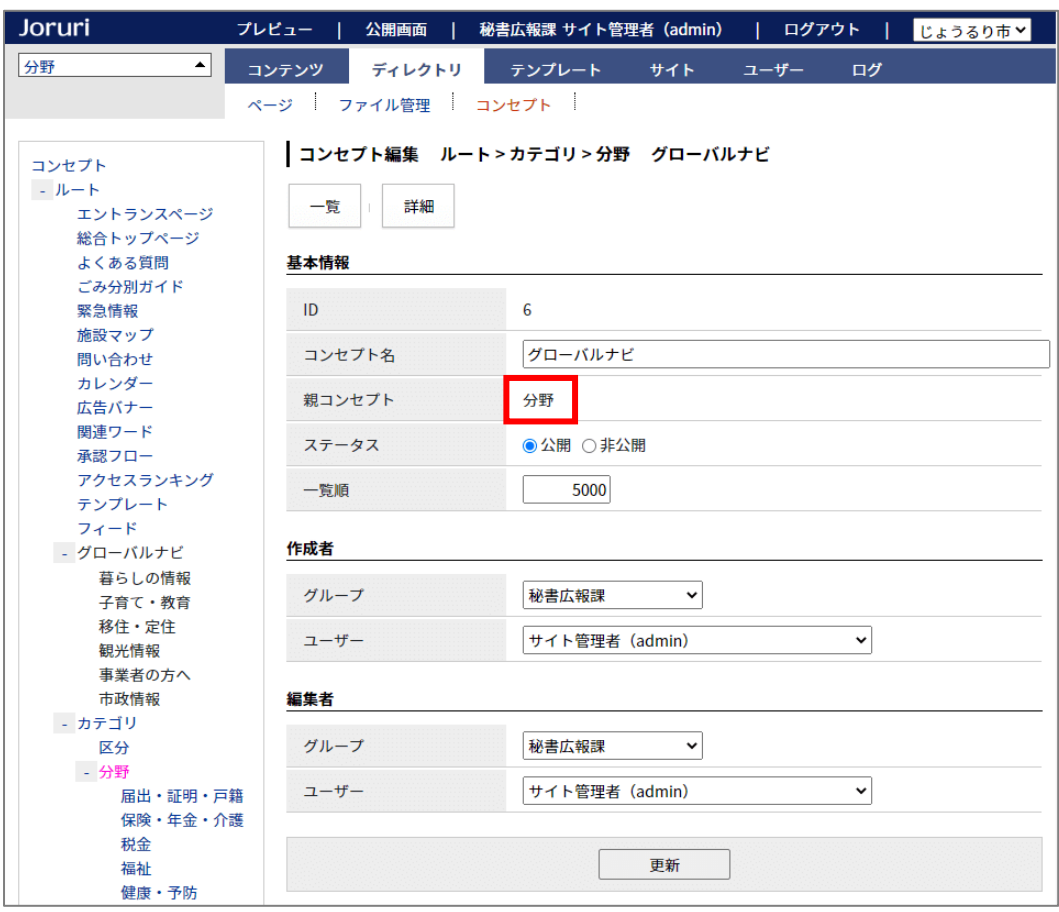

# [12] テンプレートの変更箇所

# 12-1「データ」と「デザイン」の統合

「ピース」「レイアウト」「テキスト」「ファイル」「再構築」はテンプレートに統合しました。

スタイルシートを変更する場合は、ディレクトリ>ファイル管理で行います。

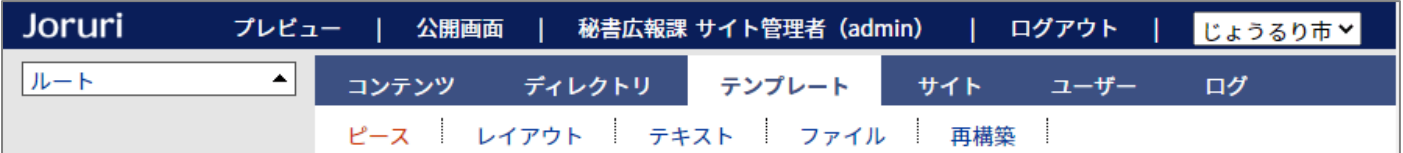

### 12-2 ピース一覧の表示

#### ピース一覧の「コンテンツ」と「アイテム種別」を別々に表示するようにしました。

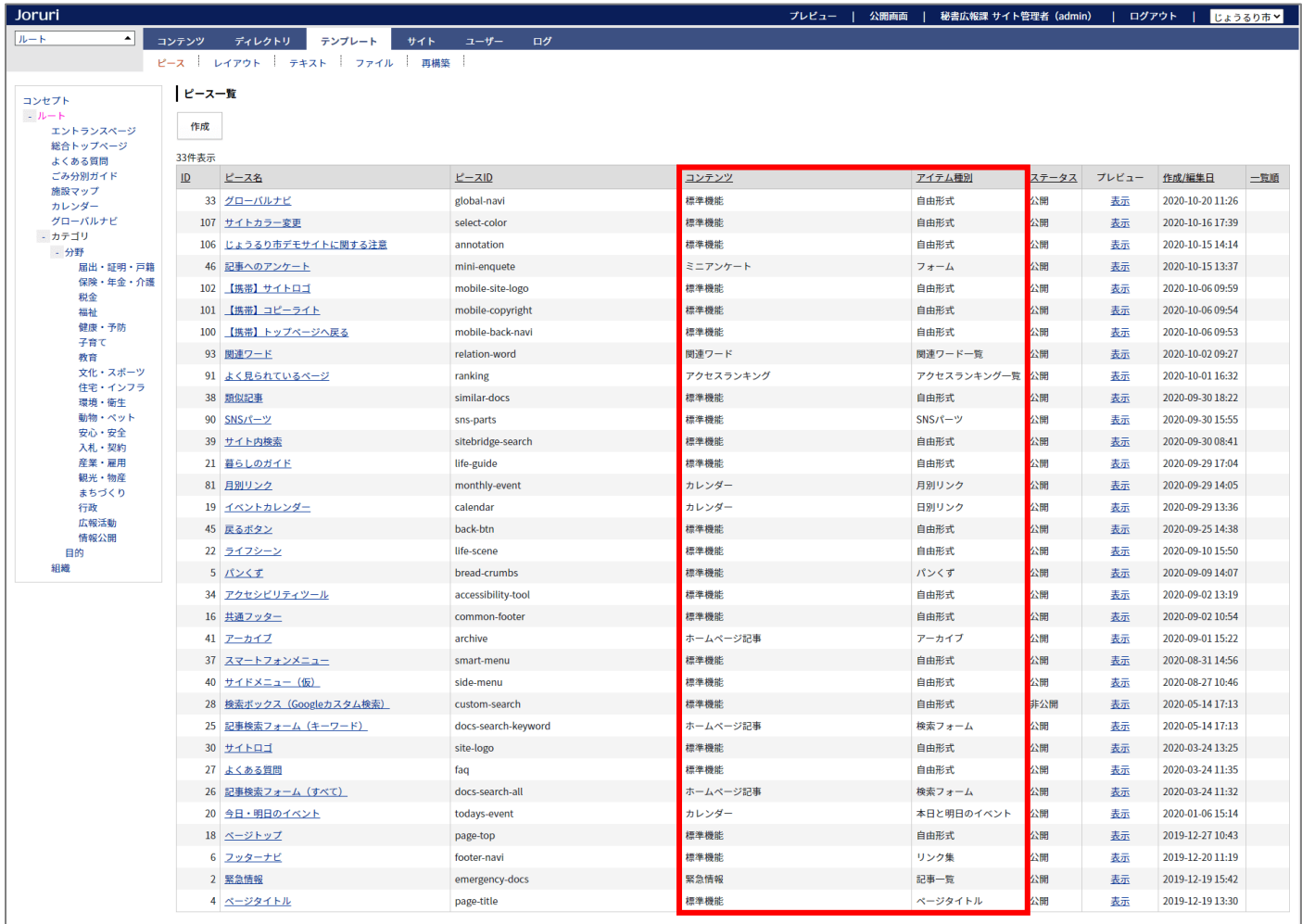

# 12-3 レイアウト詳細の表示

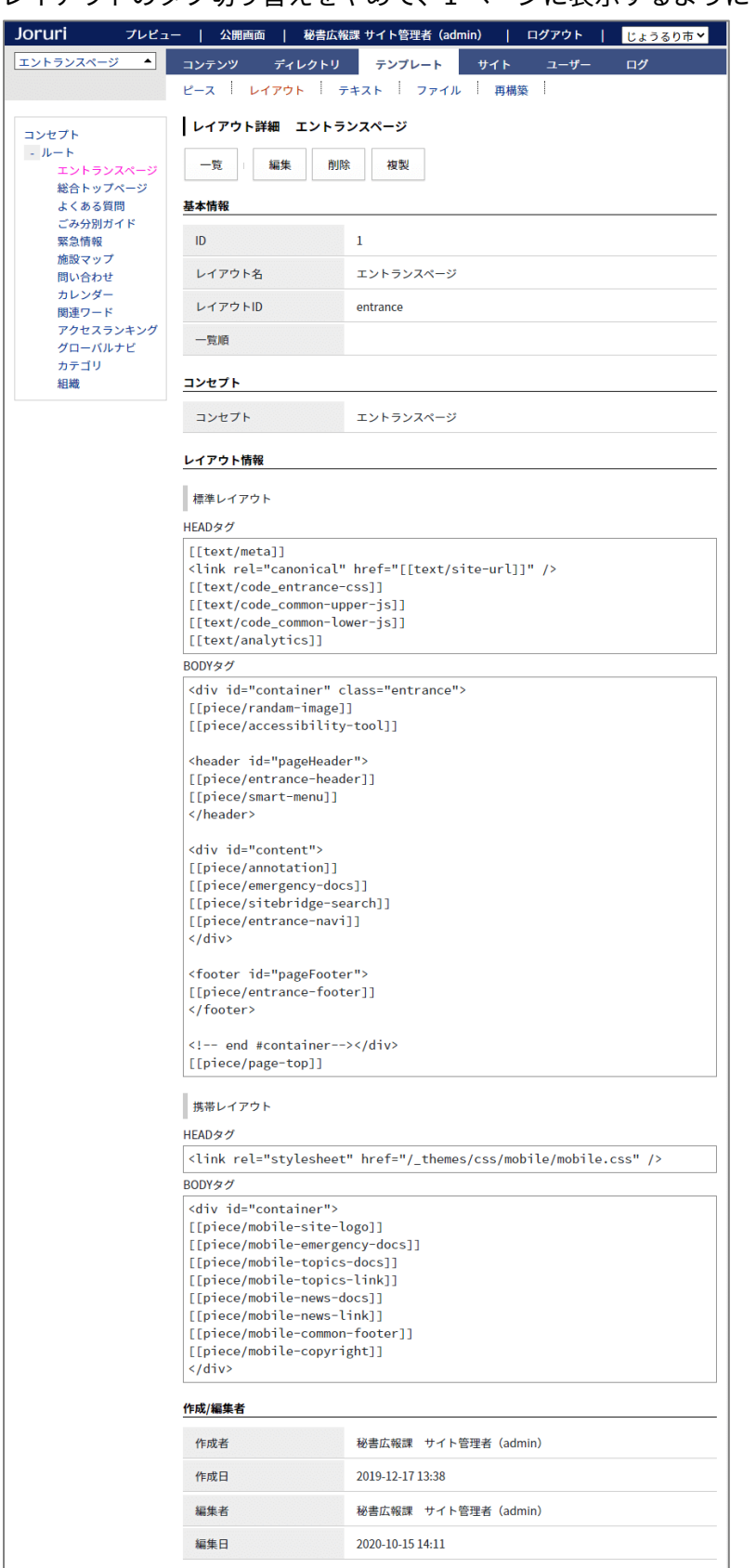

#### レイアウトのタブ切り替えをやめて、1 ページに表示するようにしました。

12-4 ファイル一覧とファイル詳細の表示

ファイル一覧の公開画面へのリンクを削除しました。

| Joruri                       |                                   |                    |         |                |                     | プレビュー | 公開画面 |        | 秘書広報課 サイト管理者(admin)      | ログアウト               |           | ■じょうるり市∨ |
|------------------------------|-----------------------------------|--------------------|---------|----------------|---------------------|-------|------|--------|--------------------------|---------------------|-----------|----------|
| コンセプト<br>$\blacktriangle$    | コンテンツ                             | ディレクトリ             | テンプレート  | サイト            | ユーザー<br>ログ          |       |      |        |                          |                     |           |          |
| ピース レイアウト テキスト ファイル<br>再構築   |                                   |                    |         |                |                     |       |      |        |                          |                     |           |          |
| コンセプト                        | ファイル一覧                            |                    |         |                |                     |       |      |        |                          |                     |           |          |
| $-L +$<br>エントランスページ<br>問い合わせ | フォルダ<br>作成<br>ファイル                |                    |         |                |                     |       |      |        |                          |                     |           |          |
|                              | フォルダ すべて<br>↓ ファイル名<br>検索<br>リセット |                    |         |                |                     |       |      |        |                          |                     |           |          |
|                              | 3件表示                              |                    |         |                |                     |       |      |        |                          |                     |           |          |
|                              | ID                                | コンセプト              | 表示ファイル名 | ファイル名          | サムネイル               | フォルダ  |      | 代替テキスト | サイズ (幅x高さ)               | 作成/編集日              | ステータス 一覧順 |          |
|                              |                                   | 13 問い合わせ           | 日本地図    | japan-map.pdf  | $E$ File            |       |      |        | 138KB                    | 2020-10-06 15:12    | 公開        |          |
|                              |                                   | 7 ルート              | じょうるり市  | header-id2.jpg | ■こじょうるり市            |       |      |        | <b>5.7KB</b><br>(216x48) | 2019-12-19 16:00 公開 |           |          |
|                              |                                   | 6 エントランスページ じょうるり市 |         | header-id.jpg  | <b>リ。</b><br>じょうるり市 |       |      |        | 6.69KB<br>(180x106)      | 2019-12-17 15:46 公開 |           |          |

ファイル詳細では画像のサムネイルが表示されます。

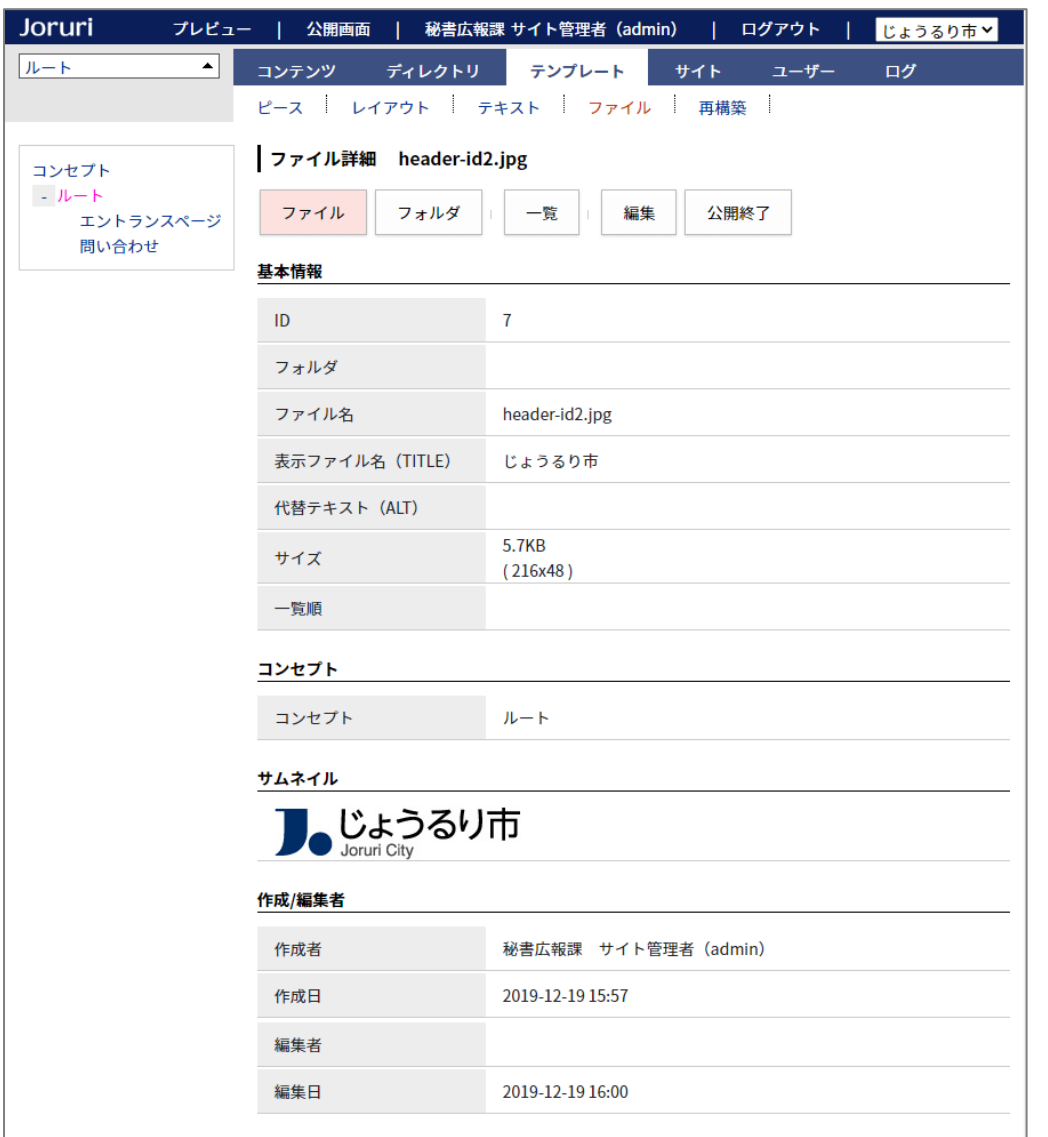

### 12-5 再構築の選択項目の形式を変更

### 再構築をテンプレートに移動しました。

### 選択項目をプルダウンからチェックボックスに変更しました。

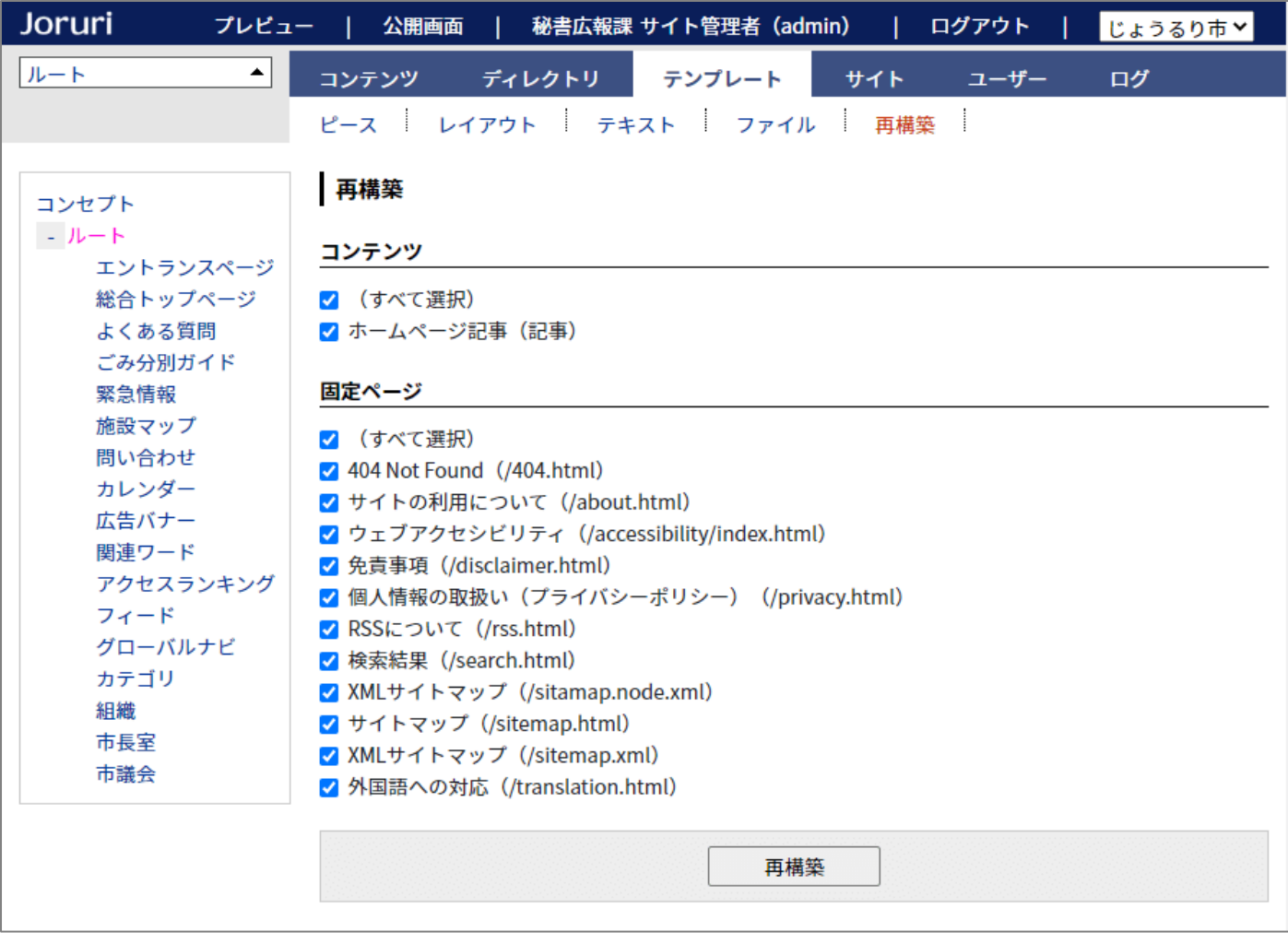

# [13] サイトの変更箇所

### 13-1 ドメインのアクセス制御の表示方法

#### ドメイン一覧でサイトの行をクリックすると、アクセス制御が表示されます。

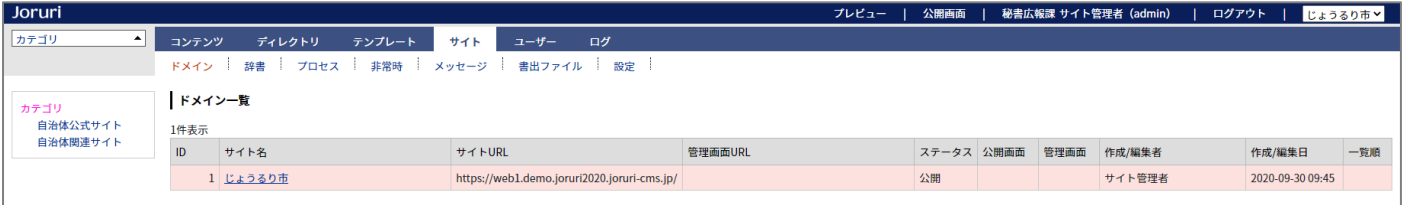

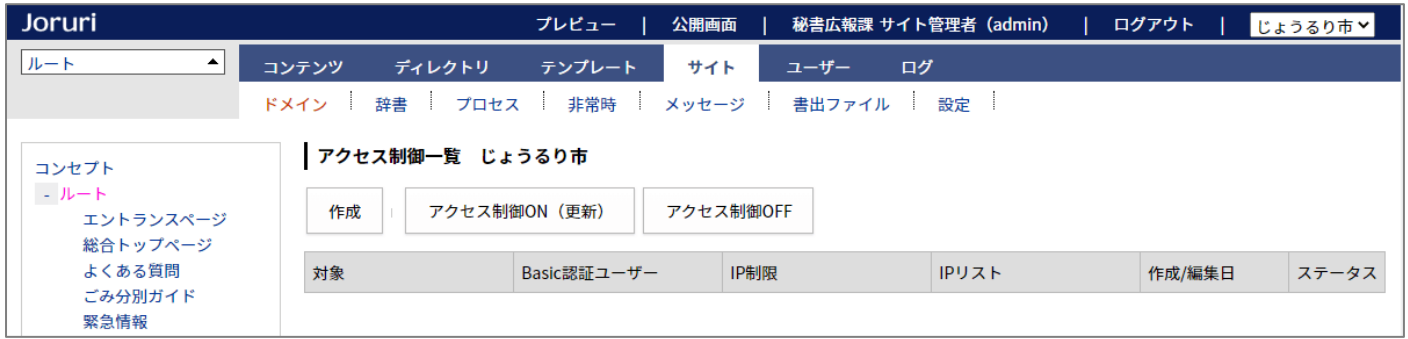

#### 設定方法は Joruri CMS 2017 と変わりません。

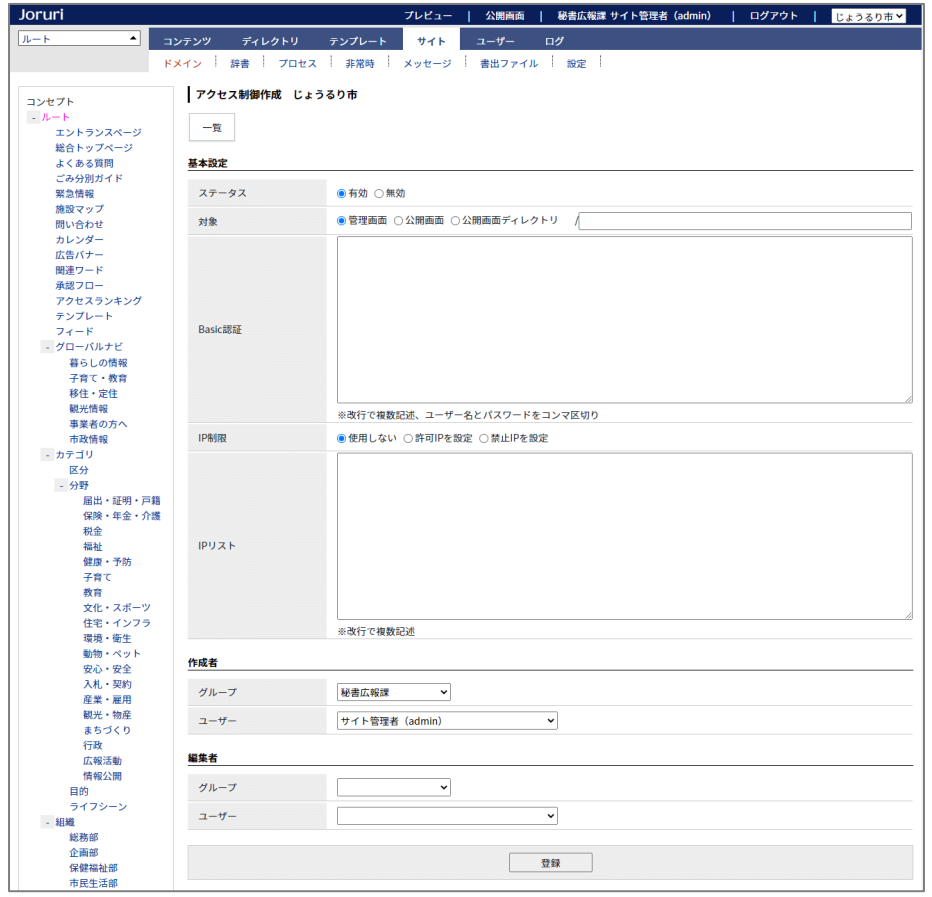

#### 13-2 プロセスに「ファイル取り込み」と「再構築」を追加

「ファイル取り込み」と「再構築」のプロセスを追加しました。

### サーバー側からアップロードされたファイルは、ファイル取り込み処理が実行されるまで、ファイル管理に表示 されないようになっています。

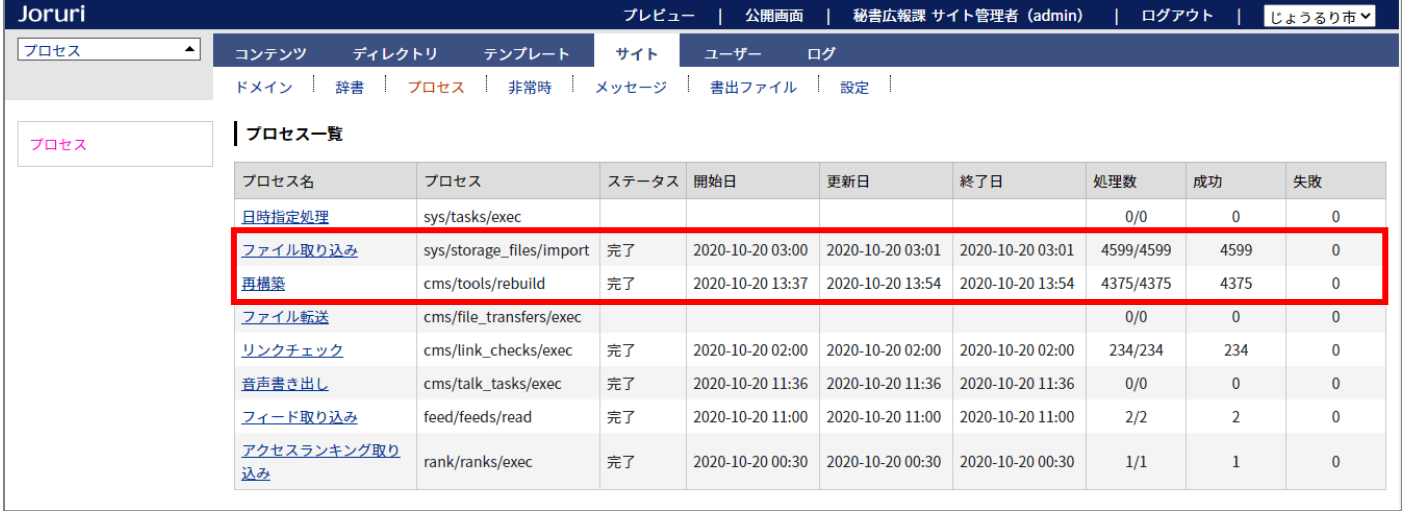

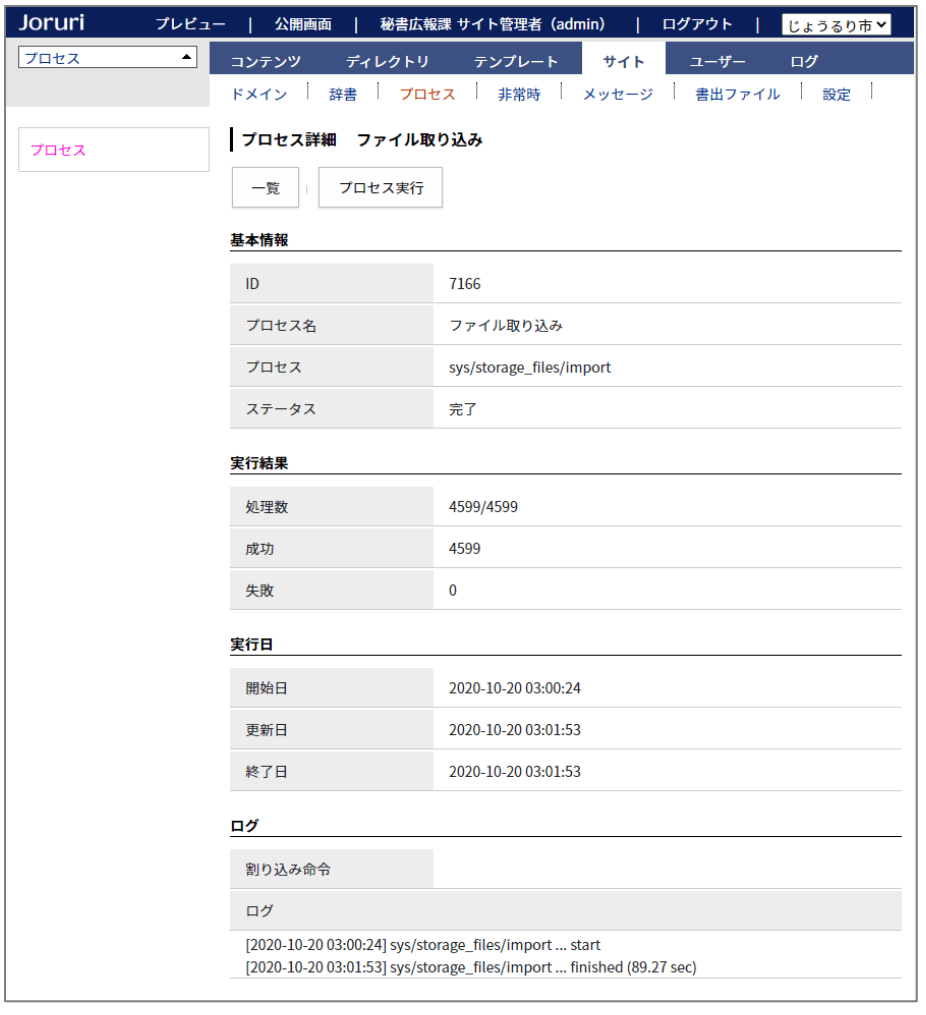

### 13-3 非常時レイアウトの切り替え方法

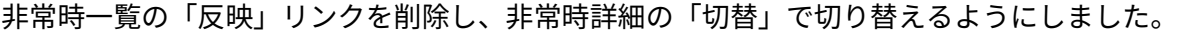

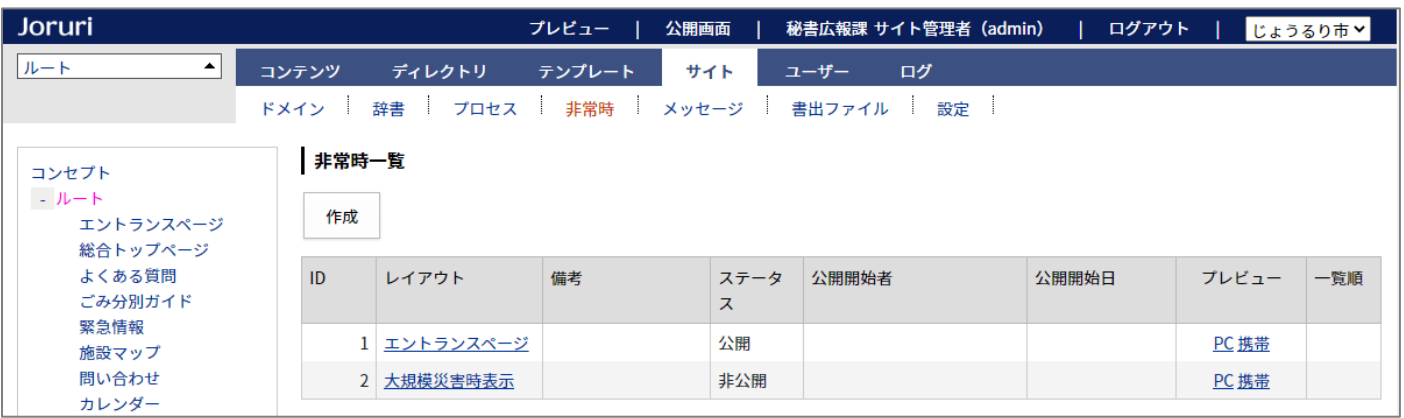

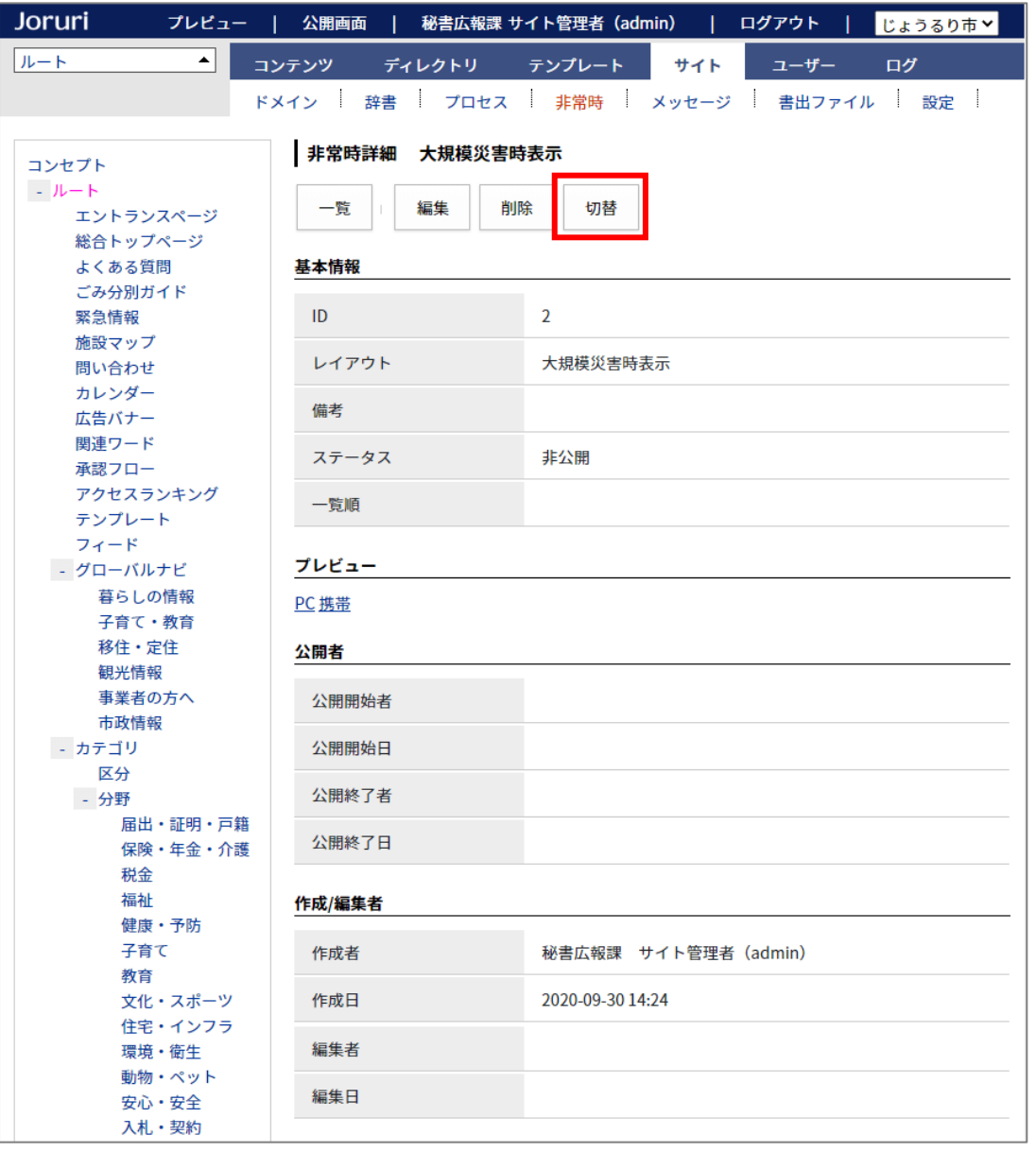

### 13-4 メッセージに「公開開始者」「公開終了者」を追加

### 「公開開始者」「公開終了者」「公開終了日」を表示するようにしました。 公開開始や公開終了を行うと、その際の日時とユーザーが表示されます。

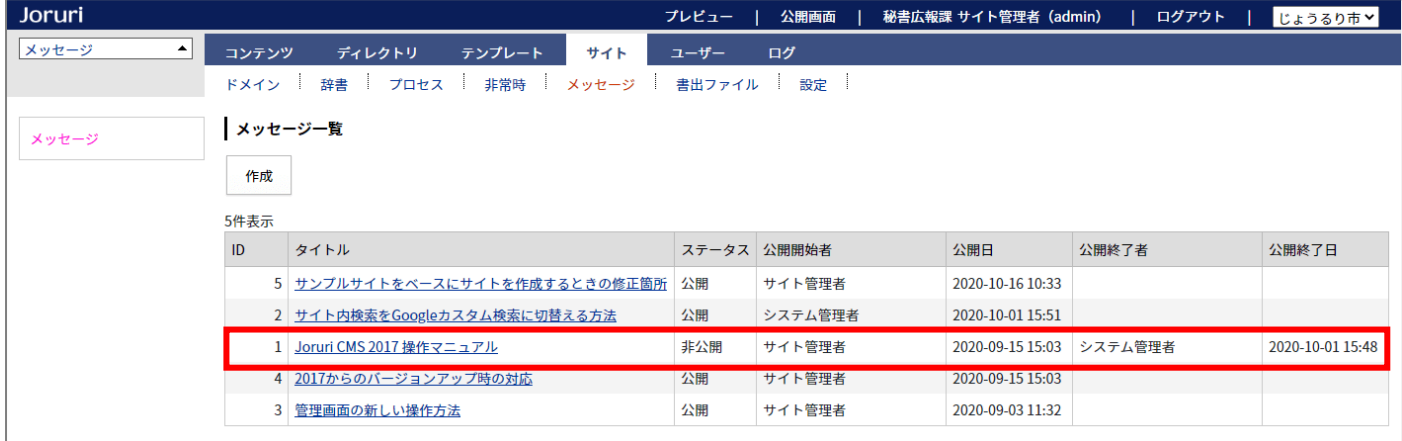

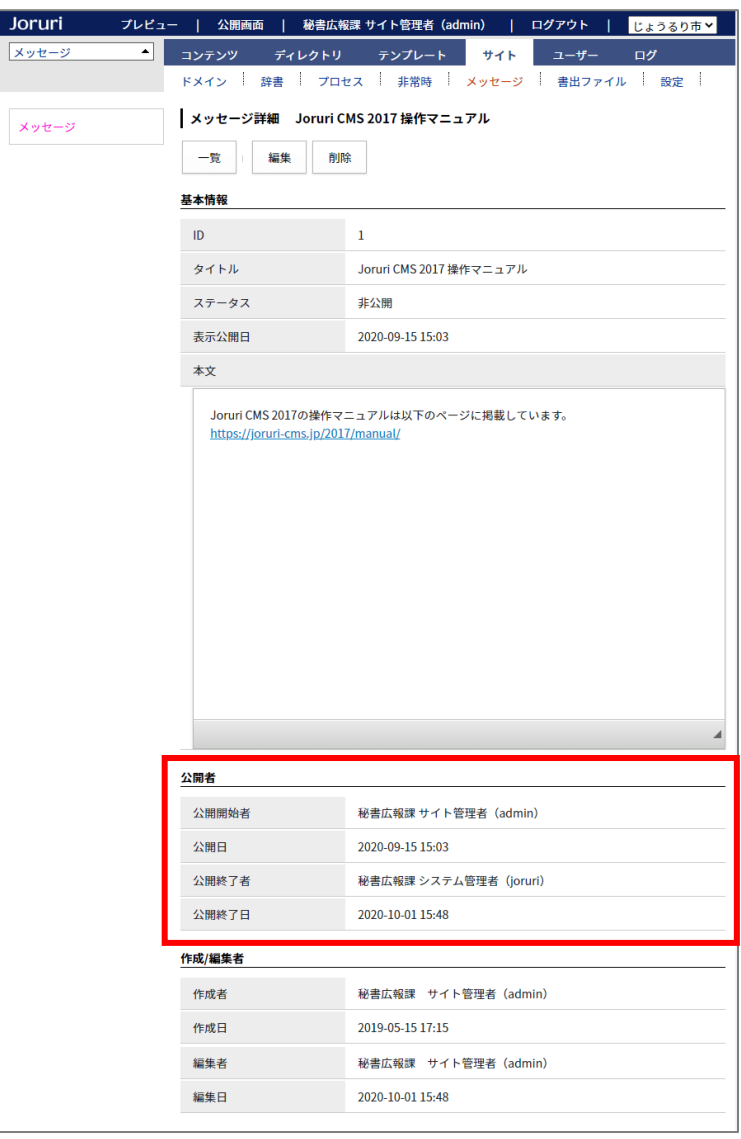

#### 13-5 書出ファイルの公開画面の表示

#### 書出ファイル一覧の行をクリックすると、公開画面が表示されます。

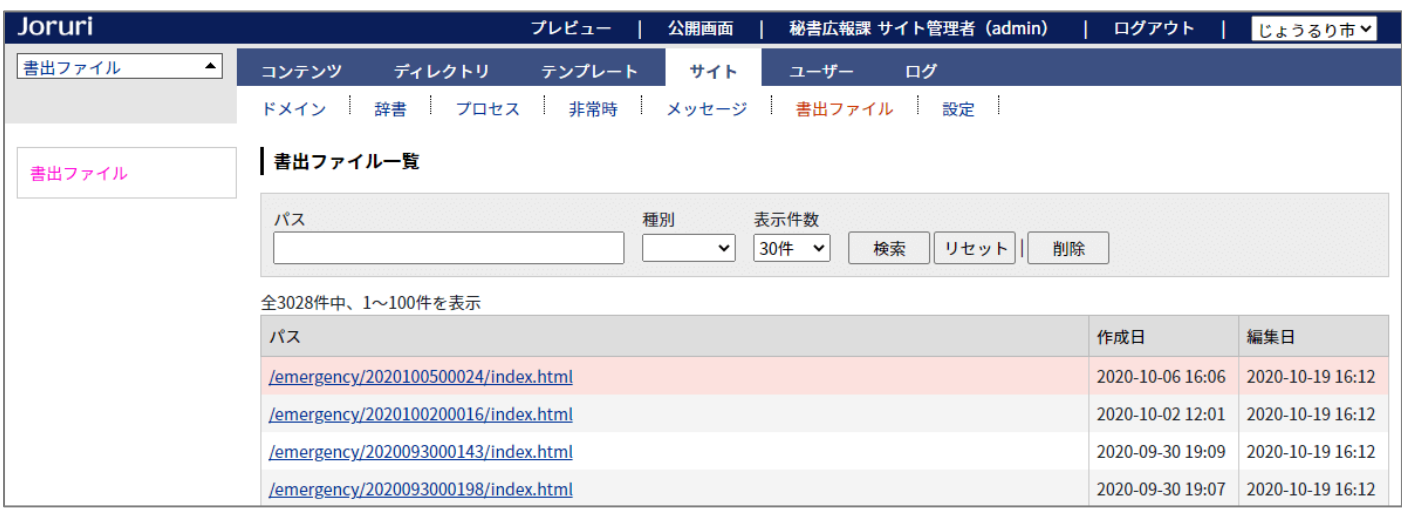

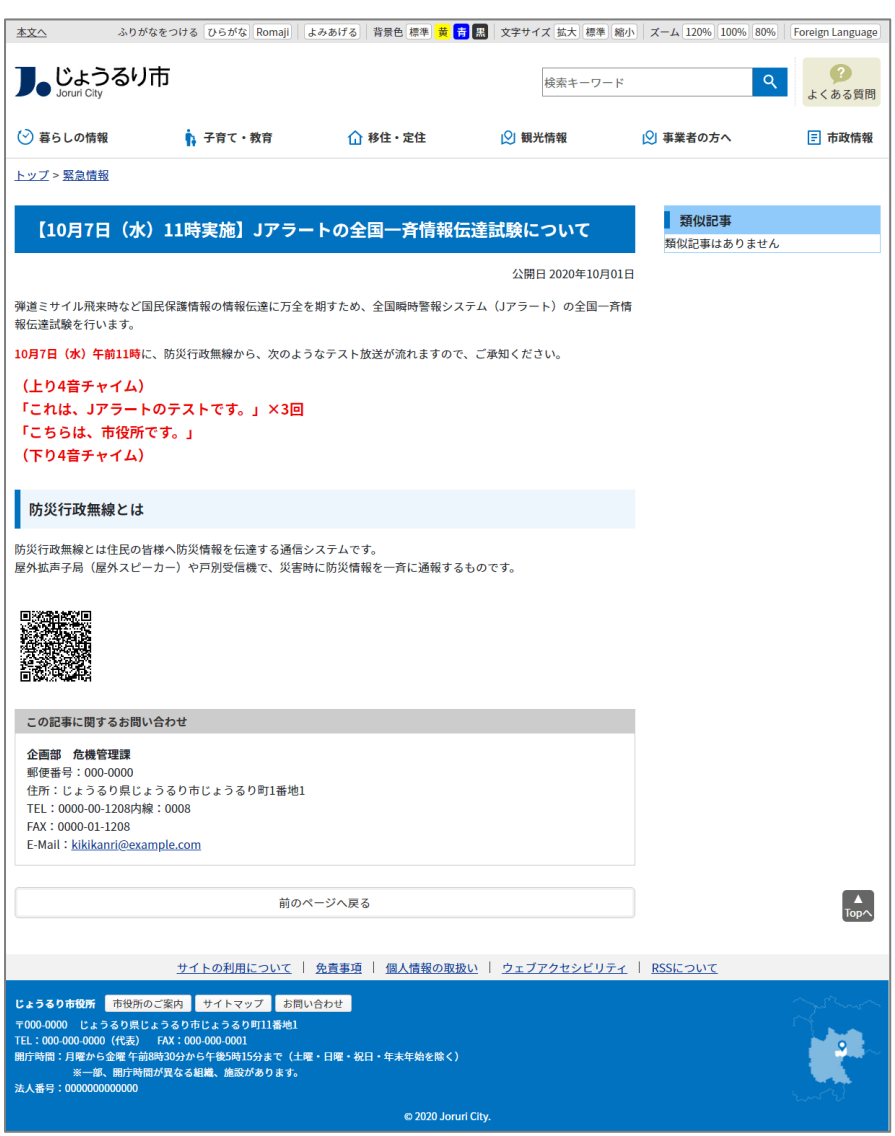

# 13-6 サイト設定の共有 SSL を削除

### 共有 SSL の設定を削除しました。

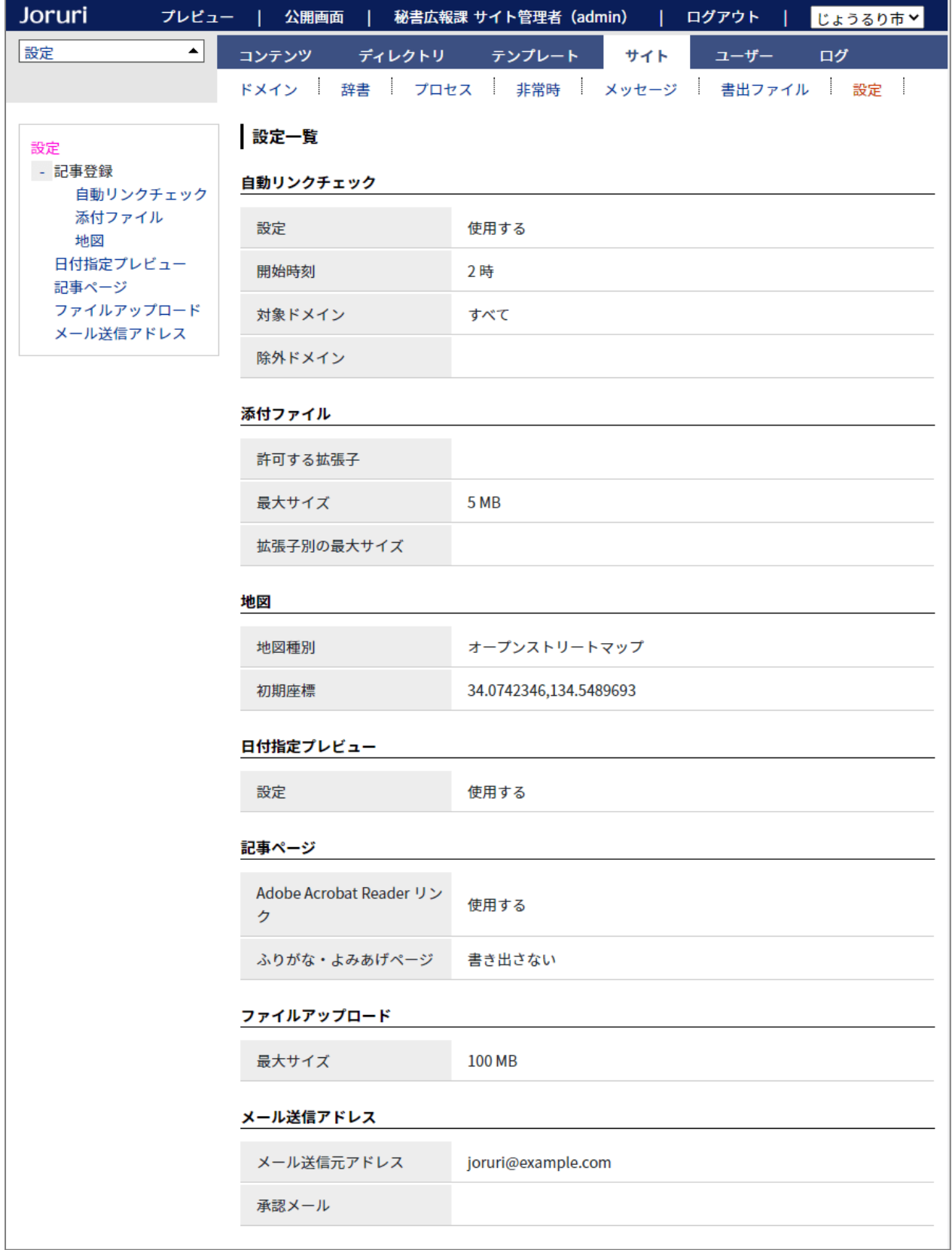

# [14] ユーザーの変更箇所

14-1 グループ・ユーザーのインポート・エクスポート

ユーザー>エクスポート、ユーザー>インポートを削除しました。 インポートはユーザー>組織変更から行います。

#### <組織変更>

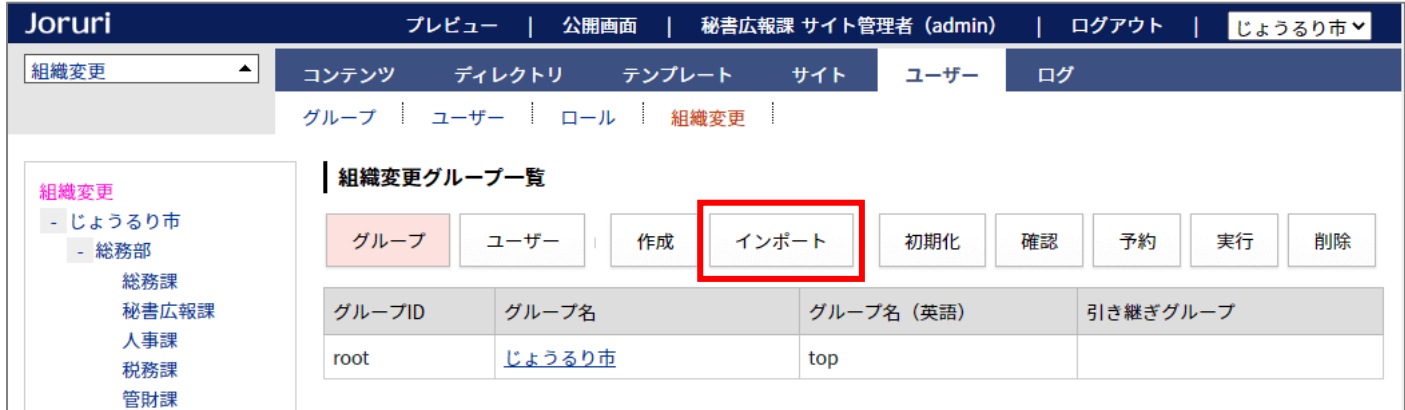

#### <組織変更インポート>

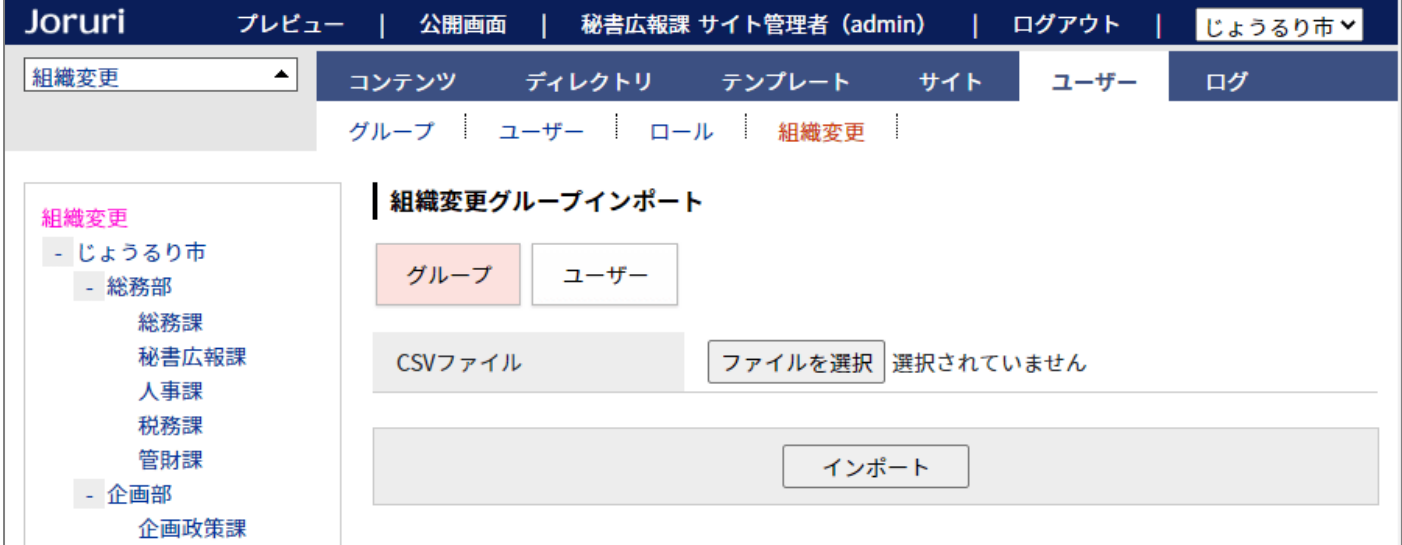

# エクスポートはグループ一覧やユーザー一覧の「CSV 出力」から行います。

### <グループ一覧>

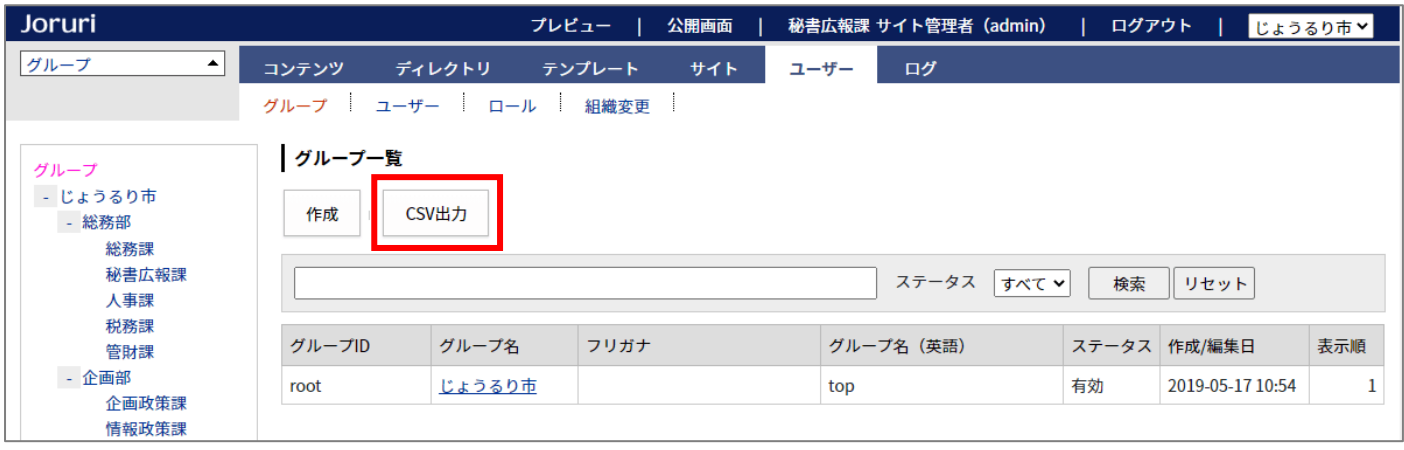

#### <ユーザー一覧>

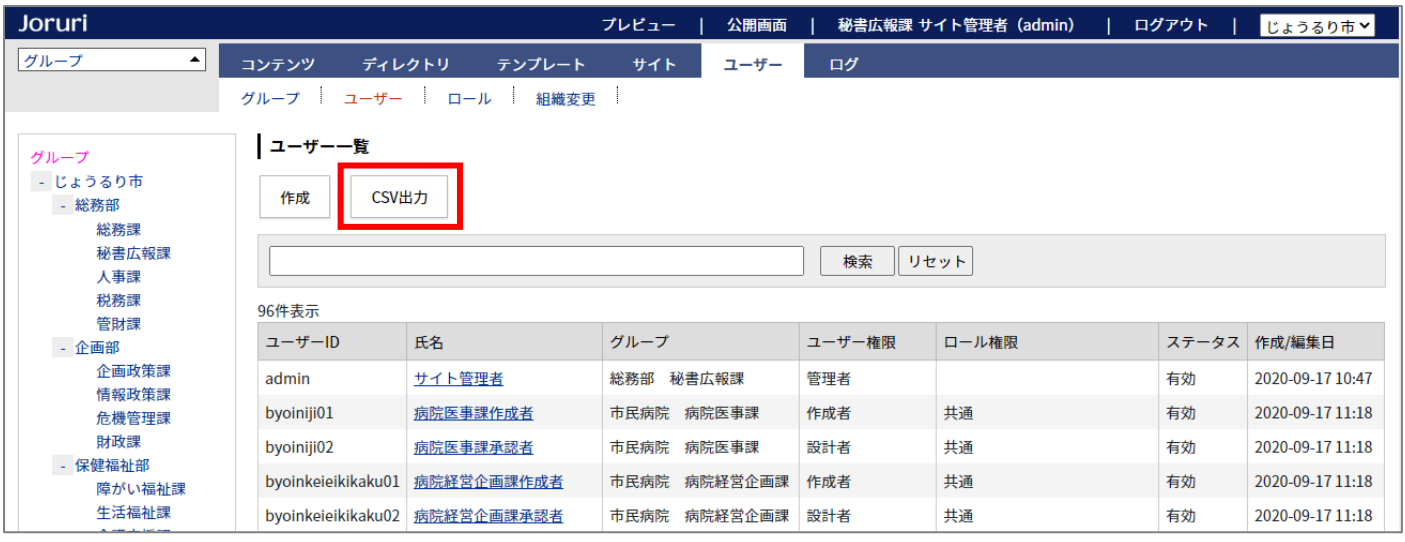
# [15] ログの変更箇所

# 15-1 ログの日付絞り込み表示

ツリーを選択すると日付で絞り込んで表示することができます。

#### <操作ログ一覧>

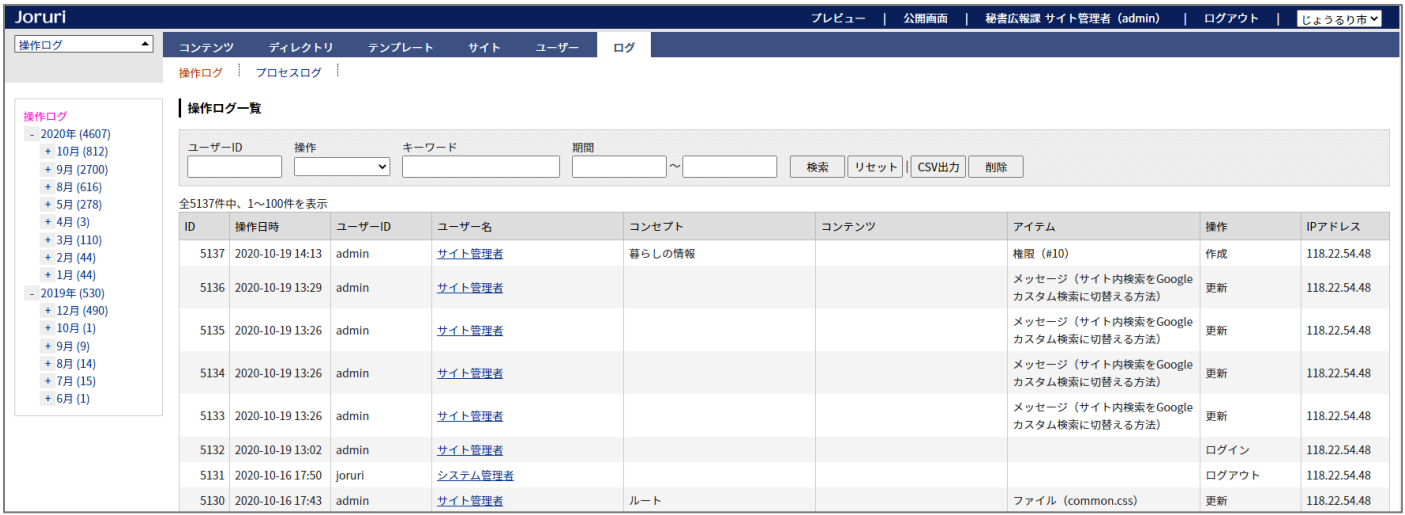

#### <プロセスログ一覧>

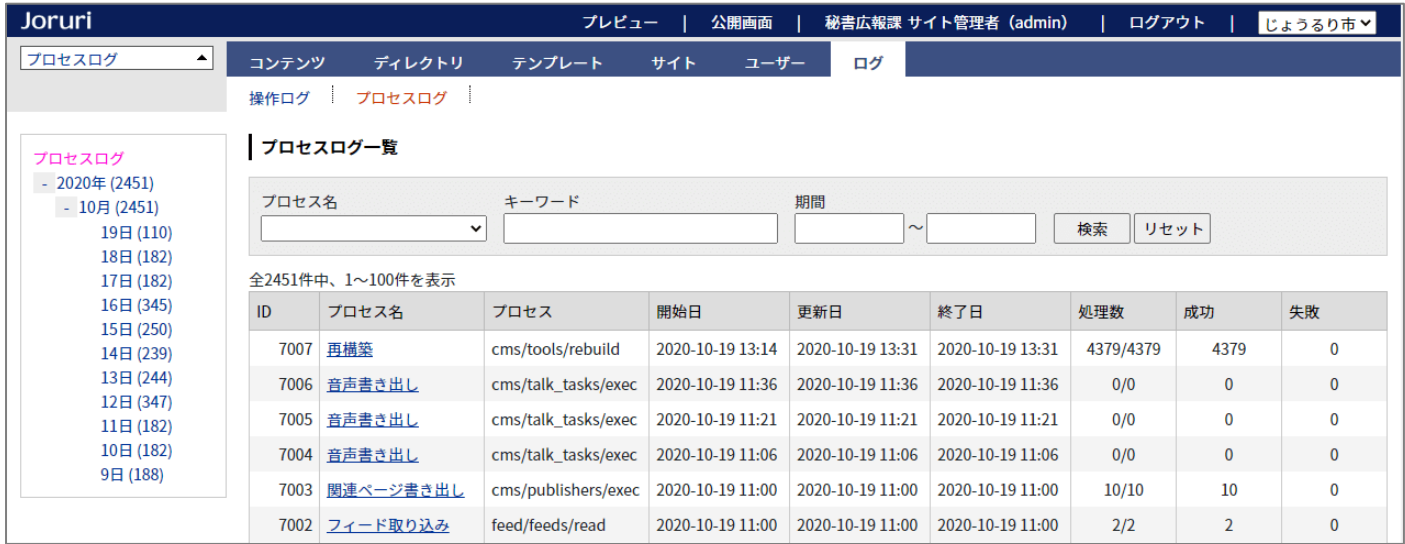

## [16] システムの変更箇所

#### 16-1 設定項目を変更

「モード設定」を「設定」に統合しました。

「辞書」と「SSL」を削除しました。

「メール」の中にあった「メール送信」と「リンクチェック」を別々のメニューにしました。

「プラグイン」を追加しました。

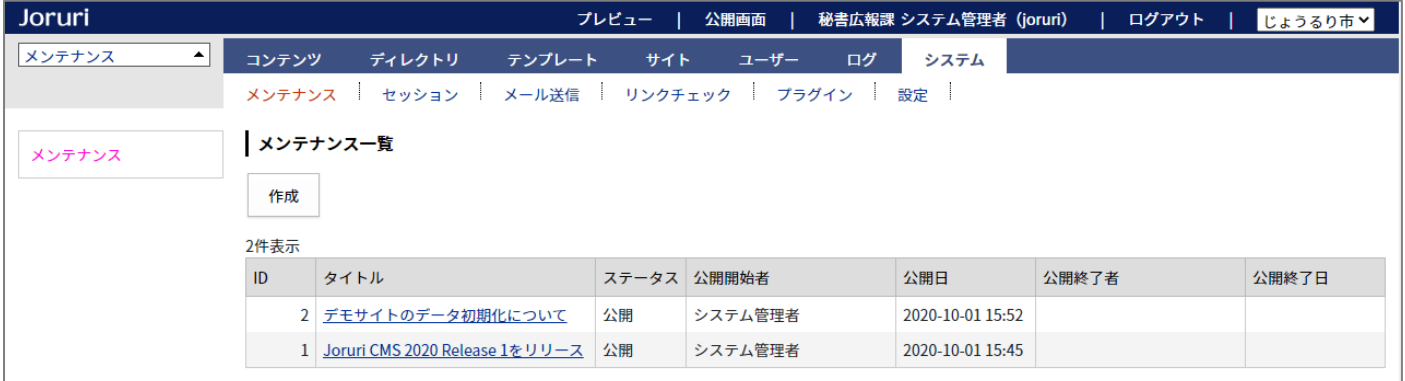

## 16-2 メンテナンスの「公開開始者」「公開終了者」を追加

サイト>メッセージと同様に「公開開始者」「公開終了者」「公開終了日」を表示するようにしました。

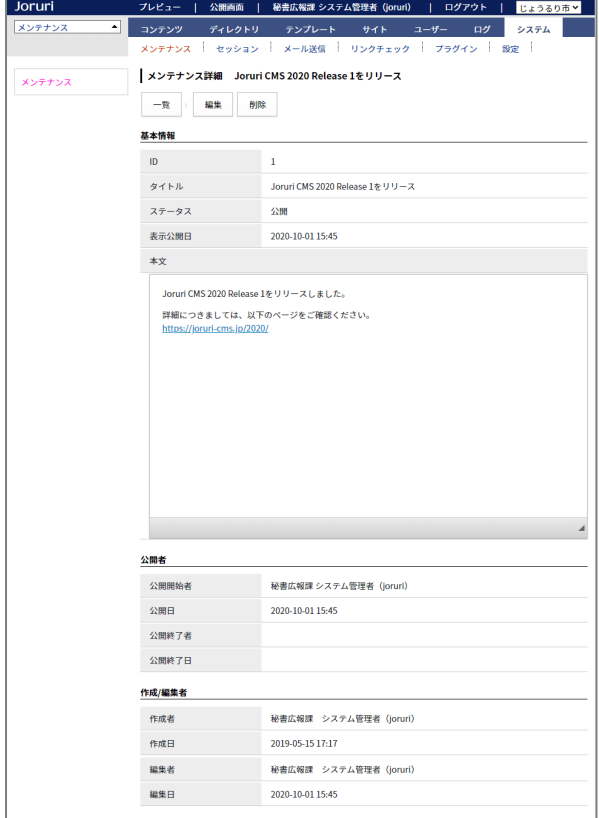

### 16-3 システム設定の設定項目を変更

### 「共有 SSL」と「禁止語句」を削除しました。

「管理画面」と「バージョン」を追加しました。

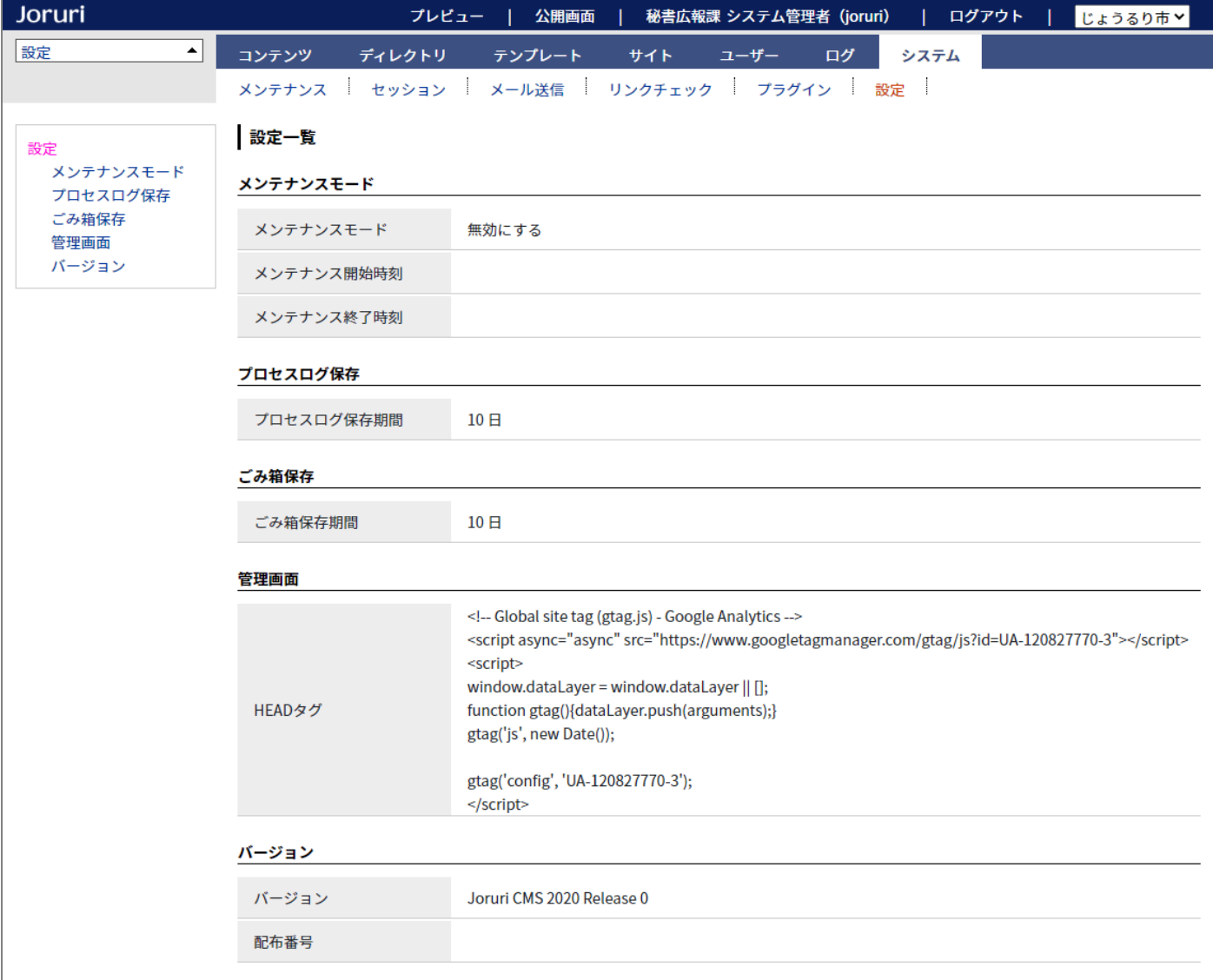